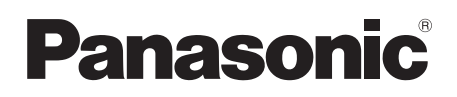

Mode d'emploi SD Card/Hard Disk Video Camera

## Model No. **SDR-H60 SDR-H50 SDR-H40**

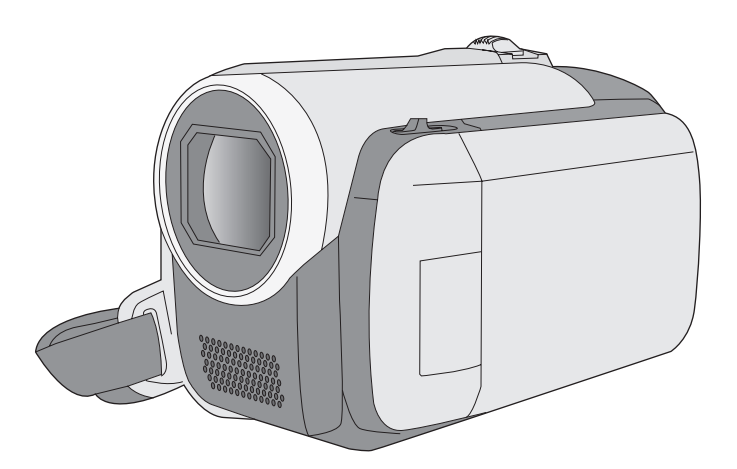

Lire intégralement ces instructions avant d'utiliser l'appareil.

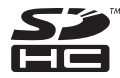

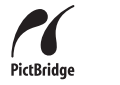

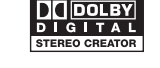

Web Site: http://www.panasonic-europe.com

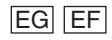

#### *Informations pour votre sécurité*

**AVERTISSEMENT : POUR RÉDUIRE LES RISQUES D'INCENDIE, DE CHOC ÉLECTRIQUE OU DE DOMMAGES À L'APPAREIL,** 

- ≥ **N'EXPOSEZ PAS CET APPAREIL À LA PLUIE, À L'HUMIDITÉ, À UNE CHUTE DE GOUTTES OU À DES ÉCLABOUSSURES ET NE PLACEZ AUCUN RÉCIPIENT CONTENANT UN LIQUIDE TEL QU'UN VASE AU-DESSUS.**
- ≥ **UTILISEZ EXCLUSIVEMENT LES ACCESSOIRES RECOMMANDÉS.**
- ≥ **NE RETIREZ PAS LE COUVERCLE (OU L'ARRIÈRE) : IL N'Y A AUCUNE PIÈCE RÉPARABLE PAR L'UTILISATEUR À L'INTÉRIEUR. CONFIEZ TOUTE INTERVENTION À UN PERSONNEL DE DÉPANNAGE QUALIFIÉ.**

#### **AVERTISSEMENT!**

- ≥ **NE PAS INSTALLER NI PLACER L'APPAREIL DANS UNE BIBLIOTHÈQUE, UN PLACARD RENFERMÉ NI AUCUN AUTRE ESPACE RÉDUIT DE FAÇON À ASSURER UNE BONNE VENTILATION. VÉRIFIER QU'AUCUN RIDEAU NI AUCUN AUTRE MATÉRIAU NE BLOQUE LA VENTILATION DE FAÇON À ÉVITER TOUT RISQUE DE CHOC ÉLECTRIQUE OU DE FEU DÛ À UNE SURCHAUFFE.**
- ≥ **NE BOUCHEZ PAS LES OUVERTURES D'AÉRATION DE L'APPAREIL AVEC DES JOURNAUX, NAPPES, RIDEAUX OU OBJETS SIMILAIRES.**
- ≥ **NE PLACEZ PAS DE SOURCES DE FLAMMES VIVES TELLES QUE BOUGIES ALLUMÉES SUR L'APPAREIL.**
- ≥ **JETEZ LES PILES D'UNE MANIÈRE COMPATIBLE AVEC L'ENVIRONNEMENT.**

Veillez à ce que la prise de courant se trouve près de l'équipement et soit facilement accessible.

Vous devez pouvoir débrancher et rebrancher facilement la fiche du cordon d'alimentation secteur.

Pour isoler complètement cet appareil du secteur, débranchez le cordon d'alimentation secteur de la prise de courant.

La marque d'identification du produit est placé au bas des appareils.

#### ∫ **EMC Compatibilité Électrique et magnétique**

Ce symbole (CE) est placé sur la plaque d'évaluation.

#### **Utilisez uniquement les accessoires recommandés.**

- ≥ Ne pas utiliser de câbles AV et USB autres que ceux fournis.
- ≥ Si vous utilisez des câbles achetés séparément, assurez-vous d'en utiliser un d'une longueur de moins de 3 mètres.

#### **Informations relatives à l'évacuation des déchets, destinées aux utilisateurs d'appareils électriques et électroniques (appareils ménagers domestiques)**

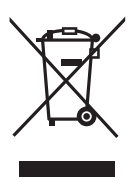

Lorsque ce symbole figure sur les produits et/ou les documents qui les accompagnent, cela signifie que les appareils électriques et électroniques ne doivent pas être jetés avec les ordures ménagères.

Pour que ces produits subissent un traitement, une récupération et un recyclage appropriés, envoyez-les dans les points de collecte désignés, où ils peuvent être déposés gratuitement. Dans certains pays, il est possible de renvoyer les produits au revendeur local en cas d'achat d'un produit équivalent.

En éliminant correctement ce produit, vous contribuerez à la conservation des ressources vitales et à la prévention des éventuels effets négatifs sur l'environnement et la santé humaine qui pourraient survenir dans le cas contraire.

Afin de connaître le point de collecte le plus proche, veuillez contacter vos autorités locales.

Des sanctions peuvent être appliquées en cas d'élimination incorrecte de ces déchets, conformément à la législation nationale.

#### **Utilisateurs professionnels de l'Union européenne**

Pour en savoir plus sur l'élimination des appareils électriques et électroniques, contactez votre revendeur ou fournisseur.

#### **Informations sur l'évacuation des déchets dans les pays ne faisant pas partie de l'Union européenne**

Ce symbole n'est reconnu que dans l'Union européenne.

Pour vous débarrasser de ce produit, veuillez contacter les autorités locales ou votre revendeur afin de connaître la procédure d'élimination à suivre.

#### ∫ **Déni de responsabilité quant à la perte de données**

Le fabricant décline toute responsabilité pour la perte éventuelle d'enregistrements causée par un mauvais fonctionnement ou une défectuosité de l'appareil, de ses accessoires ou des supports d'enregistrement.

#### ∫ **Il importe de respecter les droits d'auteur**

**L'enregistrement de bandes ou de disques préenregistrés ou de tout matériel publié ou diffusé pour un usage autre que strictement personnel peut enfreindre les lois sur les droits d'auteur. L'enregistrement de certain matériel, même à des fins personnelles, peut aussi être interdit.**

Ces instructions de fonctionnement ont été conçues pour être utilisées avec les modèles SDR-H60, SDR-H50 et SDR-H40. Les illustrations peuvent varier légèrement de l'appareil.

- ≥ Les illustrations utilisées dans ces manuels représentent le modèle SDR-H40, cependant, certaines parties des explications font référence à différents modèles.
- ≥ En fonction du modèle, certaines fonctions ne sont pas disponibles.
- Les fonctions peuvent varier, veuillez lire attentivement ces instructions.

## **Table des matières**

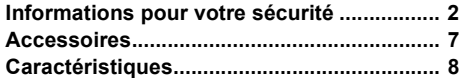

## **Préparation**

## Avant l'utilisation

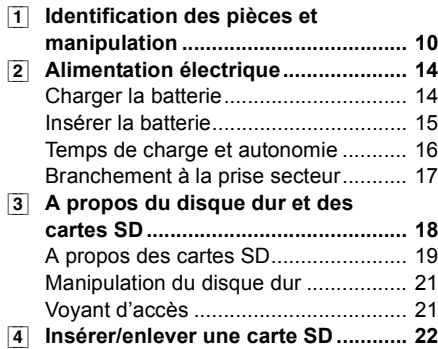

### Installation

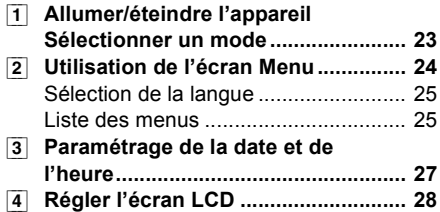

## **Enregistrement**

Enregistrement (élémentaire)

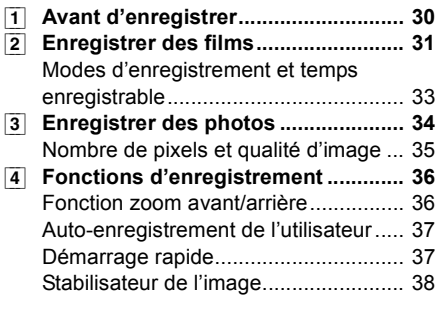

## Enregistrement (avancé)

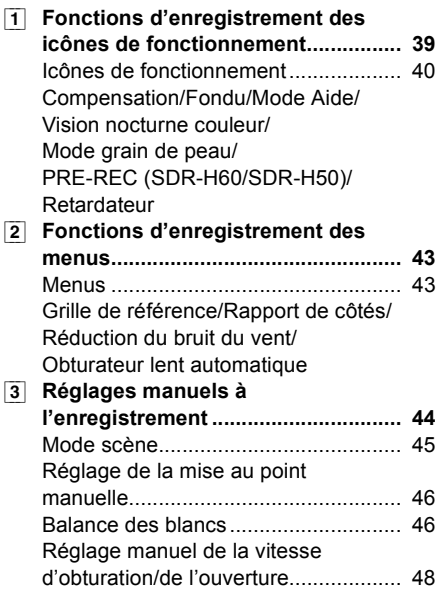

## **Lecture**

#### Lecture

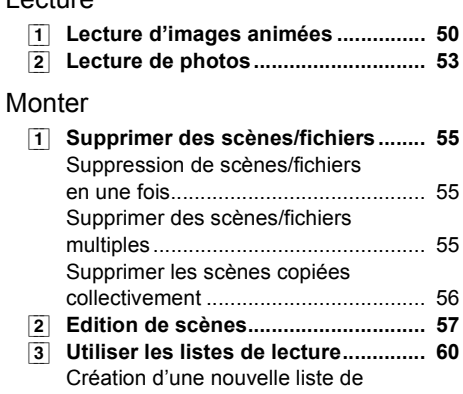

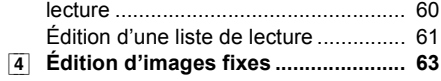

## Gestion des supports

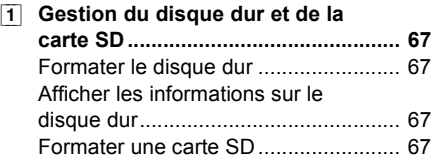

### Avec d'autres produits

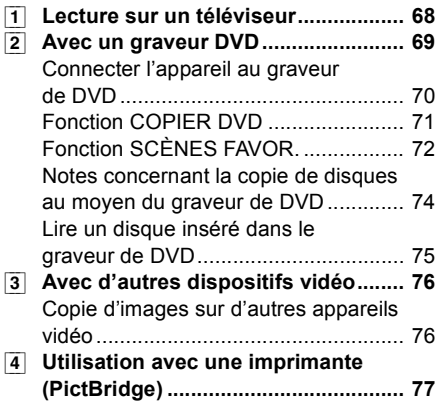

## **Avec un ordinateur**

#### Avant l'utilisation

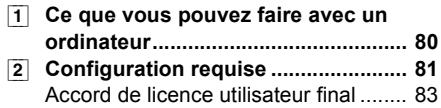

## Installation

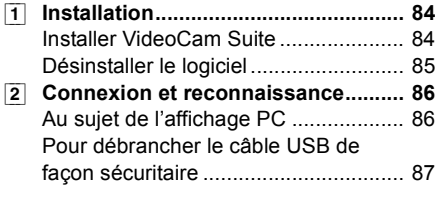

## Utiliser le logiciel

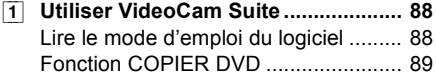

## Utiliser un Macintosh

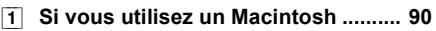

## **Autres**

## Indications

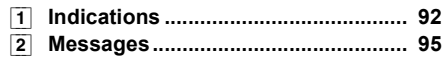

## Conseils utiles

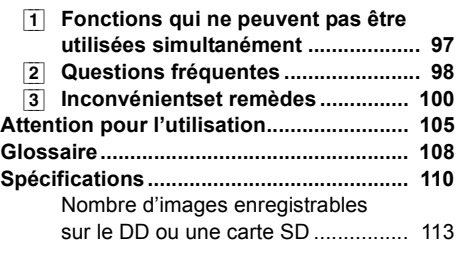

## **Accessoires**

Vérifier les accessoires avant d'utiliser l'appareil.

**Batterie** VW-VBG070A

**Adaptateur secteur** VSK0698

**Câble CA** K2CQ2CA00006 ou K2CR2DA00004

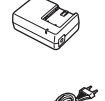

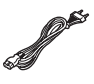

**Câble CC** K2GJ2DC00021 ou K2GJ2DC00022

**Câble AV** K2KZ9CB00002

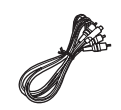

**Câble USB** K1HA05CD0019 ou K1HA05CD0016

**CD-ROM**

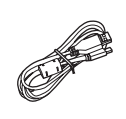

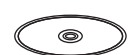

### **Accessoires en option**

Certains accessoires en option pourraient ne pas être disponibles dans certains pays.

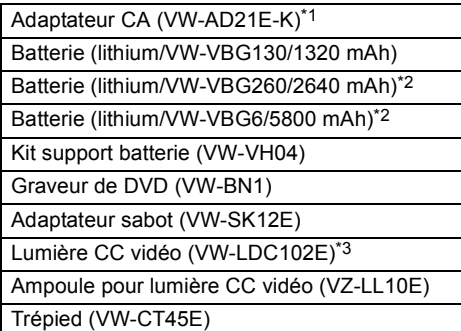

- \*1 Le câble CC fourni ne peut pas être utilisé sur cet appareil.
- \*2 Le kit de support pour batterie VW-VH04 (option) est nécessaire.
- \*3 L'adaptateur sabot VW-SK12E (option) est nécessaire.

#### ■ Remarque concernant les **batteries et piles**

Les batteries rechargeables ou piles usagées ne doivent pas être jetées dans les ordures ménagères.

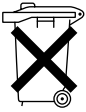

Informez-vous auprès de l'autorité locale compétente afin de connaître les endroits où vous pouvez déposer celles-ci.

## **Caractéristiques**

### **Enregistrement étendu!**

Vu que les films sont enregistrés sur le disque dur de l'appareil, il est possible d'enregistrer des images pendant de nombreuses heures sans changer de support, comme c'est le cas avec les cassettes et les disques. Il est possible également d'enregistrer des films et des photos sur une carte SD.

## **Utilisation avec un graveur de DVD!**

Utilisez votre graveur DVD pour créer les disques de sauvegarde des films et des photos enregistrés sur cet appareil sans devoir utiliser un PC.  $(469)$ 

#### **Utilisation avec PC!**

Si vous utilisez le logiciel fourni, vous pouvez créer un DVD de sauvegarde des scènes enregistrées sur cet appareil.

Vous pouvez également réaliser un DVD-Vidéo original en exportant les scènes sur un PC puis en en faisant le montage.  $(\rightarrow 80)$ 

# **Préparation**

- **10** Avant l'utilisation
- **23** Installation

## l'utilisation **1 Identification des pièces et manipulation**

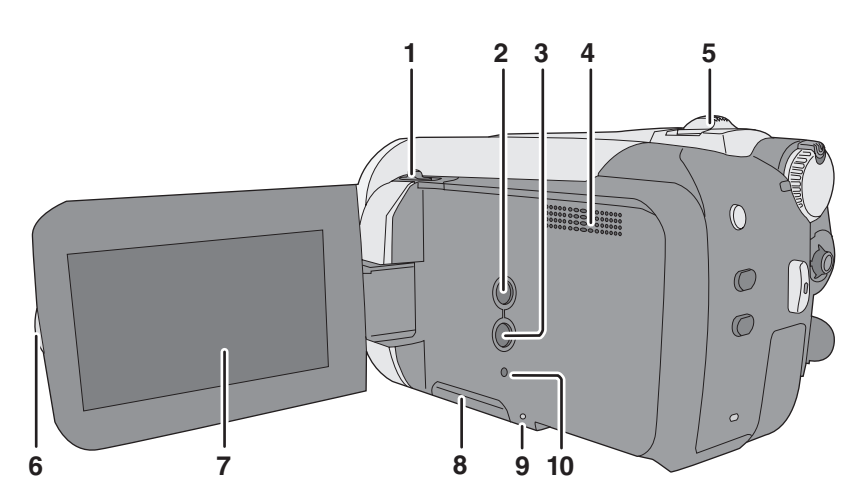

- **1 Bouton Ouvrir/Fermer du cache objectif**
- **2** Touche automatique [AUTO] (→ 30)
- **3** Bouton Manuel [MANUAL AF/MF] (→ 44)<br>4 Haut-parleur
- **4 Haut-parleur**
- **5 En enregistrement : Levier de zoom [W/T]**   $(\rightarrow 36)$

**En lecture : Levier de réglage du volume**   $[-\text{VOL}+]$  ( $\rightarrow$  51)

- **6 Partie ouverte écran LCD**
- **7 Écran LCD**

La technologie des produits ACL ayant ses limitations, il peut y avoir quelques minuscules taches lumineuses ou sombres sur l'écran à cristaux liquides. Cependant, cela n'est le signe d'aucune défectuosité et n'affecte pas l'image enregistrée.

- **8** Cache fente carte SD [SD CARD] (→ 22)
- **9 Témoin accès carte SD [ACCESS] (→ 21, 86)**
- **10 Touche de réinitialisation [RESET] (**l **103)**

#### **Cache de la lentille**

Pour protéger l'objectif, fermer le couvercle de l'objectif en dehors de l'utilisation.

**Faites glisser le bouton Ouvrir/Fermer du cache objectif.**

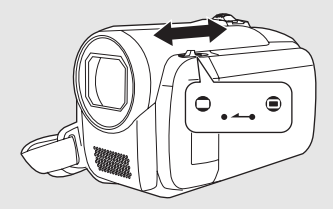

#### **Ecran à cristaux liquides Extraire l'écran à cristaux liquides dans la direction de la flèche avec les doigts.**

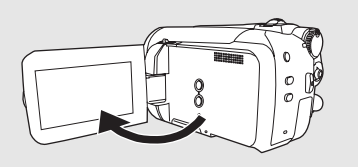

● Il peut s'ouvrir à 90°.

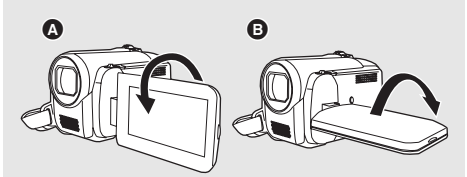

- Il peut tourner de 180° <br>  **Il peut tourner de 180°** <br>  **dans la direction** de l'objectif ou de 90° **B** dans la direction opposée.
- ≥ Le niveau de luminosité et de couleur de l'écran LCD peut être réglé.  $($   $\rightarrow$  28)

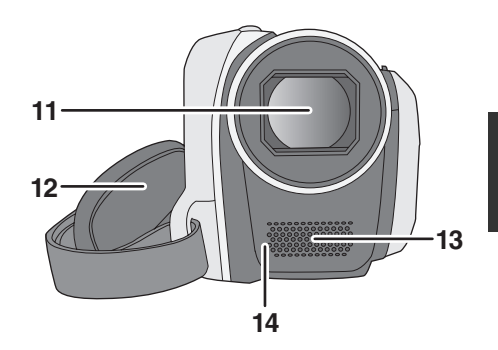

- **11 Objectif**
- **12 Courroie de prise**
- **13 Microphone (incorporé, stéréo)**
- **14 Capteur de balance des blancs (→ 47)**

#### **Courroie poignée**

**Réglez la longueur de la sangle et la position du coussinet.**

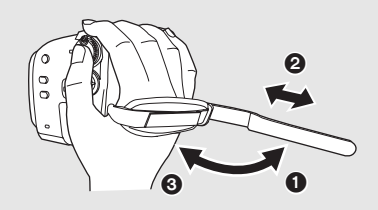

- **1** Tirer un petit coup sur la courroie.
- 2 Régler la longueur.
- <sup>3</sup> Replacer la courroie.

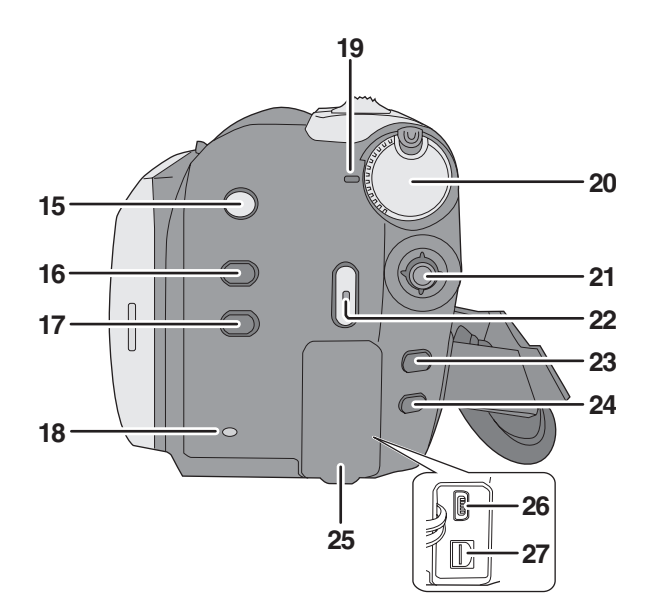

- 15 Bouton stabilisateur d'image [ (( $\psi$ ), O.I.S.]  $(\rightarrow 38)$
- **16 Touche ACL d'alimentation plus [POWER LCD PLUS]**  $(\rightarrow 28)$
- **17 Touche COPIER DVD [DVD COPY] (→ 89)**
- **18 Témoin accès disque dur [ACCESS HDD] (**l **21, 86)**
- **19 Indicateur d'état (→ 23)**
- 20 Molette de sélection de mode  $(\rightarrow 23)$
- **21 Manette de commande**
- **22 Bouton marche/arrêt enregistrement (→ 31,34)**
- 23 Touche de menu [MENU]  $($   $\rightarrow$  24)
- 24 Touche de suppression  $\left[\bar{m}\right]$  ( $\rightarrow$  55)
- **25 Couvercle du bornier**
- 26 Prise USB [  $\sqrt{l}$  ] (→ 70, 77, 86)
- **27 Prise de sortie audio-vidéo [A/V] (**l **68, 76)**

#### **Manche à balai**

La manette de commande sert à sélectionner les fonctions d'enregistrement et les opérations de lecture ainsi qu'à gérer l'écran de menu.

**Déplacer la manette de commande en haut, en bas, à gauche ou à droite pour sélectionner un paramètre ou une scène, puis appuyer sur la manette de commande pour l'activer.**

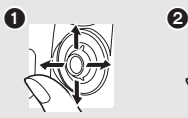

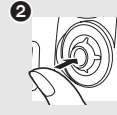

- **1** Sélectionnez en déplaçant vers le haut, le bas, la gauche ou la droite.
- **2** Activer en appuyant au centre.
- Sélections dans l'écran de menu (→ 24)
- Pour sélectionner les fonctions d'enregistrement  $($   $\rightarrow$  39)
- Pour régler manuellement (→ 44)
- Opérations de lecture (→ 50, 53)

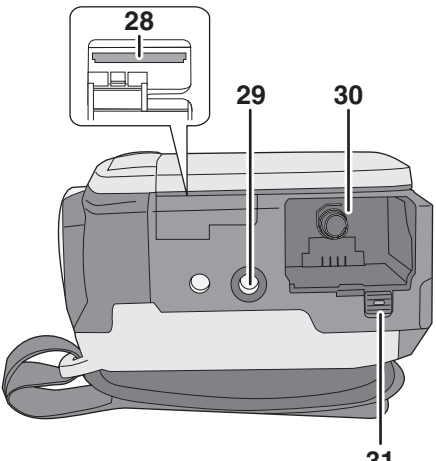

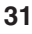

- 28 Fente carte SD  $(\rightarrow 22)$
- **29 Douille du trépied**
- **30 Support batterie (→ 15, 17)**
- **31 Levier déblocage batterie [BATTERY] (**l **15, 17)**

#### **Réceptacle pour le trépied**

Il s'agit du point de fixation du trépied sur l'appareil.

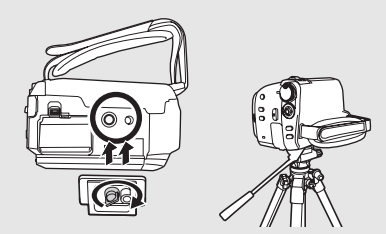

≥ Quand le trépied est utilisé, le cache de la fente carte SD ne peut pas être ouvert. Insérez une carte SD et la batterie avant de fixer l'appareil au trépied. (+ 15, 22)

#### ■ A propos des batteries pouvant être utilisées avec cet appareil

**La batterie Panasonic qui peut être utilisée avec cet appareil est la batterie fournie/VW-VBG130/ VW-VBG260/VW-VBG6.**

La batterie fournie/VW-VBG130/VW-VBG260/VW-VBG6 est dotée d'une fonction permettant de contrôler si la batterie et l'appareil peuvent être utilisés ensemble en toute sécurité.

≥ **Le kit de support pour batterie VW-VH04 (option) est nécessaire en cas d'utilisation de VW-VBG260/VW-VBG6.**

Il a été découvert que des batteries de contrefaçon ressemblant beaucoup au produit original sont disponibles à l'achat sur certains marchés. Certaines de ces batteries ne sont pas correctement protégées par la protection interne et ne répondent pas aux demandes de sécurité standards. Il est possible que ces batteries puissent causer un incendie ou une explosion. Veuillez noter que nous ne sommes pas responsable des accidents ou des pannes survenues lors de l'emploi d'une de ces batteries de contrefaçon. Pour être sûr de l'innocuité des produits utilisés nous vous conseillons d'utiliser des batteries Panasonic originales.

≥ Veuillez noter que beaucoup de batteries vendues à bas prix ou dans des situations où il est difficile de vérifier les produits avant l'achat se sont avérées être des contrefaçons.

## **Charger la batterie**

Lors de l'achat de l'appareil, la batterie n'est pas chargée. Chargez la batterie avant d'utiliser l'appareil. **Important :**

**Si le câble CC est connecté à l'adaptateur CA, la batterie ne se recharge pas. Enlevez le câble CC de l'adaptateur CA.**

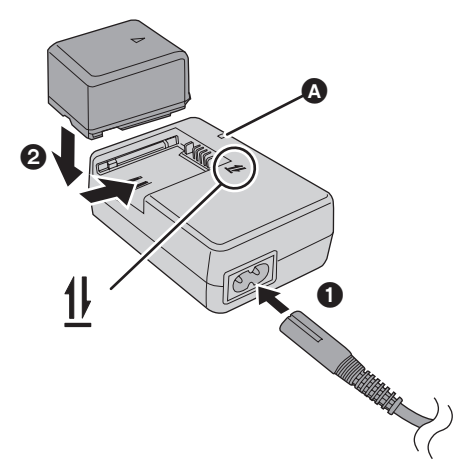

**Voyant de recharge [CHARGE] Lumière fixe :**

En charge  $\leftrightarrow$  16, Temps de charge) **Éteint :**

Recharge terminée

#### **Clignotant :**

- Lorsque la température de la batterie est excessivement élevée ou basse, le voyant clignote et le temps de recharge est plus long que d'habitude.
- Enlever la saleté, dépoussiérer les bornes de la batterie ou de l'adaptateur secteur. Si le voyant clignote toujours, la batterie ou l'adaptateur secteur pourraient être défectueux. Contacter votre revendeur.

## *1* **Connectez le câble CA à l'adaptateur CA et à la prise CA.**

## *2* **Introduisez la batterie dans le chargeur de batterie en alignant les flèches.**

- Nous vous conseillons d'utiliser des batteries Panasonic. (→ 7, 16)
- ≥ Si vous utilisez d'autres batteries, nous ne pouvons pas garantir la qualité de ce produit.

## **Insérer la batterie**

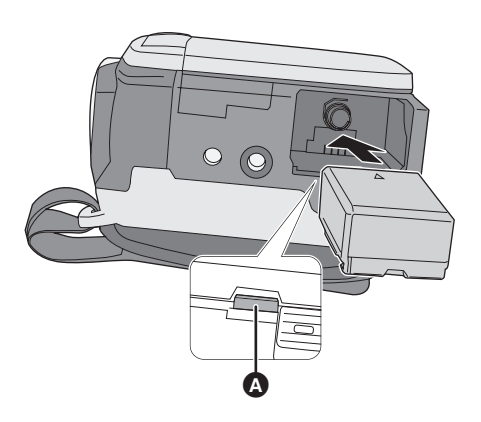

#### **Enlever la batterie**

**Tout en maintenant enfoncé le bouton** B**, déplacez** C **dans la direction de la flèche pour le débloquer, puis enlevez la batterie.**

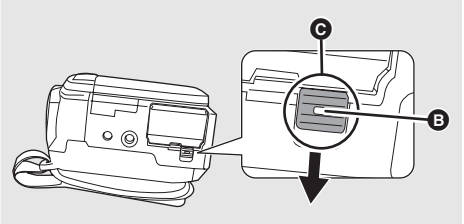

● Tenez la batterie avec la main pour empêcher qu'elle ne tombe.

#### **Insérez la batterie jusqu'à celle qu'elle produise un déclic, en faisant attention à sa direction.**

A Poussez la batterie par le milieu jusqu'à ce qu'elle s'enclique.

- Veillez à paramétrer la molette de sélection mode sur OFF et assurez-vous que l'indicateur d'état est éteint avant d'enlever la batterie.
- Ne pas chauffer ou exposer à une flamme.
- Ne pas laisser la batterie dans un véhicule exposé à la lumière directe du soleil pendant une période prolongée avec les fenêtres fermées.

#### **Note concernant la batterie rechargeable**

La batterie est conçue pour être recyclable. Veuillez suivre les dispositions locales en matière de recyclage.

#### **MISE EN GARDE**

Une batterie de remplacement inappropriée peut exploser. Ne remplacez qu'avec une batterie identique ou d'un type recommandé par le fabricant. L'élimination des batteries usées doit être faite conformément aux instructions du manufacturier.

#### **Avertissement**

Risque de feu, explosion ou brûlures. Ne pas démonter, chauffer à plus de 60 °C ni incinérer.

## **Temps de charge et autonomie**

#### ∫ **Temps de charge**

● Température : 25 °C/taux d'humidité : 60%

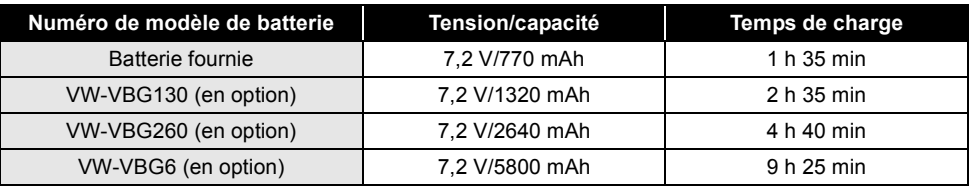

● Si la température est inférieure ou supérieure à 25 °C, le temps de recharge sera plus long.

#### ∫ **Autonomie**

● Température : 25 °C/taux d'humidité : 60%

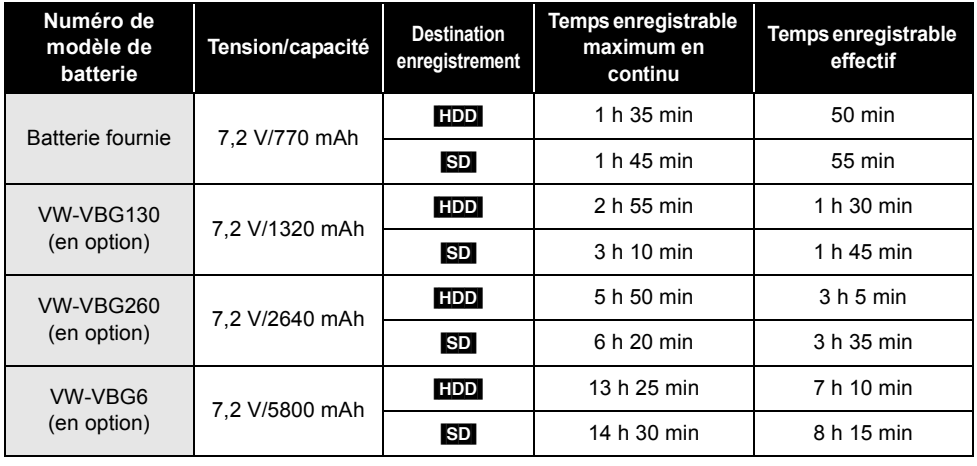

- Il s'agit de durées approximatives.
- ≥ Le temps enregistrable effectif est le temps enregistrable disponible quand, de façon répétée, vous démarrez/arrêtez l'enregistrement, vous allumez/éteignez l'appareil, vous déplacez le levier de zoom etc.
- ≥ Les temps enregistrables varient selon l'état d'utilisation. Le temps enregistrable est plus court quand vous utilisez cet appareil avec l'écran LCD allumé en appuyant sur le bouton POWER LCD PLUS.
- ≥ N'oubliez pas que le temps de fonctionnement de la batterie est plus court en présence de basses températures. Nous vous conseillons d'emporter une batterie de rechange.
- ≥ La batterie dégage de la chaleur après usage ou lors de sa recharge. L'appareil dégage également de la chaleur pendant son utilisation. Cela n'est le signe d'aucune défectuosité.

#### **Indication de capacité de la batterie**

- ≥ L'afficheur présente les indications suivantes pas à pas au fur et à mesure que la capacité de la batterie diminue.
	- $\mathbb{Z}$   $\rightarrow$   $\mathbb{Z}$   $\rightarrow$   $\mathbb{Z}$   $\rightarrow$   $\mathbb{Z}$   $\rightarrow$   $\mathbb{Z}$
- Si la batterie se décharge, ( ( ) clignote.

## **Branchement à la prise secteur**

L'appareil est en état de veille quand l'adaptateur CA est connecté. Le circuit primaire est toujours sous tension aussi longtemps que l'adaptateur CA est connecté à une prise électrique. **Important :**

**Lorsque le câble CC est branché à l'adaptateur secteur, la batterie ne peut pas se recharger.**

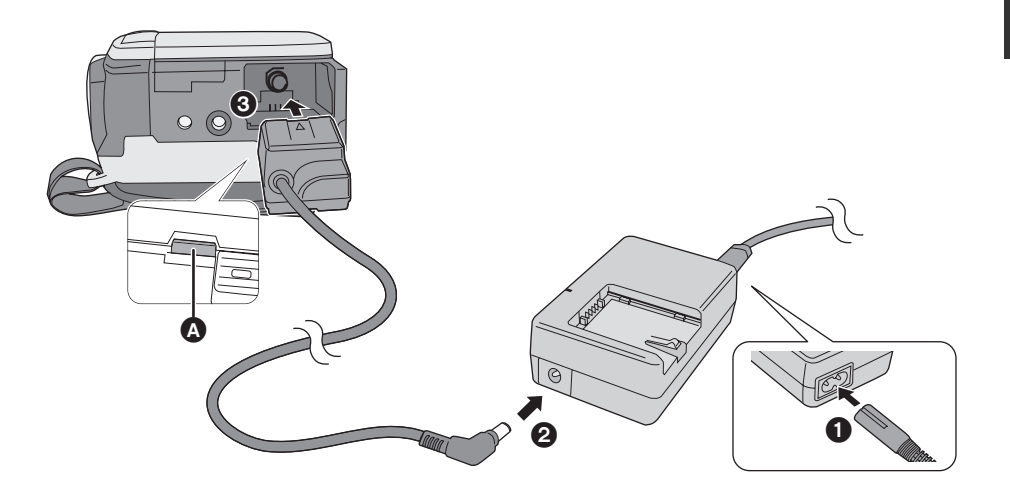

- *1* **Connectez le câble CA à l'adaptateur CA et à la prise CA.**
- *2* **Branchez le câble CC à l'adaptateur CA.**
- *3* **Connectez le câble CC à l'appareil.**
- **A** Poussez le centre du câble CC jusqu'à ce qu'il s'enclique.
- ≥ N'utilisez pas le câble CA avec un autre appareil car il a été conçu uniquement pour cet appareil. N'utilisez pas le câble CA d'autres appareils avec cet appareil.

#### **Enlever le câble CC**

**Tout en maintenant enfoncé le bouton** B**, déplacez** C **dans la direction de la flèche pour le débloquer, puis enlevez le câble CC.**

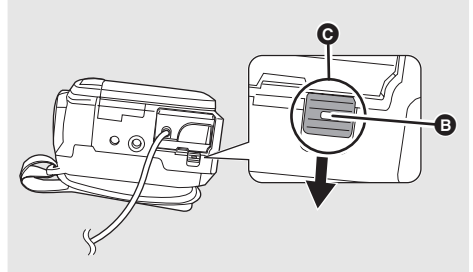

● Tenez le câble CC avec la main pour empêcher qu'il ne tombe.

## l'utilisation **3 A propos du disque dur et des cartes SD**

Cet appareil peut être utilisé pour enregistrer des films et des photos sur le disque dur interne et sur une carte SD.

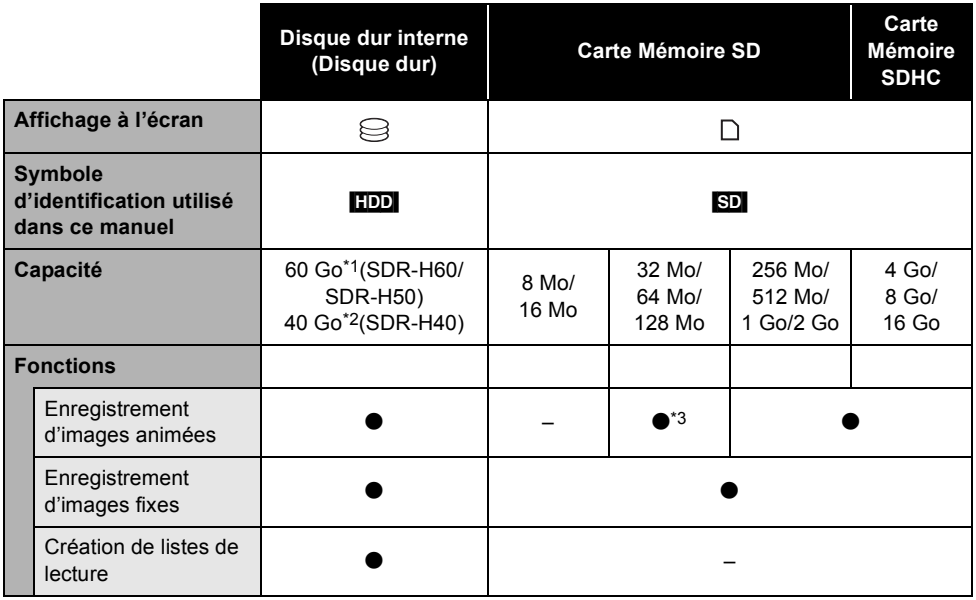

 $\bullet$ : applicable  $-$ : non applicable

- \*1 Le disque dur 60 Go utilise une portion de l'espace de stockage pour le formatage, la gestion des fichiers et d'autres fonctions. 60 Go correspond à 60.000.000.000 octets. La capacité utilisable sera inférieure.
- \*2 Le disque dur 40 Go utilise une portion de l'espace de stockage pour le formatage, la gestion des fichiers et d'autres fonctions. 40 Go correspond à 40.000.000.000 octets. La capacité utilisable sera inférieure.
- \*3 Fonctionnement non garanti.

## **A propos des cartes SD**

Cet appareil est compatible avec les cartes mémoire SD et SDHC. Les cartes mémoire SDHC ne sont utilisables qu'avec les appareils compatibles. Les appareils uniquement compatibles avec les cartes SD ne reconnaîtront pas les cartes mémoire SDHC. (Avant d'utiliser une carte mémoire SDHC dans un autre appareil, lire le manuel d'utilisation de ce dernier.)

- ≥ Pour les besoins du présent manuel, la carte mémoire SD et la carte mémoire SDHC sont toutes deux désignées par l'expression "carte SD".
- ≥ Veuillez consulter les dernières informations sur le site Internet suivant. (Ce site est en anglais uniquement.)

#### **http://panasonic.jp/support/global/cs/e\_cam**

- ≥ Cet appareil prend en charge les cartes mémoire SD formatées selon les systèmes FAT12 et FAT16 sur la base des spécifications normalisées de la carte SD, ainsi que les cartes mémoire SDHC formatées selon le système FAT32.
- ≥ Si vous souhaitez utiliser des Cartes Mémoire de 4 Go, 8 Go et 16 Go, seules les Cartes Mémoire SDHC peuvent être utilisées.
- ≥ Les Cartes Mémoire 4 Go (ou plus) ne présentant pas le logo SDHC ne sont pas basées sur les Spécifications Carte Mémoire SD.
- ≥ Utilisez cet appareil pour formater les Cartes SD. Si une Carte SD est formatée sur d'autres appareils (par exemple, un PC), le temps nécessaire pour l'enregistrement pourrait s'allonger et il se pourrait que vous ne puissiez pas utiliser la carte SD.  $(\rightarrow 67)$
- ≥ Nous vous conseillons d'utiliser une carte SD de la marque Panasonic.
- Quand vous utilisez une carte SD sur laquelle des données ont été écrites de nombreuses fois, le temps restant pour l'enregistrement pourrait être réduit.
- Quand le commutateur de prévention d'effacement @ de la carte SD est verrouillé, aucune opération d'enregistrement, de suppression ou d'édition n'est possible sur la carte.
- ≥ Ne laissez la carte de mémoire à la portée des enfants, il y a risque d'ingurgitation.
- ≥ Cet appareil ne prend pas en charge les cartes MultiMediaCard.

#### ∫ **À propos de la carte miniSD**

- ≥ Veillez à insérer les Cartes miniSD dans l'adaptateur prévu à cet effet avant l'utilisation. Si vous insérez une carte dans l'appareil sans l'adaptateur, cela pourrait endommager l'appareil ou la carte.
- ≥ Ne mettez pas en place un adaptateur de carte vide. Ne laissez pas l'adaptateur en place dans l'appareil lors de l'introduction ou du retrait d'une carte miniSD. Cela pourrait entraîner des problèmes de fonctionnement de l'appareil.

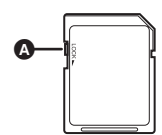

#### **A propos des cartes SD pouvant être utilisées pour l'enregistrement de vidéos**

Nous vous conseillons d'utiliser des cartes SD conformes à Class 2 ou plus de la SD Speed Class Rating ou les cartes SD suivantes fabriquées par Panasonic pour l'enregistrement de films. (Si un autre type de carte SD est utilisé, l'enregistrement pourrait s'arrêter brusquement pendant l'enregistrement de films.)

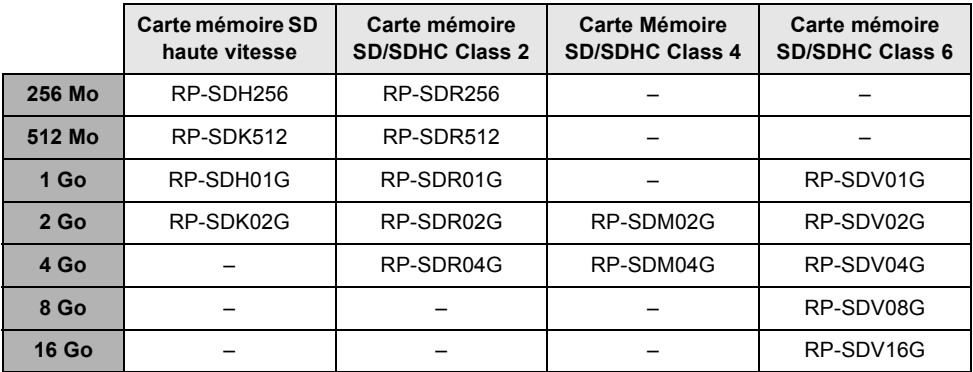

≥ Le fonctionnement pour l'enregistrement de films n'est pas garanti avec les cartes SD suivantes.

 $-$  Cartes SD de 32 Mo à 128 Mo

- Cartes SD de 256 Mo à 16 Go autres que les cartes mentionnées ci-dessus

#### **Manipulation de la carte SD**

- ≥ Ne touchez pas les contacts présents au dos de la carte.
- ≥ Évitez d'exposer les contacts de la carte mémoire à l'eau, aux détritus ou à la poussière.
- ≥ Ne laissez pas les cartes SD dans l'un des endroits suivants :
	- Sous les rayons directs du soleil.
	- Dans des lieux très poussiéreux ou humides.
	- Près d'une source de chaleur.
	- jEndroits où peuvent survenir de brusques changements de température (ce qui peut entraîner la formation de condensation).
	- $E$ n présence d'électricité statique ou d'ondes électromagnétiques.
- ≥ Pour protéger les cartes SD, gardez-les dans leur étui quand elles ne sont pas utilisées.
- ≥ Le bruit électrique, l'électricité statique ou la panne de l'appareil ou de la carte SD peuvent avoir pour effet de corrompre ou d'effacer les données enregistrées sur la carte SD. Nous vous conseillons de sauvegarder les données de la carte SD sur un PC.

## **Manipulation du disque dur**

Cet appareil comporte un disque dur (DD) interne. Le DD étant un instrument de précision, il faut le manipuler avec soin.

#### ∫ **Ne soumettez pas l'appareil à des vibrations ou à des chocs**

Il se peut que le disque dur ne soit plus reconnu ou que l'enregistrement ou la lecture ne soient plus possibles. En particulier, ne pas soumettre cet appareil à des vibrations ni des impacts pendant l'enregistrement ou la lecture.

#### ∫ **Ne faites pas tomber l'appareil**

Le DD peut être endommagé si un choc important ébranle l'appareil lors d'une chute, etc. Une fonction de détection des chutes sert à protéger le DD si l'appareil tombe. Si une chute de l'appareil est détectée pendant l'enregistrement d'images animées, le son de la protection de DD peut être enregistré. Si des chutes continues de l'appareil sont détectées, l'enregistrement ou la lecture peut s'arrêter.

#### ∫ **Attention à la température de cet appareil.**

L'enregistrement ou la lecture peut devenir impossible si la température de l'appareil monte ou baisse excessivement. Un message d'avertissement surgit sur l'écran ACL de l'appareil si une anomalie de température est détectée.  $\rightarrow$  95)

#### ∫ **Ne pas utiliser l'appareil là où la pression atmosphérique est basse.**

Le DD peut se briser si l'appareil est mis en fonction à une altitude de plus de 3000 m.

#### ∫ **Sauvegardez les données enregistrées importantes pour les protéger**

Sauvegardez les données enregistrées régulièrement sur un PC, un DVD etc. pour ne pas les perdre.

Si le DD fait défaut, les données enregistrées ne peuvent pas être réparées.

#### ■ Précautions à prendre lors de **l'élimination de l'appareil**

Même si certaines scènes sur le disque dur sont effacées ou formatées, les informations sont apparemment supprimées mais pourraient quand même être encore présentes. Pour éliminer l'appareil, sa destruction physique est conseillée.

#### ∫ **Notes pour l'enregistrement**

Les images pourraient ne pas être enregistrées correctement sur le disque dur à proximité de haut-parleurs à volume élevé du fait de la vibration provenant des haut-parleurs. Dans ce cas, enregistrez dans un endroit éloigné des hautparleurs ou utilisez une carte SD.

#### ∫ **Indemnités concernant les contenus enregistrés**

Panasonic n'accepte aucune responsabilité pour les dommages directs ou indirects dus à des problèmes entraînant la perte d'enregistrement ou de contenu édité et ne garantit pas le contenu si l'enregistrement ou l'édition ne fonctionnent pas correctement. De même, les conditions ci-dessus s'appliquent également au cas où des réparations sont effectuées sur l'appareil (y compris sur les composants sans rapport avec le disque dur).

## **Voyant d'accès**

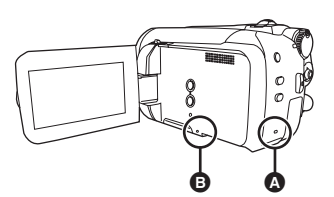

- A **Témoin accès disque dur [ACCESS HDD]**
- ≥ Quand l'appareil accède au disque dur, le témoin s'allume.
- ≥ **Quand le témoin est allumé, il ne faut pas :** s**Exposer l'appareil à des vibrations ou à des chocs importants**
	- $-$ Actionner la molette de sélection mode
	- s**Enlever la batterie ou débrancher l'adaptateur CA**
- ≥ Le fait d'effectuer l'une des opérations indiquées ci-dessus lorsque le témoin est allumé pourrait entraîner une détérioration des données ou du disque dur de l'appareil.

#### B **Témoin accès carte SD [ACCESS]**

- Quand l'appareil accède à la carte SD, le témoin s'allume.
- ≥ **Quand le témoin est allumé, il ne faut pas :**  $-$  Ouvrir le cache fente carte SD et enlevez **la carte SD**
	- s**Actionner la molette de sélection mode**
	- s**Enlever la batterie ou débrancher l'adaptateur CA**
- ≥ L'exécution de ces opérations alors que le voyant est allumé peut endommager les données/carte SD ou l'appareil.

#### **Avertissement :**

**Si la carte SD est introduite ou retirée alors que l'appareil est sous tension, cela peut provoquer un dysfonctionnement de l'appareil ou la perte des données enregistrées sur la carte SD.**

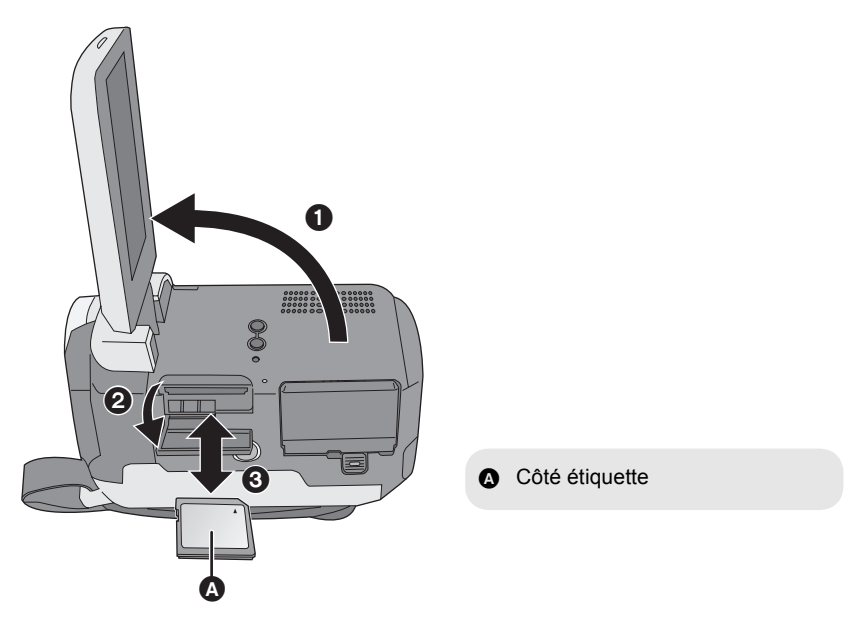

### *1* **Tournez la molette de sélection sur OFF.**

● Assurez-vous que l'indicateur d'état s'est éteint.

### *2* **Ouvrez l'écran LCD puis ouvrez le cache de la fente carte SD.**

#### *3* **Insérez/enlevez la carte SD.**

- ≥ Enfoncez la carte SD à fond.
- ≥ Appuyez sur le milieu de la carte SD, puis tirez-la d'un seul coup.

#### *4* **Fermez soigneusement le cache de la fente carte SD.**

## Installation **1 Allumer/éteindre l'appareil Sélectionner un mode**

Tourner la molette de sélection de mode pour sélectionner l'enregistrement, la lecture ou la mise hors tension (OFF).

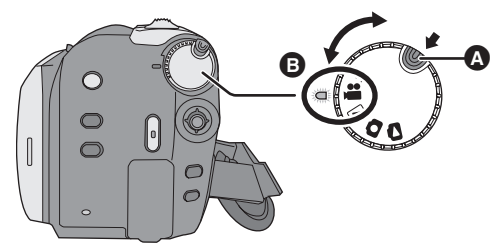

#### **Tout en appuyant sur le bouton de déverrouillage, amenez la molette**  de sélection mode sur **.a.**, **E**, **Q** ou  $\Box$  pour allumer l'appareil.

L'indicateur d'état s'illumine et l'appareil s'allume.

- ≥ Quand vous allumez l'appareil pour la première fois, un message vous demandant de régler la date et l'heure apparaît. Sélectionnez [OUI] et réglez la date et l'heure.  $(\rightarrow 27)$
- ≥ Quand vous allumez l'appareil pour la première fois, l'écran de sélection support pour l'enregistrement apparaît. Sélectionnez [DD] ou [CARTE SD] puis appuyez sur le manche à balai.

#### *Coupure de l'alimentation*

Amenez la molette de sélection sur OFF.

≥ L'indicateur d'état s'éteint et l'alimentation se coupe.

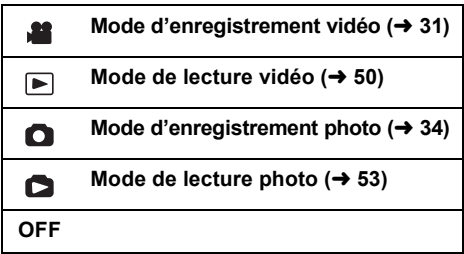

- Tourner la molette de sélection de mode tout en appuyant sur la touche de déclenchement du verrou  $\Omega$ , pour passer de OFF à un autre mode.
- Aligner sur l'indicateur d'état **B**.

#### **Comment allumer et couper l'alimentation avec l'écran à cristaux liquides**

Quand la molette de sélection mode est sur ou  $\bigcirc$ . l'appareil peut être allumé et éteint au moyen de l'écran LCD.

#### ∫ **Pour allumer Ouvrez l'écran LCD.**

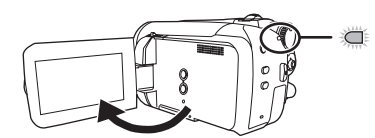

L'indicateur d'état s'allume.

#### ∫ **Pour allumer Fermez l'écran LCD.**

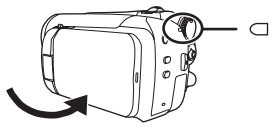

L'indicateur d'état s'éteint.

● Quand le démarrage rapide est paramétré sur [ON], l'indicateur d'état clignote en vert. Pour éteindre l'appareil tout de suite après avoir fermé l'écran LCD, paramétrez le démarrage rapide sur [OFF].  $($   $\rightarrow$  37)

Régler la molette de sélection de mode sur OFF lorsque l'appareil n'est pas utilisé.

## Installation **2 Utilisation de l'écran Menu**

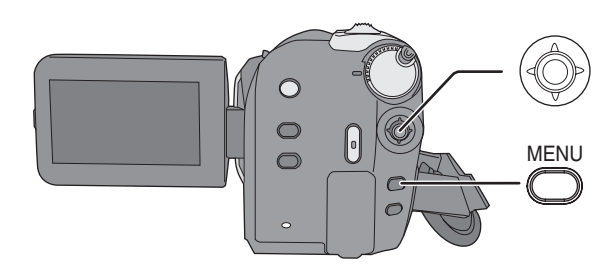

## *1* **Appuyez sur la touche MENU.**

Le menu affiché diffère selon la position de la molette de sélection de mode.

*2* **Sélectionner le menu supérieur souhaité, puis déplacer la manette de commande à droite ou appuyer dessus.**

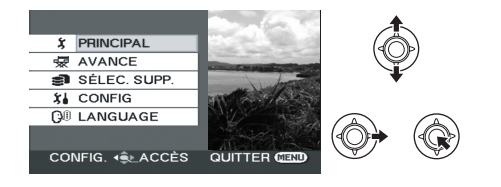

*3* **Sélectionner le menu secondaire souhaité, puis déplacer la manette de commande à droite ou appuyer dessus.**

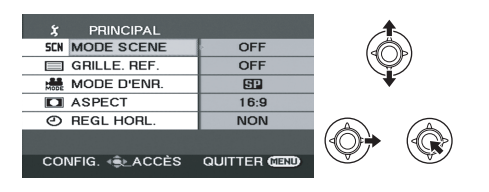

### *4* **Sélectionner le paramètre souhaité, puis appuyer sur la**

**manette de commande pour activer la sélection.**

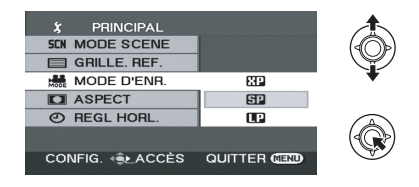

#### *Pour revenir à l'écran précédent*

Déplacer la manette de commande vers la gauche.

#### *Pour quitter l'écran de menu*

Appuyer sur la touche MENU.

- ≥ Ne pas commuter la molette de sélection de mode lorsque le menu est affiché.
- ≥ L'écran de menu n'est pas affiché pendant l'enregistrement ou la lecture. Il n'est pas possible de lancer d'autres opérations si l'écran de menu est affiché.

## **Sélection de la langue**

Vous pouvez sélectionner la langue affichée à l'écran.

- *1* **Appuyez sur le bouton MENU, puis sélectionnez [LANGUAGE] et appuyez sur le bouton curseur.**
- *2* **Sélectionnez [Français], puis appuyez sur le manche à balai.**

## **Liste des menus**

## **Menus d'enregistrement des images animées**

#### ∫ **[PRINCIPAL]**

[MODE SCENE]  $(445)$ [GRILLE. REF.]  $($   $\rightarrow$  43)  $[MODE D'ENR.]$  ( $\rightarrow$  33)  $[ASPECT]$   $(43)$  $[REGL HORL] (\rightarrow 27)$ 

#### ∫ **[AVANCE]**

 $IZOOM$  NUMI $(\rightarrow$  36)  $[FORMDU COUL] (\rightarrow 41)$ [COUPE VENT]  $($  43)  $[ZOOM MIC] (\rightarrow 37)$ [OBT. LEN. AUTO]  $(443)$ 

#### ∫ **[SÉLEC. SUPP.]**

 $IDDI \rightarrow 31$  $[CARTE SD] (\rightarrow 31)$ 

#### ∫ **[CONFIG]**

**IAFFICHAGE1** 

#### $\bullet$  [OFF]  $\bullet$  [ON]

La sélection des indications à l'écran se fait de la façon indiquée dans l'illustration cidessous.

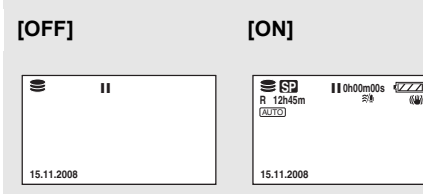

[DATE/HEURE]  $($   $\rightarrow$  27) [FORMAT DATE]  $($   $\rightarrow$  27) [FORM CARTE]<sup>\*1</sup> ( $\rightarrow$  67) [DEMAR RAPIDE]  $(437)$ **IFCONOMIS1** 

● [OFF] ● [5 MINUTES]

#### **[OFF] :**

La fonction d'économie d'énergie n'est pas activée.

#### **[5 MINUTES] :**

Si aucune opération n'est effectuée pendant environ 5 minutes, l'appareil s'éteint automatiquement pour économiser la durée de vie de la batterie. Pour utiliser l'appareil, l'allumer à nouveau.

● Quand vous utilisez un adaptateur CA, en branchant l'appareil à un PC, un graveur de DVD ou une imprimante via le câble USB ou PRE-REC, la fonction d'économie d'énergie ne s'active pas.

[ENR. AUDIO]<sup>\*1</sup> ( $\rightarrow$  32) [BIP]

#### $\bullet$  [OFF]  $\bullet$  [ON]

Il permet de signaler au moyen d'un bip des opérations telles que le début ou la fin de l'enregistrement.

#### **1 bip**

Lors du lancement de l'enregistrement Lors de la mise en marche

Quand l'appareil est reconnu par le PC ou l'imprimante etc.

#### **2 bips**

Lors d'une pause pendant un enregistrement Lors de la mise hors marche

#### **2 bips répétés 4 fois**

Lorsqu'une erreur survient (par exemple, l'enregistrement ne s'est pas amorcé). Vérifier l'affichage à l'écran.  $(495)$ 

 $[REGL LCD] (\rightarrow 28)$ [REGL INIT]

≥ [OUI] ≥ [NON]

Quand il y a un menu qui ne peut pas être sélectionné parce qu'une autre fonction ou un autre mode sont activés, sélectionnez [OUI] pour rétablir les paramétrages de défaut du menu.

(Le paramètre de langue ne peut pas repasser à la position par défaut.)

[MODE DEMO]

 $\bullet$  [OFF]  $\bullet$  [ON]

Ce paramétrage est utilisé pour démarrer la démonstration de l'appareil. (Uniquement en cas d'utilisation de l'adaptateur CA, la molette de sélection mode étant en position  $\mathbf{C}$ ) Si vous paramétrez sur [ON] sans insérer de carte SD, l'appareil se met automatiquement en mode démo pour présenter ses fonctions. A la pression de n'importe quelle touche, le mode démo est annulé. Après environ 10 minutes d'inactivité, le mode démo est automatiquement lancé. Pour quitter le mode démo, paramétrez sur [OFF]. Pour l'utilisation normale, paramétrez cette fonction sur [OFF].

∫ **[LANGUAGE] (**l **25)**

#### **Menus d'enregistrement des images fixes** ∫ **[PRINCIPAL]**

[MODE SCENE]  $(445)$  $[GRILLE. REF.]$  ( $\rightarrow$  43)  $ITAILLE IMAGE1 (\rightarrow 35)$  $[QUALITE IMAGE] (\rightarrow 35)$  $[REGL HORL] (\rightarrow 27)$ 

#### ∫ **[AVANCE]**

[EFF. DIAPH]  $($  35) [OBT. LEN. AUTO]  $(443)$ 

#### ∫ **[SÉLEC. SUPP.]**

 $[DD]$  ( $\rightarrow$  34) [CARTE SD]  $($   $\rightarrow$  34)

#### ∫ **[CONFIG]**

Voir les menus d'enregistrement de films.

#### ∫ **[LANGUAGE] (**l **25)**

#### **Menus de lecture des images animées**

## ∫ **[MODIF. SCENE]**

[VERR. SÉLEC.]  $($  + 57) [DIV&SUPPR]<sup>\*2</sup> ( $\rightarrow$  58)  $[SUPPR.](\rightarrow 55)$ 

(En mode de lecture de liste) ∫ **[MODIF. LISTES]**  $IAJOUTERI (462)$  $[DEPLACER]$  ( $\rightarrow$  62)

## $[SUPPR.](\rightarrow 55, 61)$

#### ∫ **[SÉLEC. SUPP.]**

 $IDDI \rightarrow 50$  $[CARTE SD] (\rightarrow 50)$ 

#### ∫ **[CONFIG]**

 $IREPRISE LECT.I (→ 51)$  $[FORMAT TV]$  ( $\rightarrow$  68)  $[FORMATER DD]<sup>*</sup> (→ 67)$  $[INFORMATION]<sup>*</sup>2 ( $\rightarrow$  67)$  $[FORM CARTE]<sup>*1</sup> (→ 67)$ Pour d'autres options, se reporter aux menus d'enregistrement des images animées.

■ [LANGUAGE] (→ 25)

## **Menus de lecture des images fixes**

∫ **[CONFIG IMAGE]** [VERR. SÉLEC.] ( $\rightarrow$  63)

[PARAM DPOF] $1$ <sup>4</sup> ( $\rightarrow$  64)  $[COPIER]$  ( $\rightarrow$  65)  $[SUPPR.](\rightarrow 55)$ 

## ∫ **[SÉLEC. SUPP.]**

 $[DD]$  ( $\rightarrow$  53)  $ICARTE SDI (\rightarrow 53)$ 

#### ∫ **[CONFIG]**

 $[FORMAT TV]$  ( $\rightarrow$  68) Pour d'autres options, se reporter aux menus d'enregistrement des images animées.

#### ∫ **[LANGUAGE] (**l **25)**

- \*1 Uniquement lorsque [SÉLEC. SUPP.] est paramétré sur [CARTE SD]
- \*2 Uniquement lorsque [SÉLEC. SUPP.] est paramétré sur [DD]

Lorsque le contact est établi pour la première fois, un message s'affiche demandant de régler la date et l'heure. Sélectionner [OUI], puis appuyer sur la manette de commande. Effectuer les étapes 2 et 3 ci-dessous pour régler la date et l'heure.

#### $\Diamond$  Tourner la molette de sélection de mode pour sélectionner  $\Box$  ou  $\Box$ .

#### **1** Sélectionner le menu. (→ 24)

**[PRINCIPAL] → [REGL HORL.] → [OUI]** 

*2* **Sélectionnez la date ou l'heure, puis réglez la valeur souhaitée au moyen du manche à balai.**

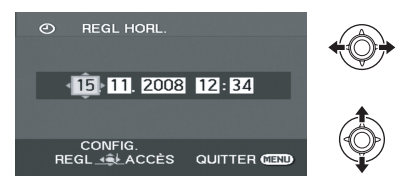

- ≥ L'année changera de la façon suivante : 2000, 2001, ..., 2099, 2000, ...
- Le système horaire de 24 heures est utilisé pour afficher l'heure.

#### *3* **Appuyer sur la manette de commande pour confirmer le réglage.**

● La fonction horloge commence à [00] seconde lorsque la manette de commande est activée.

#### *4* **Appuyer sur la touche MENU pour terminer le réglage.**

≥ Vérifier la date et l'heure affichées.

#### ∫ **Modification du mode d'affichage de la date et de l'heure**

Sélectionner le menu. (→ 24) **[CONFIG]** # **[DATE/HEURE]** # **style d'affichage souhaité**

**[DATE] [D/H]**

15.11.2008 12:34

#### **[OFF]**

#### ∫ **Modification du format de la date** Sélectionner le menu. (→ 24)  $[CONFIG] \rightarrow [FORMAT DATE] \rightarrow style]$ **d'affichage souhaité**

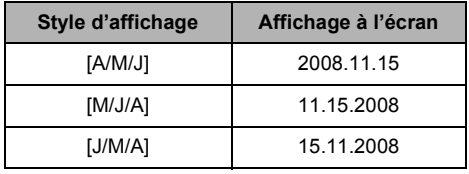

- Les fonctions de la date et de l'heure sont alimentées par une batterie au lithium intégrée.
- ≥ Si l'affichage de l'heure est [- -], la batterie au lithium incorporée doit être chargée. Respectez les phases suivantes pour charger la batterie, puis réglez la date et l'heure.

#### **Pour recharger la batterie au lithium incorporée**

Branchez l'adaptateur CA ou insérez la batterie dans l'appareil : la batterie au lithium incorporée est mise en recharge. Laissez l'appareil tel qu'il est pendant environ 24 heures et la batterie conservera la date et l'heure pendant environ 6 mois. (La batterie est rechargée même si la molette de sélection mode est sur OFF.)

## Installation **4 Régler l'écran LCD**

● Ces réglages n'affecteront pas les images enregistrées.

**Régler la luminosité et le niveau de couleur**

**1** Sélectionner le menu.  $(\rightarrow 24)$ 

 $[CONFIG] \rightarrow [REGL LCD] \rightarrow [OUI]$ 

*2* **Sélectionner l'option, puis régler les paramètres avec la manette de commande.**

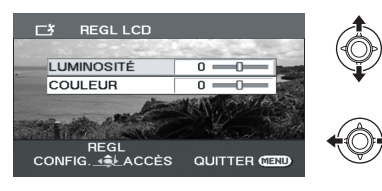

**[LUMINOSITÉ] :**

Luminosité de l'écran LCD

**[COULEUR] :**

Niveau de chrominance de l'écran LCD

**Augmentation et baisse de la luminosité de l'écran ACL en entier**

**Appuyer sur la touche POWER LCD PLUS.**

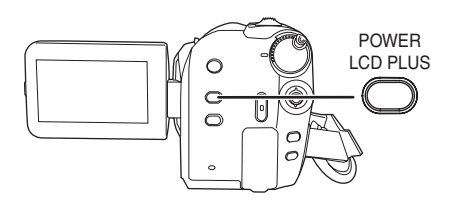

Sur chaque pression de cette touche :

- **1** Luminosité d'origine
- **2** Clair
- <sup>3</sup> Plus clair
- **A** Plus foncé
- **6** Foncé

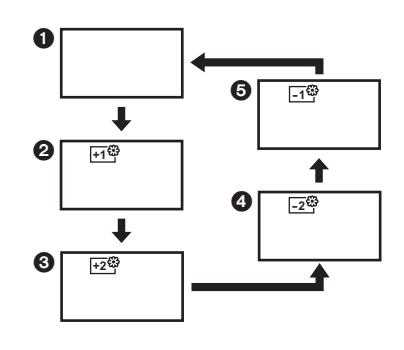

≥ Si l'appareil est activé lorsque l'adaptateur secteur est utilisé, cette fonction sera automatiquement réglée sur "Clair".

# **Enregistrement**

- **30** Enregistrement (élémentaire)
- **39** Enregistrement (avancé)

#### **Manipulation élémentaire du caméscope**

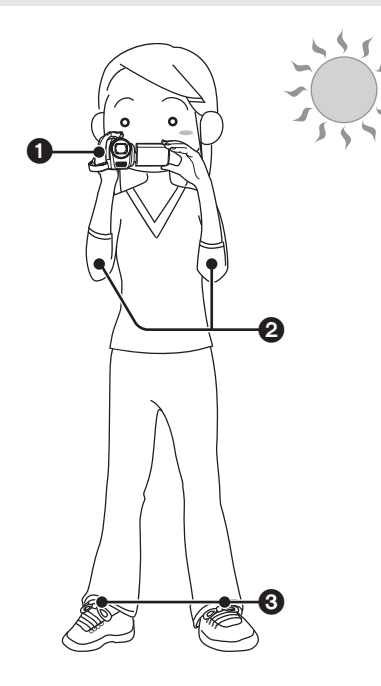

**1** Tenez le caméscope avec les deux mains. Passez votre main à travers la sangle de la poignée.

Ne couvrez pas les micros ou le capteur avec vos mains.

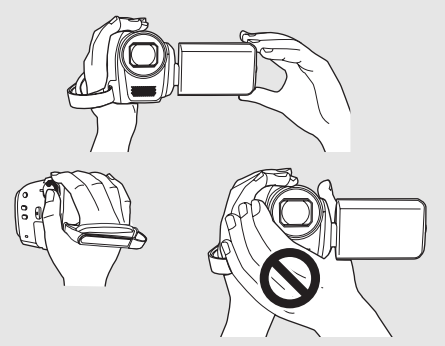

- <sup>2</sup> Garder les bras près du corps.
- **3** Écarter les jambes pour être plus stable.
- ≥ A l'extérieur, enregistrer avec la lumière du soleil dans le dos. Si le sujet est à contrejour, il apparaîtra sombre sur l'enregistrement.
- ≥ Au moment d'enregistrer, s'assurer d'avoir le pied ferme et vérifier qu'il n'y a pas danger de collision avec une autre personne ou un objet.

#### ∫ **À propos du mode automatique**

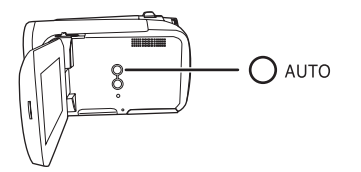

Appuyer sur le bouton AUTO, la balance des couleurs (balance des blancs) et la mise au point seront automatiques.

(L'icône du mode auto [ AUTO ] apparaît.)

- $-B$ alance des blancs automatique ( $\rightarrow$  108)
- $-Mise$  au point automatique ( $\rightarrow$  108)

Selon la luminosité du sujet etc., l'ouverture et la vitesse de l'obturateur sont automatiquement réglés pour une luminosité optimale. (En mode enregistrement vidéo :

La vitesse de l'obturateur est réglée sur un maximum de 1/250.)

≥ Le réglage de la balance des couleurs et la mise au point pourraient ne pas être automatique selon les sources lumineuses ou les scènes. Si c'est le cas, régler ces paramètres manuellement.  $(44)$ 

Enregistrement

## (élémentaire) **2 Enregistrer des films**

≥ Ouvrir la protection de l'objectif avant d'allumer l'appareil.

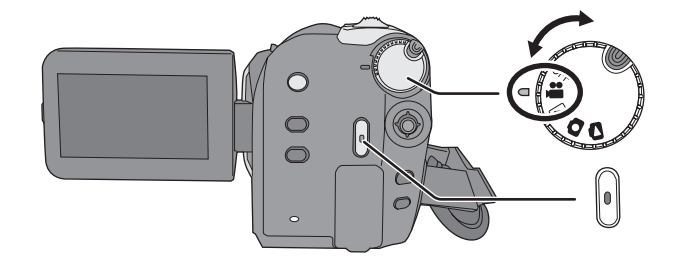

- *1* **Tournez la molette de sélection**  mode pour sélectionner <sup>et</sup> et **ouvrez l'écran LCD.**
- *2* **Sélectionnez la destination d'enregistrement au moyen du menu.** (→ 24)

**[SÉLEC. SUPP.]** # **[DD] ou [CARTE SD]**

*3* **Appuyez sur le bouton marche/ arrêt enregistrement pour commencer l'enregistrement.**

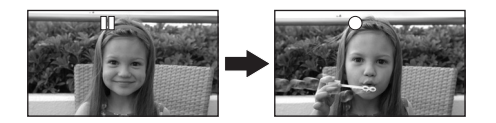

#### *Pour terminer l'enregistrement*

Appuyer à nouveau sur la touche marche/arrêt d'enregistrement.

- [<sup>●</sup>] et [II] sont rouges pendant l'enregistrement. Ne pas bouger l'appareil tant que  $[|| \cdot ||]$  est vert.
- ≥ Les images enregistrées entre la pression du bouton d'enregistrement marche/arrêt pour commencer l'enregistrement et la nouvelle pression pour mettre en pause l'enregistrement deviennent une scène. La scène est automatiquement divisée quand les données enregistrées dépassent 3,9 Go. (L'enregistrement continue.)
- Quand environ 5 minutes se sont écoulées sans aucune opération en pause d'enregistrement, l'appareil s'éteint pour préserver la durée de la batterie. Pour utiliser l'appareil, rallumez-le. Cette fonction d'économie d'énergie peut aussi être paramétrée sur [OFF].  $\leftrightarrow$  25, [ECONOMIS.])

[HDD] [SD]

### ∫ **Indications sur l'écran**

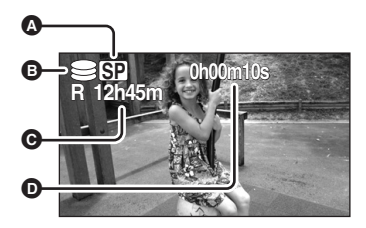

- A **Mode d'enregistrement**
- B **Destination d'enregistrement sélectionnée**
- C **Temps d'enregistrement restant** Quand le temps restant est inférieur à 1 minute, [R 0h00m] clignote en rouge.
- D **Temps d'enregistrement écoulé** Chaque fois que l'appareil passe dans le mode pause à l'enregistrement, le compteur est remis à "0h00m00s".
- ≥ Pendant l'enregistrement des images animées, l'enregistrement ne s'arrêtera pas même lorsque l'écran ACL est fermé.
- ≥ Lorsque l'enregistrement d'images animées est en cours, ne pas débrancher l'adaptateur secteur ni retirer la batterie. Si vous le faites, un message de réparation s'affichera peut-être à la mise en marche de l'appareil.  $\leftrightarrow$  96, À propos de la récupération)

#### **Modes d'enregistrement audio**

#### [SD]

Ce mode commute le mode d'enregistrement audio sur une carte SD.

#### ¬**Sélectionnez [CARTE SD] sous [SÉLEC. SUPP.].**

#### Sélectionner le menu. (→ 24)

 $[COMFIG]$  →  $[ENR, AUDIO]$  →  $[DOLBY]$  ou **[MPEG]**

#### **[DOLBY] (Dolby AC-3) :**

Il s'agit d'un mode d'enregistrement approprié pour copier des films enregistrés sur une carte SD vers un DVD en connectant l'appareil au graveur DVD.

#### **[MPEG] (MPEG-1 Audio Layer 2) :**

Il s'agit d'un mode d'enregistrement approprié pour lire des fichiers audio en utilisant un dispositif conforme au standard SD-Vidéo.

≥ Cet appareil n'est pas en mesure de convertir le mode d'enregistrement audio après l'enregistrement de films.

En utilisant le logiciel fourni, l'audio peut être enregistré en mode [DOLBY] sur un disque et en mode [MPEG] sur une carte SD.

● Le paramétrage par défaut de cette fonction est [MPEG].

## **Modes d'enregistrement et temps enregistrable**

Pour modifier la quantité d'image du film

#### Sélectionnez le menu. (→ 24)

 $[PRINCIPAL] \rightarrow [MODE D'ENR.] \rightarrow$ **paramètre souhaité**

#### ∫ **DD**

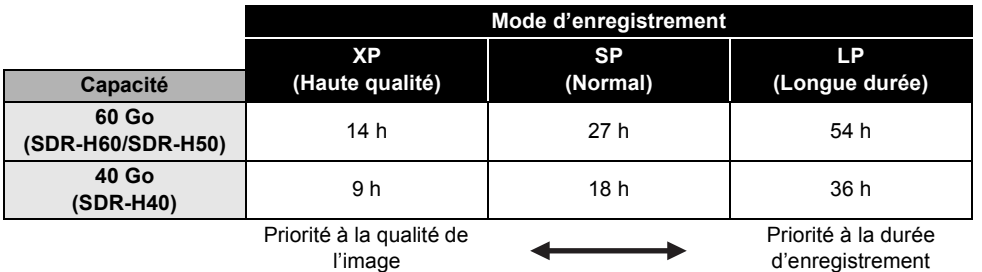

#### ∫ **Carte SD**

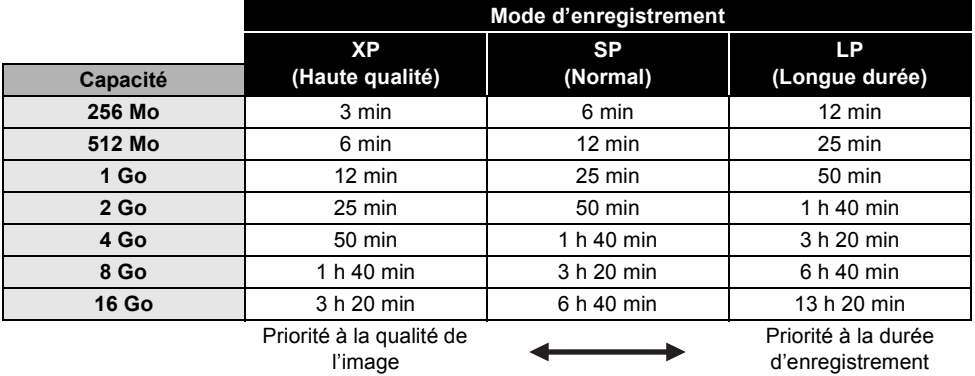

- ≥ Les temps d'enregistrement indiqués dans ce tableau sont des estimations approximatives.
- ≥ Cet appareil enregistre en VBR (Variable Bit Rate). L'enregistrement VBR varie automatiquement le débit binaire (quantité de données dans un temps donné) selon le sujet enregistré. Cela signifie que, si un enregistrement avec des mouvements nombreux est enregistré, le temps d'enregistrement est réduit.
- ≥ Un bruit en forme de mosaïque pourrait apparaître lors de la lecture des images dans les cas suivants.
	- $-$ Lorsqu'il y a un motif compliqué à l'arrière-plan
	- Quand l'appareil est déplacé trop rapidement
	- Lorsqu'un sujet avec des mouvements brusques a été enregistré (Surtout si l'enregistrement a lieu en mode [LP].)
- ≥ Si vous enregistrez des photos sur le disque dur ou sur une carte SD, le temps enregistrable disponible pour le film se réduit.

Enregistrement

## (élémentaire) **3 Enregistrer des photos**

≥ Ouvrir la protection de l'objectif avant d'allumer l'appareil.

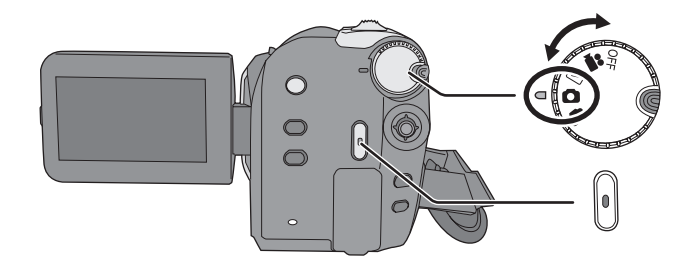

- *1* **Tournez la molette de sélection**  mode pour sélectionner **D** et **ouvrez l'écran LCD.**
- *2* **Sélectionnez la destination d'enregistrement au moyen du menu.** (→ 24)

**[SÉLEC. SUPP.]** # **[DD] ou [CARTE SD]**

## *3* **Appuyer sur la touche de marche/arrêt d'enregistrement.**

La mise au point sur le sujet, au centre de l'écran, se fait automatiquement (lorsque la fonction de mise au point automatique a été activée).

≥ A propos du nombre d'images fixes enregistrables  $(4 113)$ 

∫ **Indications sur l'écran**

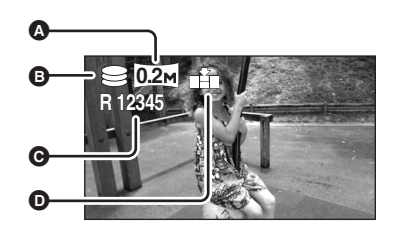

[HDD] [SD]

- A **Taille d'images fixes**
- B **Destination d'enregistrement sélectionnée**
- C **Nombre restant d'images fixes** Clignote en rouge lorsque [R 0] apparaît.
- D **Qualité d'images fixes**
- ∫ **Pour enregistrer des images fixes clairement**
- Lors d'un zoom avant avec facteur de grossissement de  $4 \times$  ou plus, il est difficile d'atténuer le tremblement d'un appareil tenu à la main. Il est donc recommandé de réduire le facteur de grossissement et de se rapprocher du sujet.
- ≥ Pour l'enregistrement d'images fixes, tenir le caméscope fermement avec les mains et garder les bras immobiles contre les côtes afin de ne pas secouer le caméscope.
- ≥ Il est possible d'enregistrer des images nettes sans bouger grâce à un trépied.

#### **Enregistrement avec un effet de bruit d'obturateur**

#### Sélectionner le menu. (→ 24)

 $[AVANCE] \rightarrow [EFF. DIAPH] \rightarrow [ON]$ 

≥ Le paramètre par défaut de cette fonction est [ON].

## **Nombre de pixels et qualité d'image**

### ∫ **[TAILLE IMAGE]**

Sélectionner le menu. (→ 24)

 $[PRINCIPAL] \rightarrow [TAILLE IMAGE] \rightarrow$ **paramètre souhaité**

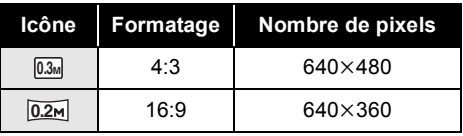

≥ Par défaut, [TAILLE IMAGE] est paramétré sur [ ]. Les côtés des images enregistrées au **0.2** format 16:9 pourraient être coupés à l'impression. Contrôlez avant d'imprimer.

## ∫ **[QUALITE IMAGE]**

#### Sélectionner le menu. (→ 24)

 $[PRINCIPAL] \rightarrow [QUALITE IMAGE] \rightarrow$ **paramètre souhaité**

- Enregistrement d'images fixes de haute qualité.
- **EXECUTE:** Le nombre d'images fixes enregistrées est prioritaire. Enregistrement d'images fixes de qualité normale.
- Si [QUALITE IMAGE] est paramétré sur [ $_t$ ], une déformation sous forme de mosaïque pourrait apparaître sur les images lues selon le contenu des images.

## **Fonction zoom avant/arrière**

#### **SDR-H60:**

Vous pouvez zoomer jusqu'à 50x en zoom optique.

#### **SDR-H50/SDR-H40:**

Vous pouvez zoomer jusqu'à 42x en zoom optique.

¬**Tourner la molette de sélection de**  mode pour sélectionner **al** ou **O**.

#### **Déplacer le levier du zoom.**

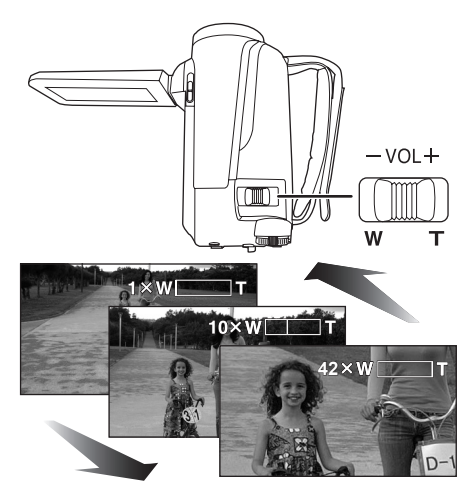

#### **Côté T :**

Enregistrement gros-plan (zoom avant) **Côté W :**

Enregistrement grand-angle (zoom arrière) ● La vitesse du zoom varie en fonction de la

- plage de déplacement du levier de zoom.
- ≥ Si le levier de zoom est relâché pendant un zoom, le bruit de fonctionnement risque d'être enregistré. Ramener le levier de zoom à sa position initiale silencieusement.
- Lorsque des sujets éloignés sont rapprochés, la mise au point se fait à environ 1,3 m ou plus.

● Quand le grossissement du zoom est de 1x, l'appareil peut faire la mise au point sur un sujet à environ 2 cm de l'objectif. (Fonction macro)

[HDD] [SD]

● Lorsque la vitesse du zoom est élevée, le sujet peut ne pas être mis au point facilement.

#### **Fonction zoom numérique**

Si le grossissement du zoom dépasse 50x (SDR-H60)/42x (SDR-H50/SDR-H40), la fonction zoom numérique s'active. Le grossissement maximum fourni par le zoom numérique peut être commuté.

#### ¬**Tourner la molette de sélection de mode pour sélectionner .**

#### Sélectionner le menu. (→ 24)

**[AVANCE] → [ZOOM NUM] → paramètre souhaité**

#### **SDR-H60:**

- **[OFF]:** Zoom optique seulement (jusqu'à 50x)
- **[80x]:** Jusqu'à 80x

**[2500x]:** Jusqu'à 2500x

≥ Si [80x] ou [2500x] est sélectionné, la plage du zoom numérique s'affiche en bleu pendant l'action d'agrandissement.

#### **SDR-H50/SDR-H40:**

- **[OFF] :** Zoom optique seulement (jusqu'à 42x)
- **[70x] :** Jusqu'à 70x

**[2000x] :** Jusqu'à 2000x

- ≥ Si [70x] ou [2000x] est sélectionné, la plage du zoom numérique s'affiche en bleu pendant l'action d'agrandissement.
- ≥ Plus le grossissement du zoom numérique est important, plus la qualité de l'image se dégrade.
- Cette fonction ne peut pas être utilisée en mode d'enregistrement photo.
#### **Pour utiliser la fonction microphone zoom**

Le microphone zoom est lié aux opérations de zoom pour que les sons lointains avec la prise de vue télé ou les sons proches avec la prise de vue grand-angle soient enregistrés avec davantage de clarté.

#### ¬ **Tourner la molette de sélection de mode pour sélectionner .**

#### Sélectionner le menu. (→ 24)

 $[AVANCE] \rightarrow [ZOOM MIC] \rightarrow [ON]$ 

## **Auto-enregistrement de l'utilisateur**

 $\Diamond$  Tourner la molette de sélection de mode pour sélectionner **al** ou **Q**.

**Tourner l'écran ACL du côté de l'objectif.**

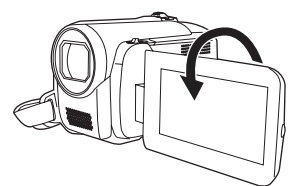

- ≥ L'image est basculée horizontalement comme vue dans un miroir. (Mais l'image enregistrée correspond à un enregistrement normal.)
- Si l'écran ACL est tourné du côté de l'objectif, l'icône ne sera pas affichée même lors d'une pression sur la manette de commande.
- Seulement certaines indications apparaissent à l'écran. Lors de l'affichage de [[1], remettre l'écran ACL en position normale et vérifier les indications de mise en garde.  $(\rightarrow 95)$

## **Démarrage rapide**

L'appareil repasse en mode enregistrement/pause environ 2,1 secondes après la réouverture du moniteur ACL.

- ≥ **En mode veille démarrage rapide, environ 60% de l'énergie consommée en mode pause enregistrement sont consommés, et par conséquent le temps d'enregistrement est moindre.**
- ¬ **Tourner la molette de sélection de mode**  pour sélectionner **als** ou **O**.
- **1** Sélectionner le menu.  $(\rightarrow 24)$

 $[CONFIG] \rightarrow [DEMAR RAPIDE] \rightarrow [ON]$ 

#### *2* **Fermez l'écran LCD quand la molette**  de sélection mode est sur **al** ou **O**.

L'indicateur d'état  $\bullet$  clignote en vert et l'appareil passe en mode veille démarrage rapide.

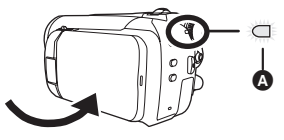

# *3* **Ouvrir l'écran ACL.**

L'indicateur d'état  $\bullet$  s'allume en rouge et l'appareil est mis en pause d'enregistrement environ 2,1 secondes après avoir été allumé.

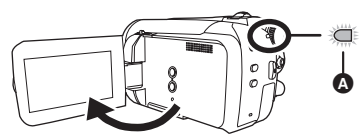

#### *Pour annuler Démarrage rapide* Sélectionnez  $[CONFIG] \rightarrow [DEMAR RAPIDE] \rightarrow [OFF]$

- Le paramètre par défaut est sélectionné.
- Le mode veille démarrage rapide est désactivé si :
	- $-$  environ 5 minutes écoulées
	- $-$  la molette de sélection mode est commutée
	- la batterie est enlevée ou l'adaptateur CA est débranché
- En mode démarrage rapide, il pourrait falloir un certain temps pour que la balance des blancs soit réglée si la scène enregistrée a une source de lumière différente de celle de la dernière scène enregistrée. (Cependant, quand la fonction vision nocturne couleur est utilisée, la balance des blancs de la dernière scène enregistrée est conservée.)
- ≥ En mode démarrage rapide, le grossissement du zoom passe à  $2 \times$  et la taille de l'image pourrait différer de ce qu'elle était avant que l'appareil soit mis en mode veille démarrage rapide.
- Si [ECONOMIS.] (→ 25) sur [5 MINUTES] et que l'appareil passe en mode veille démarrage rapide, fermez l'écran LCD puis rouvrez-le.

# **Stabilisateur de l'image**

Réduit la secousse des images provoquée par le mouvement des mains pendant un enregistrement.

¬**Tourner la molette de sélection de**  mode pour sélectionner **al ou O**.

#### **Appuyer sur la touche O.I.S.**

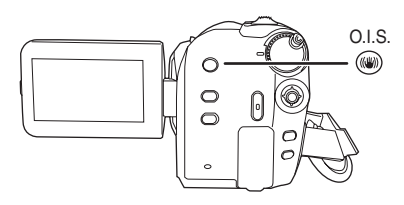

L'icône du stabilisateur d'image [  $\left(\frac{1}{2}\right)$ ] apparaît.

#### *Désactivation du stabilisateur de l'image* Appuyer à nouveau sur la touche O.I.S.

- Le paramètre par défaut est sélectionné.
- Lorsque l'on utilise un trépied, il est conseillé de désactiver la fonction du stabilisateur optique de l'image.
- Dans les situations suivantes, le stabilisateur de l'image pourrait ne pas fonctionner adéquatement.
	- Lorsque le zoom numérique est utilisé
	- Lorsque le caméscope est fortement secoué
	- Lors de l'enregistrement d'un sujet en déplacement que l'utilisateur suit

Enregistrement

# (avancé) **1 Fonctions d'enregistrement des icônes de fonctionnement**

#### [HDD] [SD]

Régler les fonctions d'enregistrement en sélectionnant les icônes de fonctionnement pour ajouter différents effets aux images enregistrées.

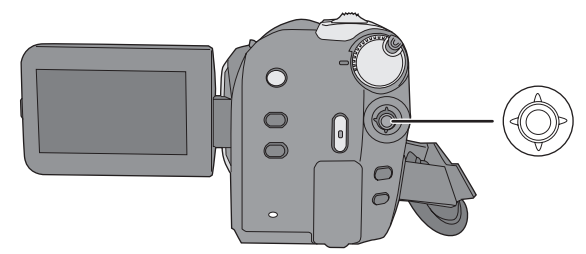

 $\Diamond$  Tourner la molette de sélection de mode pour sélectionner **at ou**  $\Box$ .

*1* **Appuyez sur le manche à balai : les icônes s'affichent à l'écran.**

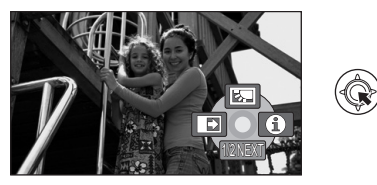

- ≥ Les indications changent chaque fois que la manette est déplacée vers le bas.
- ≥ L'indication disparaît lorsque le centre de la manette est pressé de nouveau.

# *2* **Sélectionnez une icône au moyen du manche à balai.**

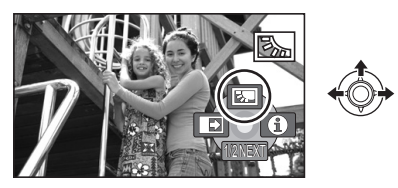

*Pour désactiver la fonction* Sélectionnez de nouveau l'icône.

# **Icônes de fonctionnement**

# **Compensation/Fondu/Mode Aide/Vision nocturne couleur/Mode grain de peau/**

**PRE-REC (SDR-H60/SDR-H50)/Retardateur**

## **Mode enregistrement vidéo**

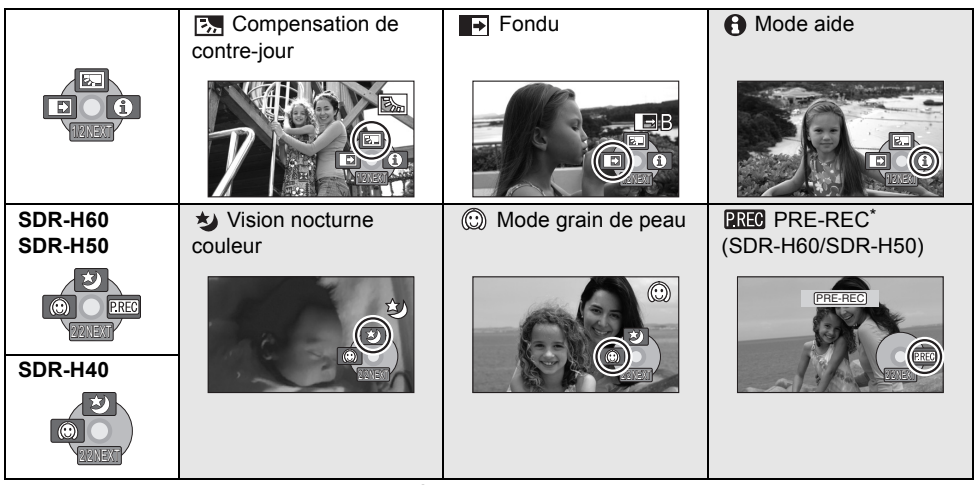

\* PRE-REC s'affiche uniquement quand [SÉLEC. SUPP.] est paramétré sur [CARTE SD].

≥ Les icônes de fonctionnement ombrées ne s'affichent pas pendant l'enregistrement.

- ≥ Si vous éteignez l'appareil ou actionnez la molette de sélection mode, les fonctions de compensation et de vision nocturne couleur se désactivent.
- ≥ Si le contact est coupé, la fonction fondu est annulée.
- ≥ PRE-REC est annulé si - l'appareil est éteint
	- la molette de sélection mode est actionnée
	- le cache de la fente carte SD est ouvert
	- la batterie est enlevée ou l'adaptateur CA est débranché
	- le bouton MENU est enfoncé
	- $-$  environ 3 heures écoulées

# **Ex.** Compensation de  $\Diamond$  Retardateur  $\Box$  A Mode aide contre-jour 1/2 NEXT **120EM, THE RESIDENT IN THE RESIDENT OF A RESIDENT OF A RESIDENT OF A RESIDENT OF A RESIDENT OF A RESIDENT OF A**  $\circled{c}$  Mode grain de peau ⊙ 2/2 NEXT 2/2 NEXT

# **Mode enregistrement image**

- ≥ Si vous éteignez l'appareil ou actionnez la molette de sélection mode, la fonction compensation se désactive.
- ≥ Si vous éteignez l'appareil, la fonction retardateur se désactive.

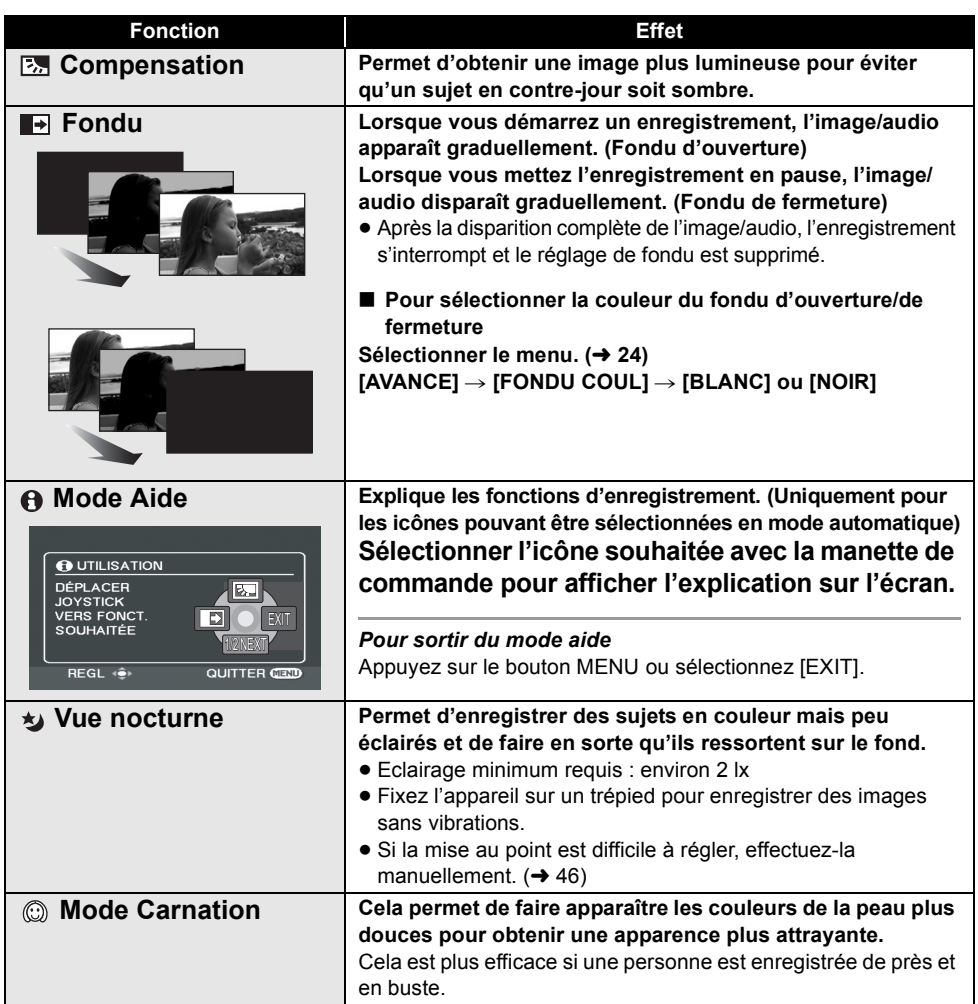

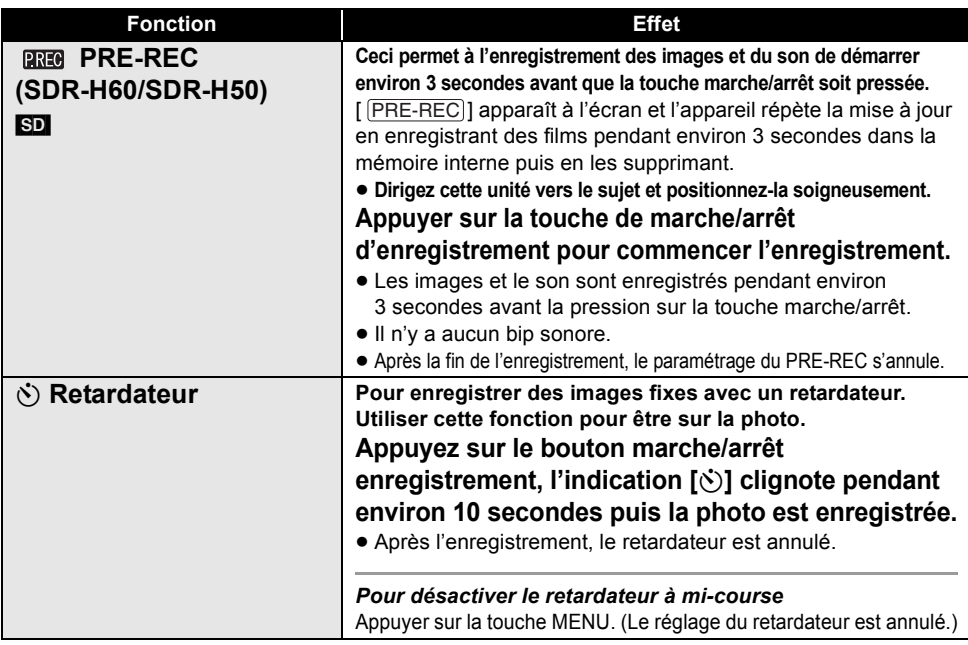

#### **Fondu**:

≥ Les imagettes des scènes enregistrées avec le fondu d'ouverture deviennent noires (ou blanches).

#### **Mode aide :**

- Lorsque le mode aide est utilisé, les fonctions ne peuvent pas être réglées.
- ≥ Lorsque le mode d'aide est utilisé, il est impossible d'enregistrer les images animées et les images fixes.

#### **Vision nocturne couleur :**

- La scène enregistrée est vue comme si des photogrammes manquaient.
- La fonction vision nocturne couleur a pour effet d'allonger le temps de chargement du signal du DCC d'environ 25k par rapport à d'habitude, de façon à pouvoir enregistrer les scènes sombres de façon lumineuse. Pour cette raison, des points lumineux qui sont habituellement invisibles pourraient apparaître, mais cela n'est pas un dysfonctionnement.
- Placé à un endroit lumineux, l'écran peut devenir blanchâtre pendant un moment.

#### **Mode grain de peau :**

- ≥ Si les couleurs de l'arrière-plan ou d'un autre élément de la scène sont similaires à celle de la peau, elles seront également adoucies.
- ≥ Si la luminosité est insuffisante, l'effet peut ne pas être net.

≥ À l'enregistrement d'une personne lointaine, le visage risque de ne pas être clairement visible. Il convient alors d'annuler le mode carnation ou d'effectuer un zoom avant sur le visage.

#### **PREG** PRE-REC:

- ≥ Si le temps restant pour l'enregistrement d'un film est de moins de 1 minute, le PRE-REC ne peut pas être sélectionné.
- ≥ Après avoir paramétré PRE-REC, si l'enregistrement démarre en moins de 3 secondes, ou pendant que l'indication PRE-REC clignote dans les 3 secondes environ après le commencement du fonctionnement en démarrage rapide, les images animées prises 3 secondes avant d'appuyer sur le bouton marche/arrêt enregistrement ne peuvent pas être enregistrées.
- ≥ Lorsque la touche marche/arrêt de l'enregistrement est appuyée, l'image tremble et le son de fonctionnement peut être enregistré.
- ≥ La vignette des scènes enregistrées au moyen de la fonction PRE-REC sera l'image initiale des scènes effectivement enregistrées.
- ≥ L'indication de la date pour les scènes enregistrées au moyen de la fonction PRE-REC sera la date à laquelle le bouton marche/arrêt a été enfoncé. Par conséquent, l'indication de la date lors de l'affichage des vignettes ou pendant la lecture pourrait être différente de la date à laquelle l'enregistrement a effectivement démarré.

#### [HDD] [SD]

#### **Menus**

**Grille de référence/Rapport de côtés/Réduction du bruit du vent/Obturateur lent automatique**

 $\Diamond$  Tourner la molette de sélection de mode pour sélectionner  $\clubsuit$  ou  $\spadesuit$  .

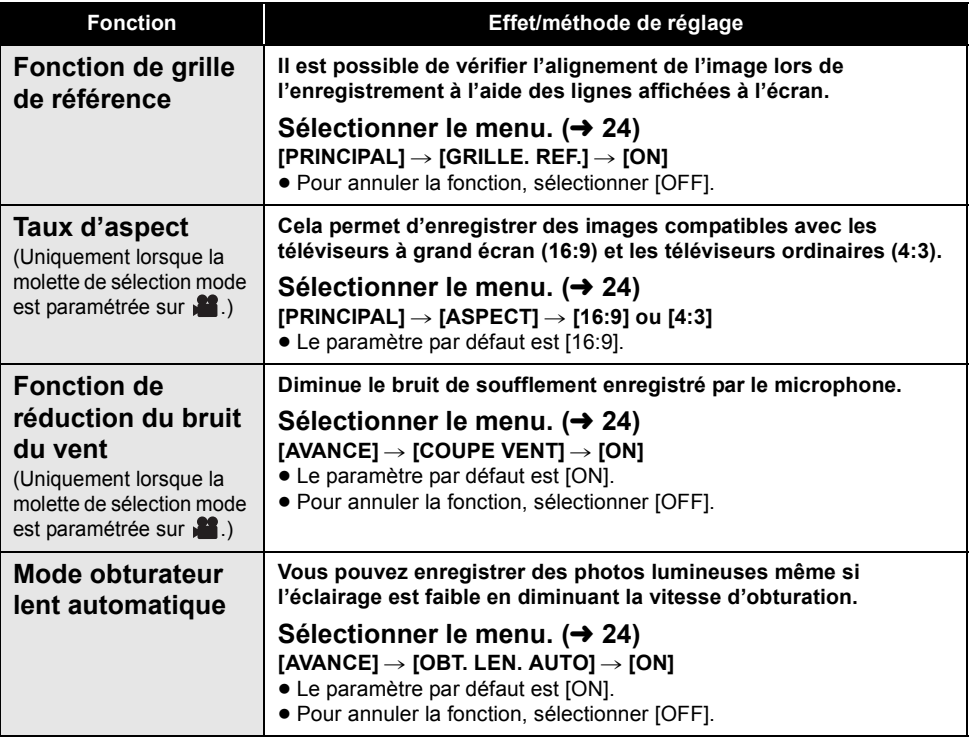

#### **Fonction de grille de référence :**

- ≥ La grille de référence n'apparaît pas sur les images enregistrées.
- ≥ La grille de référence ne s'affiche pas lorsque l'écran ACL est tourné vers l'avant pour un auto-enregistrement de l'utilisateur.
- **Fonction de réduction du bruit du vent :**
- ≥ Le bruit est réduit en fonction de la force du vent. (Si cette fonction est activée par vent fort, l'effet stéréo peut être réduit. Lorsque le vent s'allège, l'effet stéréo sera restauré.)

#### **Mode obturateur lent automatique :**

- Quand le mode obturateur lent auto est sélectionné, la vitesse la plus lente de l'obturateur passe de 1/50 à 1/25.
- ≥ Quand la vitesse de l'obturateur devient 1/25, l'affichage de l'écran pourrait donner l'impression que des photogrammes manquent et des images résiduelles pourraient apparaître.
- ≥ Si la scène a une luminosité ou un contraste faibles, la mise au point sur le sujet pourrait ne pas se faire.

# (avancé) **3 Réglages manuels à l'enregistrement**

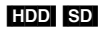

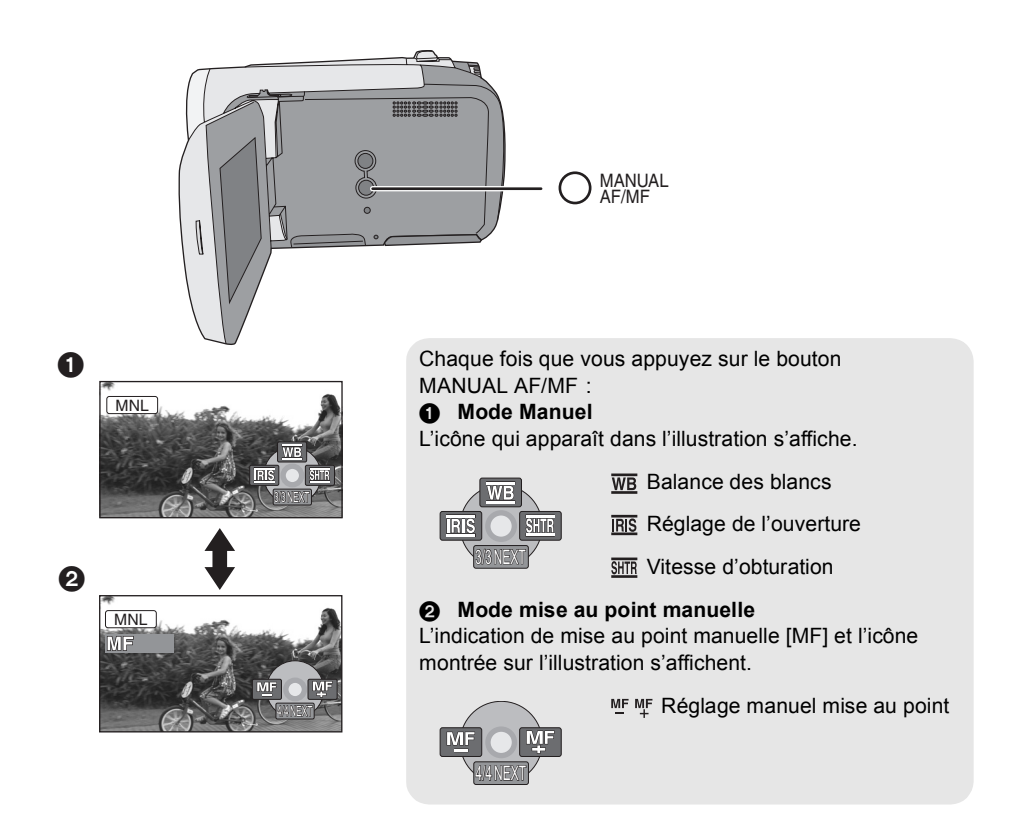

 $\Diamond$  Tourner la molette de sélection de mode pour sélectionner  $\Box$  ou  $\Box$ . **Appuyez sur le bouton MANUAL AF/MF.**

# **Mode scène**

Lors d'enregistrement des images dans des situations différentes, ce mode règle automatiquement les vitesses d'obturation et d'ouverture optimales.

#### *1* **Sélectionner le mode manuel.**   $(\rightarrow 44)$

2 Sélectionner le menu.  $(424)$ 

 $\mathsf{IPRINCIPALI} \rightarrow \mathsf{IMODE}$  SCENEI  $\rightarrow$ **paramètre souhaité**

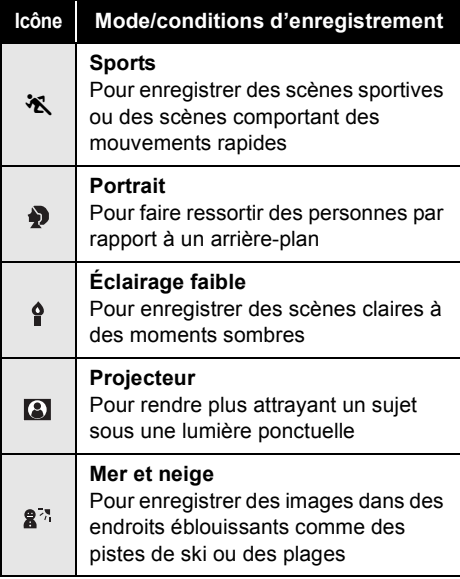

#### *Pour désactiver le mode scène*

Régler [MODE SCENE] sur [OFF].

≥ Vous pouvez également annuler la fonction de mode scène en appuyant sur la touche AUTO.

#### **Mode sports**

- ≥ Pour la lecture au ralenti ou la pause à la lecture des images enregistrées, ce mode aide à atténuer les tremblements.
- ≥ Pendant la lecture normale, le mouvement des images peut manquer de régularité.
- ≥ Éviter les enregistrements sous une lumière fluorescente, une lumière au mercure ou une

lumière au sodium parce que la couleur et la luminosité à la lecture de l'image peuvent changer

- Si un sujet éclairé par une forte lumière ou un sujet très réfléchissant est enregistré, des traits de lumière pourraient apparaître.
- ≥ Si l'éclairage est trop faible, le mode sports ne pourra être utilisé. Dans un tel cas, l'icône [ ※ 1 clignote.
- ≥ Si ce mode est utilisé à l'intérieur, l'écran peut papilloter.

#### **Mode portrait**

≥ Si ce mode est utilisé à l'intérieur, l'écran pourrait papilloter. Si c'est le cas, régler le mode scène sur [OFF].

#### **Mode éclairage faible**

≥ Les scènes extrêmement sombres peuvent ne pas être enregistrées nettement.

#### **Mode projecteur**

● Si le sujet de l'enregistrement est très lumineux, il peut apparaître blanchâtre et la circonférence devenir très sombre.

#### **Mode mer et neige**

≥ Si le sujet enregistré est extrêmement lumineux, l'image enregistrée peut devenir blanchâtre.

# **Réglage de la mise au point manuelle**

Si la mise au point automatique s'avère difficile, utiliser la mise au point manuelle.

- *1* **Sélectionner le mode de mise au point manuelle. (** $\rightarrow$  **44)**
- *2* **Effectuer la mise au point du sujet avec la manette de commande.**

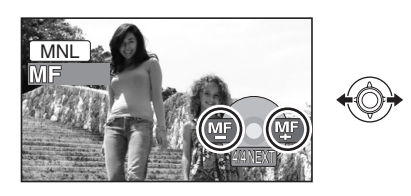

#### *Pour restaurer le réglage automatique*

Appuyez de nouveau sur le bouton MANUAL AF/ MF.

≥ Il est possible de restaurer le réglage automatique en appuyant sur la touche AUTO.

# **Balance des blancs**

La fonction de la balance des blancs automatique peut ne pas reproduire les couleurs naturelles selon les scènes ou les conditions d'éclairage. Dans ce cas, il est possible de régler la balance des blancs manuellement.

## *1* **Sélectionner le mode manuel.**   $(44)$

# **2** Sélectionner [ $\overline{w}$ ] avec la manette **de commande.**

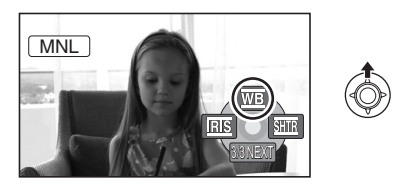

*3* **Sélectionner le mode balance des blancs avec la manette de commande.**

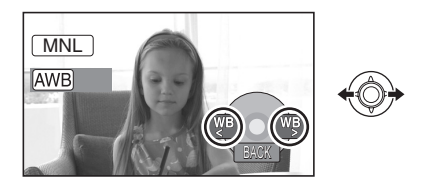

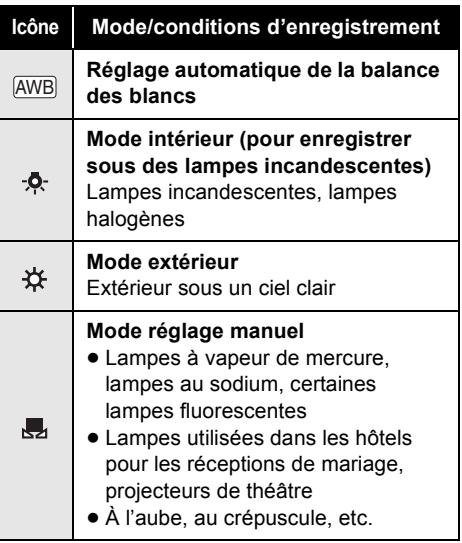

#### *Pour restaurer le réglage automatique*

Paramétrer le mode de balance des blancs sur  $[$   $\overline{AWB}$   $]$ .

≥ Il est possible de restaurer le réglage automatique en appuyant sur la touche AUTO.

#### **Pour paramétrer la balance des blancs manuellement**

*1* **Sélectionner [ ] avec la manette de commande et remplir l'écran avec un sujet blanc.**

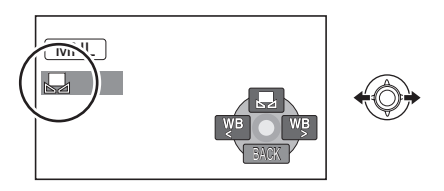

# *2* **Sélectionner [ ] avec la manette de commande.**

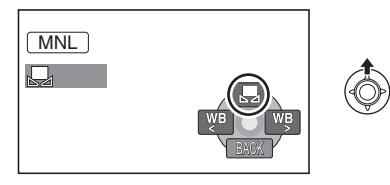

Lorsque le signe [Ju] ne clignote plus, le réglage est terminé.

● Si le signe [』, clignote encore, la balance des blancs ne peut pas être réglée parce qu'il fait trop sombre. Dans ce cas, utiliser la balance des blancs automatique.

# ■ Capteur de balance des blancs **A**

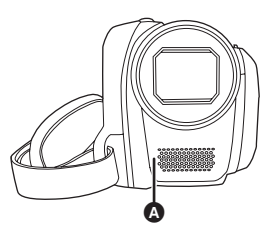

Le capteur de la balance des blancs détecte le type de la source lumineuse durant l'enregistrement.

Ne pas couvrir le capteur de la balance des blancs pendant l'enregistrement ou il pourrait ne pas fonctionner correctement.

- ≥ Si le caméscope est allumé alors que la protection de l'objectif est fermée, le réglage automatique de balance des blancs peut ne pas fonctionner correctement. Allumer l'appareil après avoir ouvert la protection de l'objectif.
- Lorsque le signe [, | clignote, la balance des blancs manuelle réglée auparavant est sauvegardée.

Chaque fois que les conditions d'enregistrement changent, régler à nouveau la balance des blancs pour que le réglage soit correct.

● Lors du réglage combiné de la balance des blancs et de la valeur de diaphragme/de gain, paramétrer la balance des blancs d'abord.

# **Réglage manuel de la vitesse d'obturation/de l'ouverture**

#### **Vitesse obturateur :**

La régler lors de l'enregistrement des sujets à mouvements rapides.

#### **Ouverture :**

La régler lorsque l'écran est trop lumineux ou trop foncé.

#### *1* **Sélectionner le mode manuel.**   $(\rightarrow 44)$

**2** Sélectionnez [ $\overline{ms}$ ] ou [ $\overline{s}$  $\overline{ms}$ ] avec le **manche à balai.**

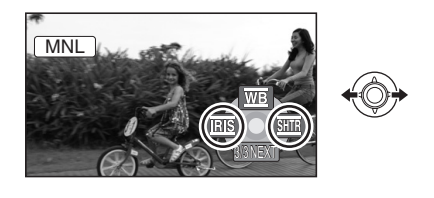

*3* **Régler les paramètres avec la manette de commande.**

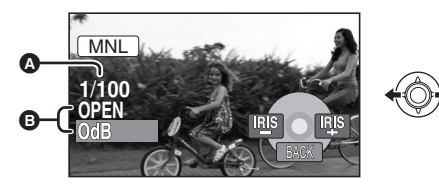

- A **Vitesse d'obturation :** 1/25 à 1/8000 1/25 à 1/500
- ≥ La vitesse d'obturation plus proche de 1/8000 est plus rapide.
- ≥ Si [OBT. LEN. AUTO] est paramétré sur [OFF], la vitesse d'obturation la plus lente est 1/50.
- B **Valeur de diaphragme/de gain : SDR-H60**

```
CLOSE \rightarrow (F16 \land F2.2) \rightarrow OPER \rightarrow(0dB à 18dB)
SDR-H50/SDR-H40
CLOSE \rightarrow (F16 \land F2.0) \rightarrow OPEN \rightarrow(0dB à 18dB)
```
- Une valeur plus proche de [CLOSE] assombrit l'image.
- Une valeur plus proche de [18dB] rend l'image plus lumineuse.
- Lorsque la valeur de diaphragme réglée est plus lumineuse que [OPEN], elle passe à la valeur de gain.

*Pour restaurer le réglage automatique* Appuyer sur la touche AUTO.

- Lors du paramétrage combiné de la vitesse d'obturation et de la valeur de diaphragme/de gain, paramétrer la vitesse d'obturation, puis la valeur de diaphragme/de gain.
- ∫ **Réglage manuel de la vitesse d'obturation**
- ≥ Éviter les enregistrements sous une lumière fluorescente, une lumière au mercure ou une lumière au sodium parce que la couleur et la luminosité à la lecture de l'image peuvent changer.
- ≥ Si la vitesse d'obturation est augmentée manuellement, le bruit à l'écran peut augmenter.
- ≥ Il est possible de voir des traits de lumière verticaux en lecture d'image d'un sujet brillant ou d'un sujet hautement réfléchissant, mais ce n'est pas un mauvais fonctionnement.
- ≥ Pendant la lecture normale, le mouvement des images peut manquer de régularité.
- Lors d'un enregistrement dans des endroits très lumineux, l'écran peut changer de couleur ou papilloter. Si c'est le cas, régler la vitesse d'obturation manuellement sur [1/50] ou [1/100].

#### ■ Réglage manuel de la valeur de **diaphragme/de gain**

- ≥ Si la valeur du gain est accrue, les parasites à l'écran augmentent.
- ≥ Selon le facteur de zoom, il y a des valeurs de diaphragme qui ne sont pas affichées.

# **Lecture**

- Lecture
- Monter
- Gestion des supports
- Avec d'autres produits

# Lecture **1 Lecture d'images animées**

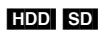

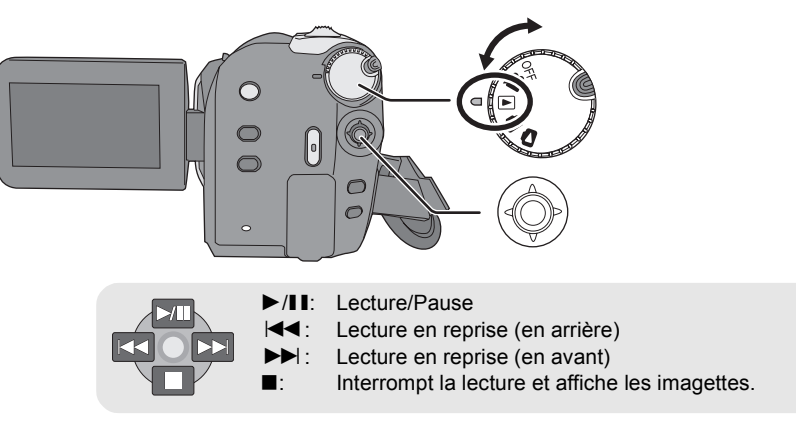

- *1* **Tourner la molette de sélection de mode pour sélectionner .**
- *2* **Sélectionnez le support de lecture au moyen du menu. (**l **24)**

**[SÉLEC. SUPP.]** # **[DD] ou [CARTE SD]**

*3* **Sélectionner la scène à lire, puis appuyer sur la manette de commande.**

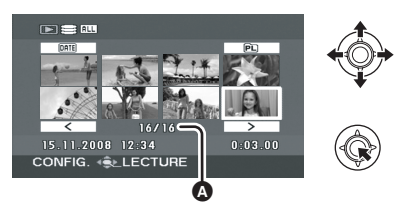

A Numéro de scène (numéro de page : Lorsque  $\sqrt{(-\overline{\mathcal{C}})}$   $\sqrt{(-\overline{\mathcal{C}})}$  est sélectionné.) La scène sélectionnée est lue et l'icône d'activation s'affiche automatiquement à l'écran.

*4* **Sélectionner l'activation de lecture à l'aide de la manette de commande.**

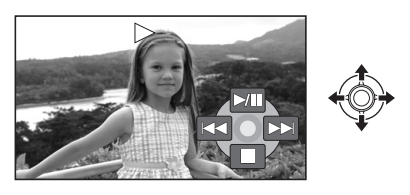

# **Sélection de pages**

- Sélectionner  $[ \overline{\langle} \overline{\langle} \overline{\rangle} ] / [ \overline{\langle} \overline{\rangle} \overline{\rangle} ]$ , puis appuyer sur la manette de commande.
- ≥ Si la manette de commande est déplacée et maintenue à gauche ou à droite, il est possible d'effectuer une avance rapide ou un retour rapide des pages. L'écran ne change pas à ce moment-là, mais la scène ou les numéros de page changent. Lâcher la manette de commande lorsque la page de la scène à afficher est trouvée.
- Un son est émis uniquement durant la lecture normale.
- Si la durée de la scène enregistrée est trop courte, la lecture peut être impossible.
- Lorsqu'une scène est représentée par [ [ '] à l'écran des vignettes, la lecture est impossible.
- ≥ En mode lecture vidéo, l'appareil ne s'éteint pas même si l'on ferme l'écran LCD.
- Quand vous lisez des images animées enregistrées sur une carte SD avec d'autres appareils sur cet appareil ou que vous lisez des images animées enregistrées sur une carte SD avec cet appareil sur d'autres produits, la qualité d'image pourrait se détériorer et il pourrait être impossible de les lire. (Le message "LECTURE IMPOSSIBLE" apparaît.)
- ≥ L'heure affichée pourrait être différente de l'heure d'enregistrement et il pourrait falloir un certain temps pour afficher l'affichage vignette lors de la lecture de films enregistrés sur une carte SD avec d'autres appareils.
- ≥ Le temps d'enregistrement ne s'affiche pas à l'écran pendant la lecture de scènes enregistrées sur une carte SD avec d'autres appareils.

#### **Pour modifier la vitesse de lecture**

- ≥ La lecture normale est restaurée lorsque la manette de commande est déplacée vers le haut.
- Avance/Retour rapide

**Déplacez et maintenez enfoncé le manche à balai vers la gauche ou la droite pendant la lecture jusqu'à ce que l'avance rapide/le retour rapide commence.**

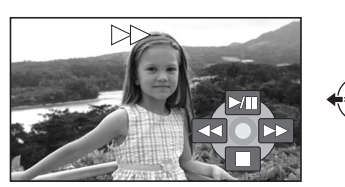

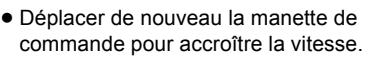

- ∫ **Lecture au ralenti**
- *1* **Mettre la lecture en pause.**

*2* **Déplacer et maintenir la manette de commande à droite ou à gauche.**

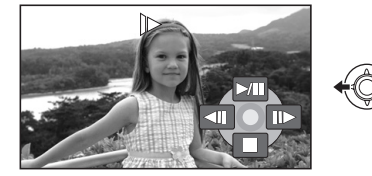

- ∫ **Lecture image par image**
- *1* **Mettre la lecture en pause.**
- *2* **Déplacer la manette de commande à droite ou à gauche.**

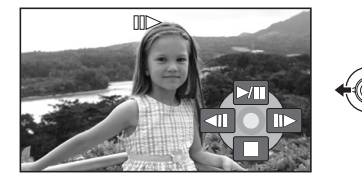

## **Pour régler le volume du hautparleur pendant la lecture**

# **Déplacer le levier de volume.**

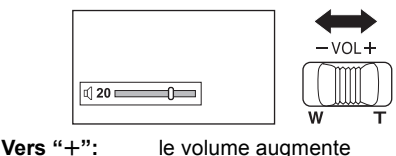

**Vers "-":** le volume diminue

# **Poursuite de la lecture précédente**

# Sélectionner le menu. (→ 24)

 $[CONFIG] \rightarrow [REPRISE LECT.] \rightarrow [ON]$ 

Si la lecture d'une scène d'images animées est interrompue, l'indication [R] s'affiche sur l'imagette représentant la scène dont la lecture a été interrompue.

*Pour annuler la fonction de poursuite* Régler [REPRISE LECT.] sur [OFF].

● La position de reprise mémorisée est effacée si vous éditez les scènes etc.

#### **Lecture d'images animées par date Lire une liste de lecture**

Les scènes enregistrées le même jour peuvent être lues l'une après l'autre.

*1* **Sélectionner (PAR DATE), puis appuyer sur la manette de commande.**

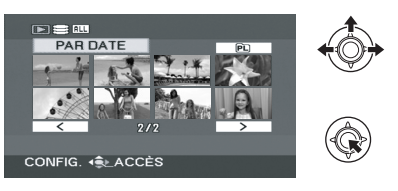

## *2* **Sélectionner la lecture par date, puis appuyer sur la manette de commande.**

(Lors de la lecture de films sur le disque dur)

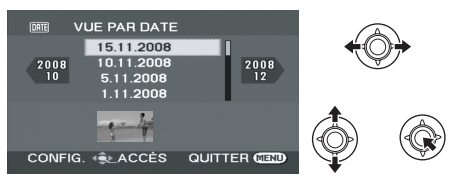

(Lors de la lecture de films sur une carte SD)

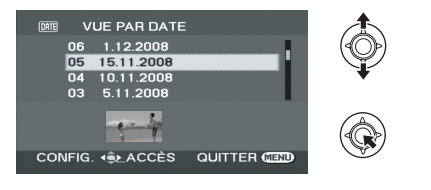

#### *3* **Sélectionner la scène à lire, puis appuyer sur la manette de commande.**

#### *Pour sélectionner une date différente*

Sélectionner **ME (PAR DATE)**, puis appuyer sur la manette de commande.

#### *Pour retourner à l'écran affichant toutes les scènes*

Sélectionnez **ALL** (TOUS), puis appuyez sur le manche à balai.

≥ Même si les scènes ont été enregistrées le même jour, elles sont groupées séparément lorsque le nombre de scènes dépasse 99.

Création d'une nouvelle liste de lecture (→ 60) [HDD]

*1* **Sélectionner (LISTE LECT.), puis appuyer sur la manette de commande.**

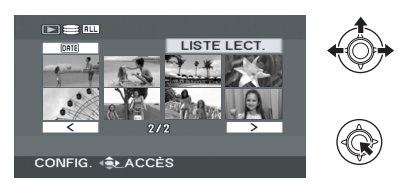

*2* **Sélectionnez la liste de lecture à lire, puis appuyez sur le manche à balai.**

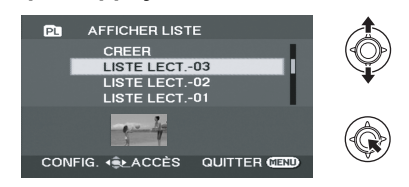

*3* **Sélectionner la scène à partir de laquelle débuter la lecture, puis appuyer sur la manette de commande.**

*Pour sélectionner une autre liste de lecture* Sélectionner PL (LISTE LECT.), puis appuyer sur la manette de commande.

#### *Pour retourner à l'écran affichant les scènes originales*

Sélectionnez [ALL] (TOUS), puis appuyez sur le manche à balai.

# Lecture **2 Lecture de photos**

#### [HDD] [SD]

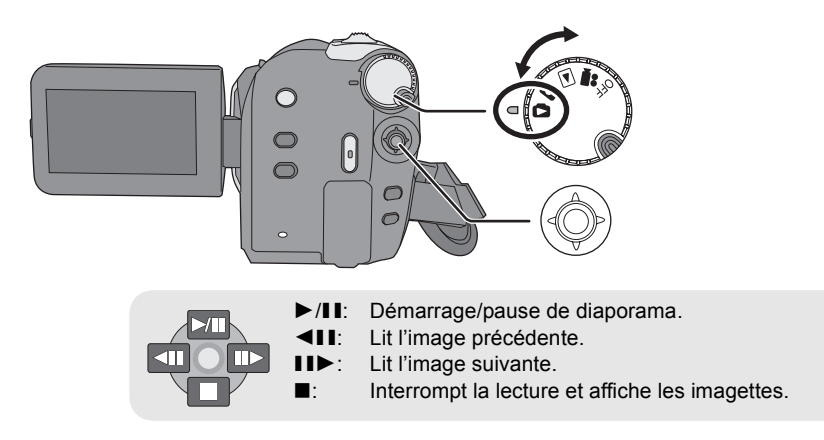

- *1* **Tourner la molette de sélection**  de mode pour sélectionner **D**.
- *2* **Sélectionnez le support de lecture au moyen du menu.**   $(\rightarrow 24)$

**[SÉLEC. SUPP.]** # **[DD] ou [CARTE SD]**

*3* **Sélectionner le fichier à lire, puis appuyer sur la manette de commande.**

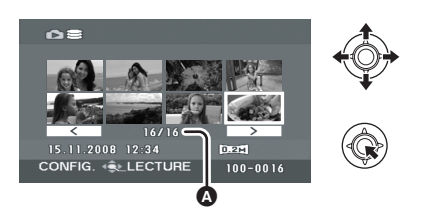

A Numéro de fichier (numéro de page : Lorsque  $[ \overline{\langle} \overline{\langle} \overline{\rangle} ] / [ \overline{\langle} \rangle ]$  est sélectionné.)

- Le mode de sélection des pages est le même que pour la lecture de films.  $(\rightarrow 50)$ Le fichier sélectionné est lu et l'icône d'activation s'affiche automatiquement à l'écran.
- *4* **Sélectionner l'activation de lecture à l'aide de la manette de commande.**

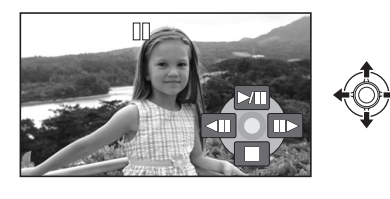

- ∫ **Au sujet de la compatibilité des images fixes**
- ≥ L'appareil est conforme à la norme unifiée DCF (Design rule for Camera File system) établie par JEITA (Japan Electronics and Information Technology Industries Association).
- Le format de fichier pris en charge par l'appareil est JPEG. (Pas tous les fichiers au format JPEG peuvent être lus.)
- ≥ Si un fichier non standard est lu, il se pourrait que le numéro du dossier/fichier ne soit pas affiché.
- ≥ L'appareil pourrait dégrader ou ne pas lire les données enregistrées ou créées sur un autre appareil. Aussi, un autre appareil pourrait dégrader ou ne pas lire les données sur cet appareil.
- ≥ Pendant que l'appareil accède à la carte SD (le témoin d'accès carte SD est allumé), n'ouvrez pas le cache fente carte SD et n'enlevez pas la carte SD.
- ≥ Ne pas utiliser la molette de sélection de mode pendant le diaporama.
- Il faut un certain temps pour afficher le fichier en fonction du nombre de pixels du fichier.
- Quand un fichier s'affiche comme [[']] dans l'affichage vignette, la lecture n'est pas possible.
- ≥ L'heure affichée pourrait être différente de l'heure d'enregistrement et il pourrait falloir un certain temps pour afficher l'affichage vignette lors de la lecture de photos enregistrées sur une carte SD avec d'autres appareils.
- ≥ En mode lecture photo, l'appareil ne s'éteint pas même si l'on ferme l'écran LCD.

# Monter **1 Supprimer des scènes/fichiers**

#### **Important :**

**Les scènes/fichiers supprimés ne peuvent plus être restaurés.**

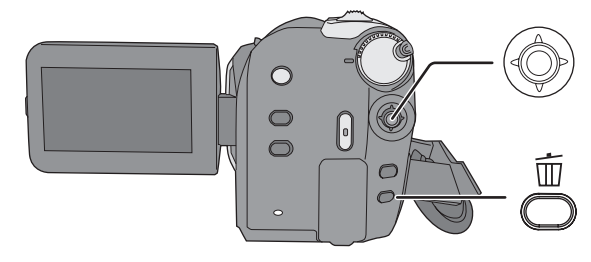

- $\Diamond$ Supprimer des scènes de film : **Tournez la molette de sélection mode pour sélectionner .**
- $\Diamond$  Supprimer des fichiers photo: **Tournez la molette de sélection mode pour sélectionner**  $\blacksquare$ **.**
- ¬**Sélectionnez [DD] ou [CARTE SD] sous [SÉLEC. SUPP.].**
- ≥ Pour supprimer une partie de scène, utilisez la fonction DIV&SUPPR.  $(4.58)$

# **Suppression de scènes/ fichiers en une fois**

- *1* **Appuyez sur le bouton pendant la lecture.**
- *2* Quand le message de confirmation apparaît **sélectionner [OUI], puis appuyer sur la manette de commande.**

# **Supprimer des scènes/ fichiers multiples**

*1* **Appuyer sur la touche d'affichage des imagettes.**

# *2* **Sélectionnez [SÉLECT.] ou [TOUS] puis appuyez sur le manche à balai.**

(Uniquement quand [TOUS] est sélectionné)

- ≥ Toutes les scènes/tous les fichiers du disque dur ou de la carte SD à l'exception des scènes/fichiers protégés sont supprimés. Allez à la phase 5.
- Quand la date est sélectionnée en lecture films, toutes les scènes de la date sélectionnée sont supprimées.
- *3* (Uniquement quand [SÉLECT.] est sélectionné lors de la phase 2) **Sélectionnez la scène/le fichier à supprimer, puis appuyez sur le manche à balai.**

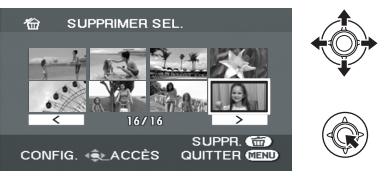

La scène/le fichier sélectionné sera encerclé de rouge.

- Pour désélectionner la scène/le fichier, appuyer à nouveau sur la manette de commande.
- ≥ Il est possible de sélectionner un maximum de 50 scènes/fichiers à supprimer.
- 4 (Uniquement quand ISÉLECT.) est sélectionné lors de la phase 2) Appuyez sur le  $\overline{\mathbb{D}}$  bouton.
- **5** Quand le message de confirmation s'affiche. **Sélectionnez [OUI], puis appuyez sur le manche à balai.**

(Uniquement quand [SÉLECT.] est sélectionné lors de la phase 2)

#### *Pour poursuivre la suppression d'autres scènes/fichiers*

Répétez les étapes 3 à 5.

#### *Pour terminer l'édition*

Appuyer sur la touche MENU.

- Vous pouvez aussi supprimer des scènes/ fichiers au moyen du menu. Sélectionnez [MODIF. SCENE] ou [CONFIG IMAGE]  $\rightarrow$ [SUPPR.].
- En cas de [TOUS], la suppression pourrait mettre un certain temps s'il y a de nombreuses scènes/fichiers.

# **Supprimer les scènes copiées collectivement**

Les scènes copiées sur un disque au moyen d'un graveur de DVD ou du logiciel fourni (fonction COPIER DVD) peuvent être supprimés en groupe.

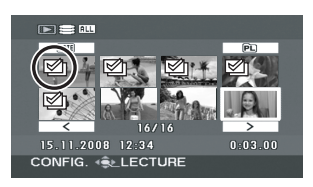

L'icône copié ( $\mathcal{B}_1$ ) figure dans l'affichage vignettes après la copie.  $(\rightarrow$  71, 89)

**1** Sélectionner le menu.  $(\rightarrow 24)$ 

 $[MODIF. SCENE] \rightarrow [SUPPR.] \rightarrow$ **[COPIÉS]**

- *2* Quand le message de confirmation apparaît **sélectionner [OUI], puis appuyer sur la manette de commande.**
- ≥ Les scènes protégées ou les scènes où des informations copiées ont été détruites ne peuvent pas être supprimées.
- ∫ **Notes concernant la suppression de scènes/fichiers**
- ≥ Ne pas mettre l'appareil hors marche en cours de suppression.
- Lorsque des scènes/fichiers sont supprimés, utiliser une batterie ayant une charge suffisante ou un adaptateur secteur.
- ≥ N'ouvrez pas le cache fente carte SD et n'enlevez pas la carte SD pendant la suppression de scènes/fichiers enregistrés sur une carte SD. La suppression s'arrête.
- Si des fichiers qui sont conformes au standard DCF sont effacés, toutes les données relatives aux fichiers seront effacées.
- ≥ Lors de la suppression de fichiers d'images fixes enregistrés sur carte SD par d'autres appareils, un fichier d'images fixes (différent de JPEG) ne pouvant être lu sur cet appareil peut être effacé.
- Quand une photo est copiée sur une carte SD au moyen d'un PC et d'un autre dispositif, elle pourrait ne pas apparaître sur l'écran de l'appareil. Dans ce cas, l'image ne sera pas supprimée.

¬**Tourner la molette de sélection de mode pour sélectionner .**

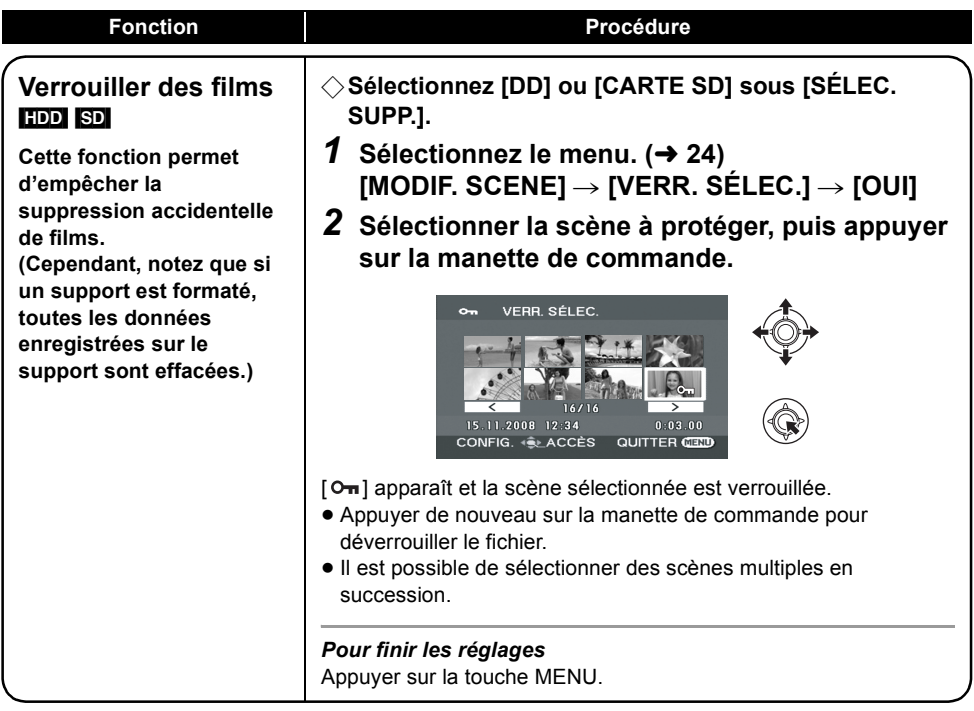

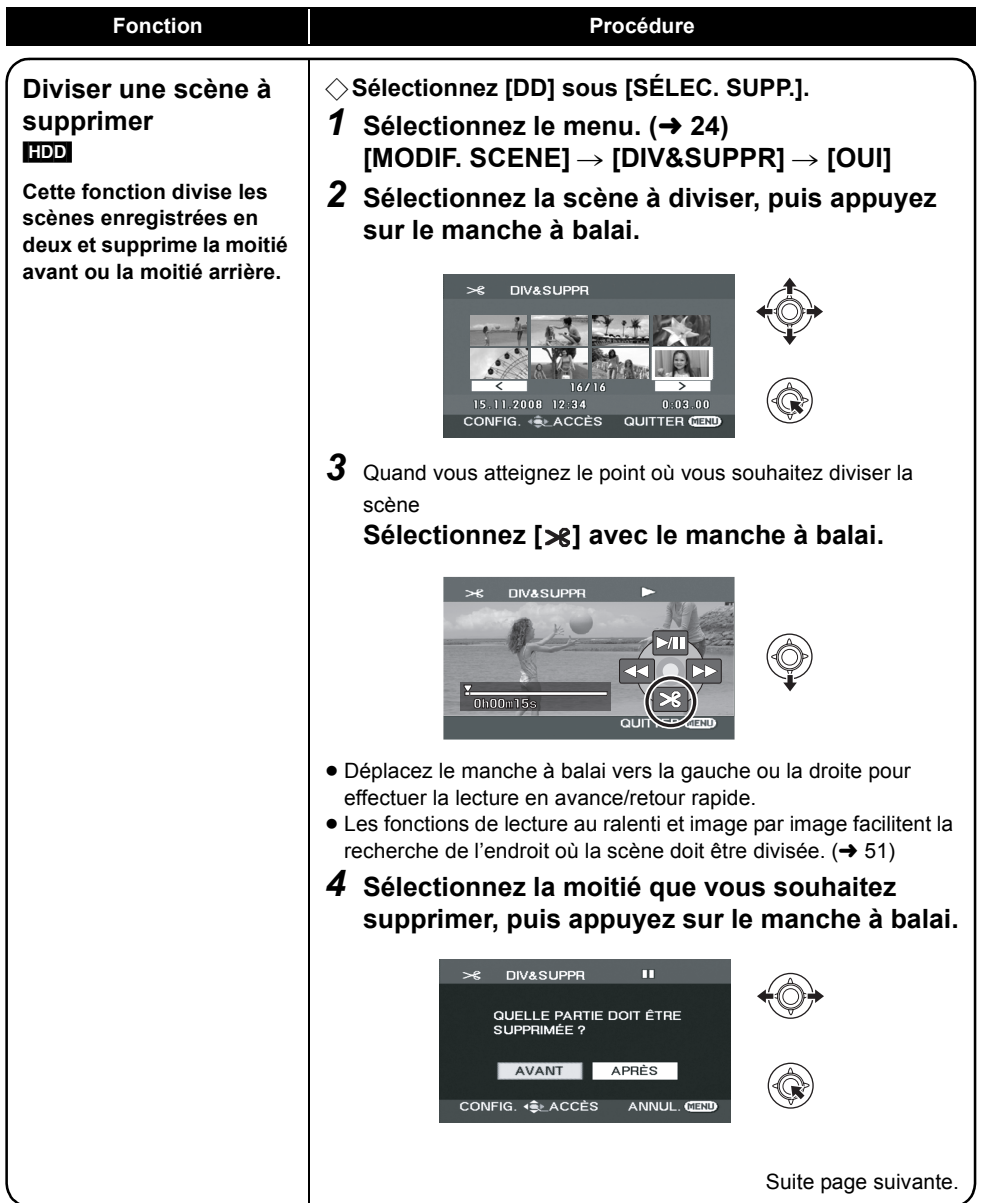

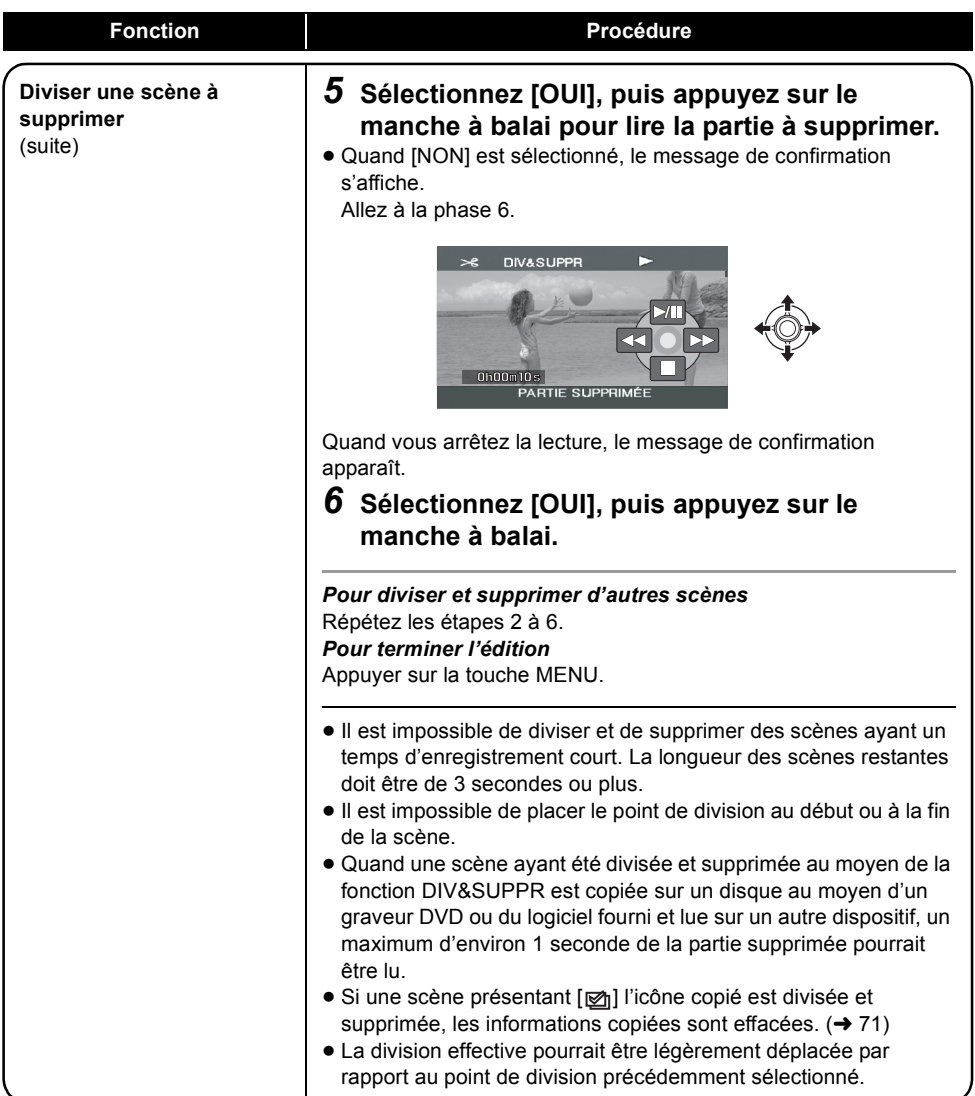

#### [HDD]

Il est possible de créer une liste de lecture en regroupant vos scènes préférées.

Vu que les listes de lecture ne sont pas créées par copie de données, les listes de lecture consomment une très petite quantité d'espace sur le disque dur.

≥ Lorsque des listes de lecture sont créées ou supprimées, les scènes originales ne sont pas modifiées. L'édition de scènes sur une liste de lecture n'affecte pas les scènes originales.

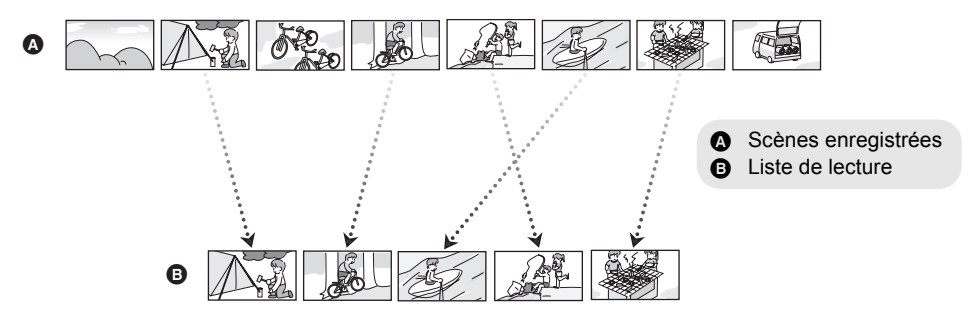

- ≥ Vous pouvez créer une liste de lecture uniquement sur le disque dur. Vous ne pouvez pas créer de liste de lecture sur une carte SD.
- ≥ Nombre maximum de listes de lecture sur le disque dur : 4 Nombre maximum de scènes par liste de lecture sur le disque dur : 99
- ≥ Si les scènes originales sont supprimées, la partie de liste de lecture créée avec ces scènes est également supprimée.

# **Création d'une nouvelle liste de lecture**

- ¬**Tourner la molette de sélection de**  mode pour sélectionner **▶**.
- ¬**Sélectionnez [DD] sous [SÉLEC. SUPP.].**
- **1** Sélectionner (D) (LISTE LECT.), **puis appuyer sur la manette de commande.**

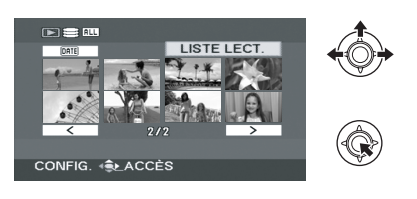

*2* **Sélectionner [CREER], puis appuyer sur la manette de commande.**

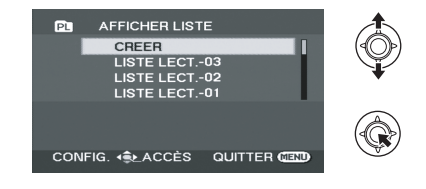

*3* **Sélectionnez la scène à ajouter à la liste de lecture, puis appuyez sur le manche à balai.**

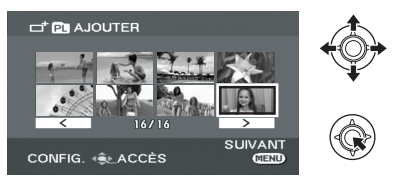

La scène sélectionnée est entourée d'un cadre rouge.

#### ≥ Pour désélectionner la scène, appuyer à nouveau sur la manette de commande.

- ≥ Un maximum de 50 scènes peut être sélectionné et ajouté.
- ≥ Les scènes sont enregistrées dans la liste de lecture dans l'ordre de sélection.

*4* **Appuyer sur la touche MENU.**

*5* Quand le message de confirmation apparaît **Sélectionner [OUI], puis appuyer sur la manette de commande.**

# **Édition d'une liste de lecture**

L'édition de scènes sur une liste de lecture n'affecte d'aucune façon les scènes originales.

- ¬**Tourner la molette de sélection de**  mode pour sélectionner **►**.
- ¬**Sélectionnez [DD] sous [SÉLEC. SUPP.].**
- **1** Sélectionner (PL) (LISTE LECT.), **puis appuyer sur la manette de commande.**

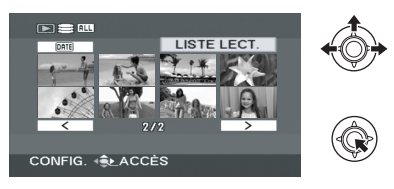

*2* **Sélectionner la liste de lecture à modifier, puis appuyer sur la manette de commande.**

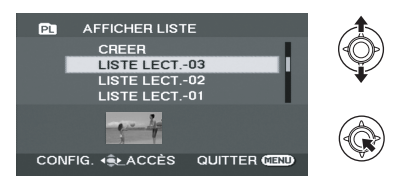

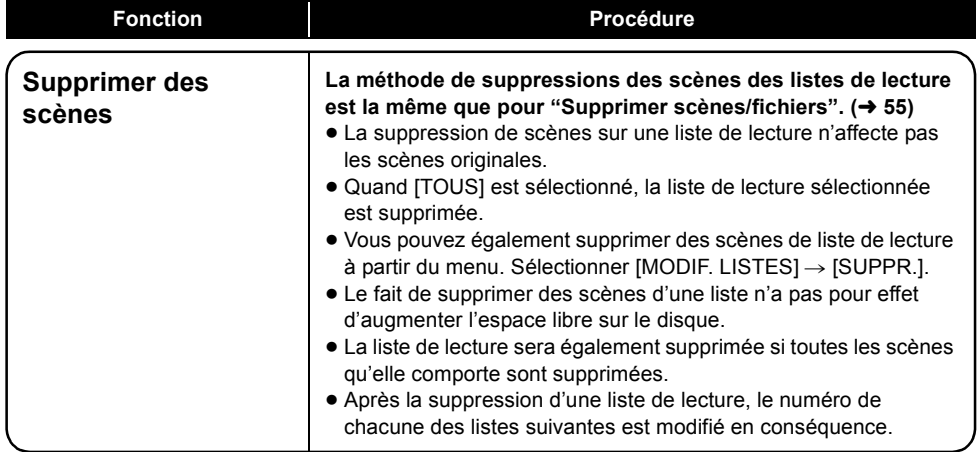

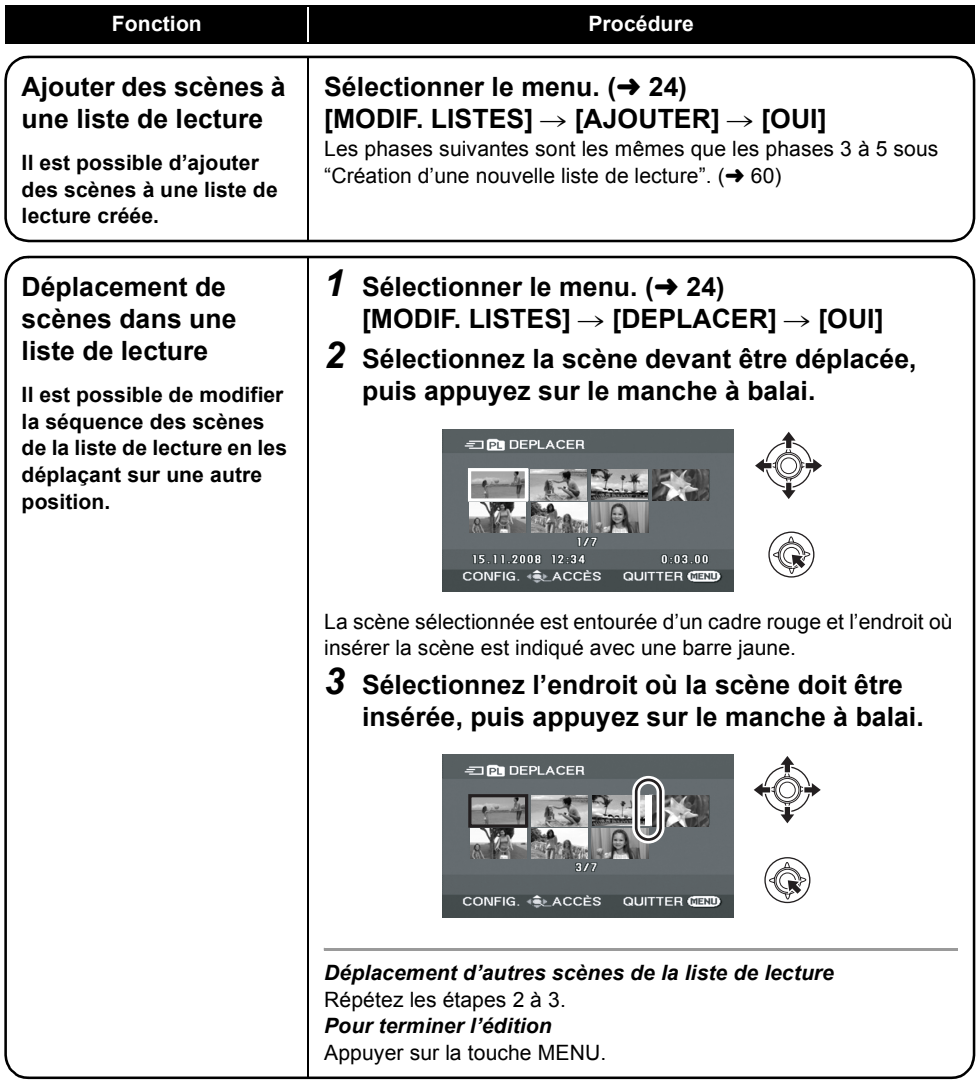

 $\Diamond$  Tourner la molette de sélection de mode pour sélectionner **D**.

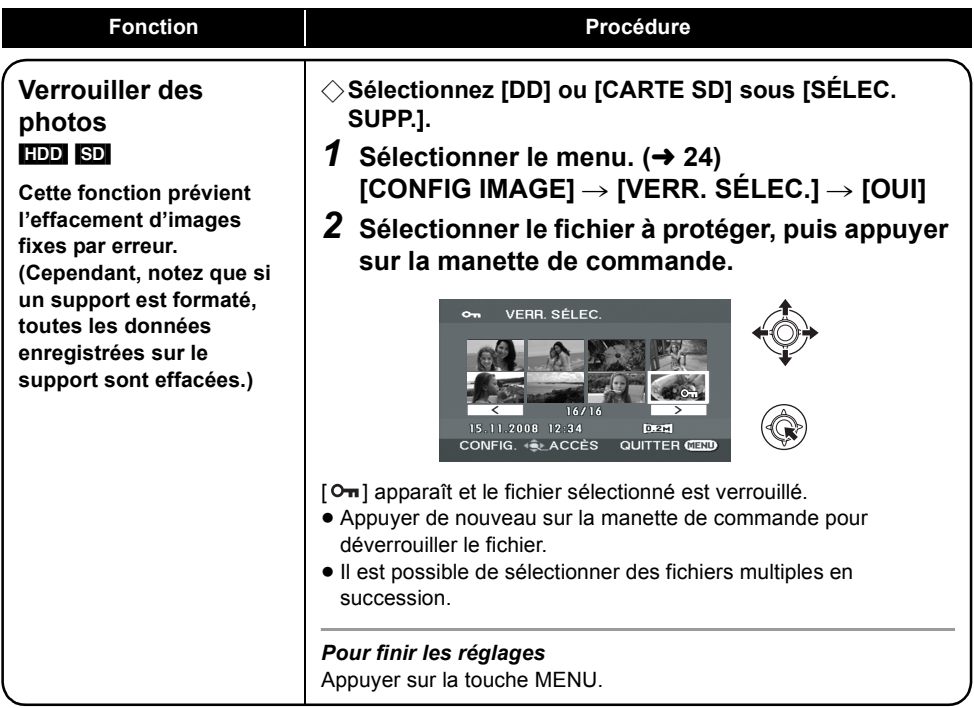

**Paramétrage DPOF**

#### **Fonction Procédure**

¬**Sélectionnez [CARTE SD] sous [SÉLEC. SUPP.].**

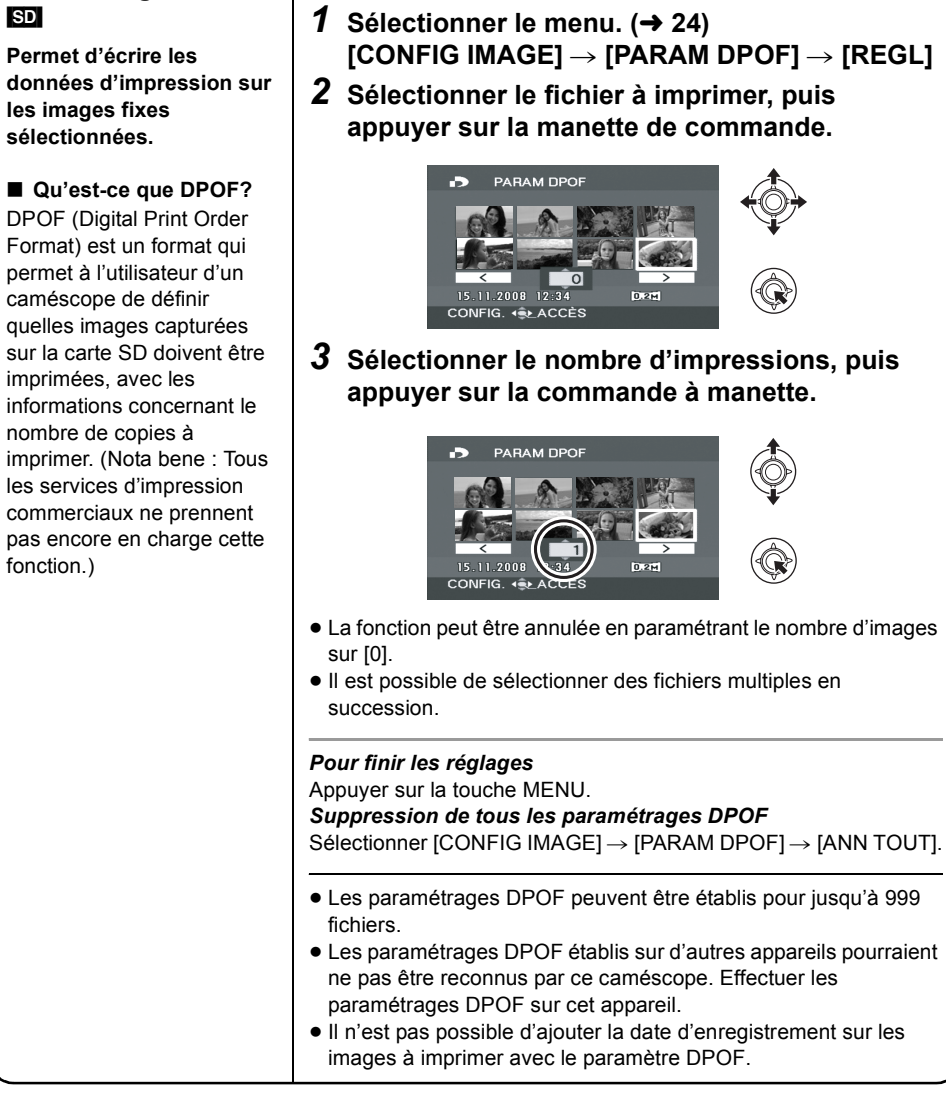

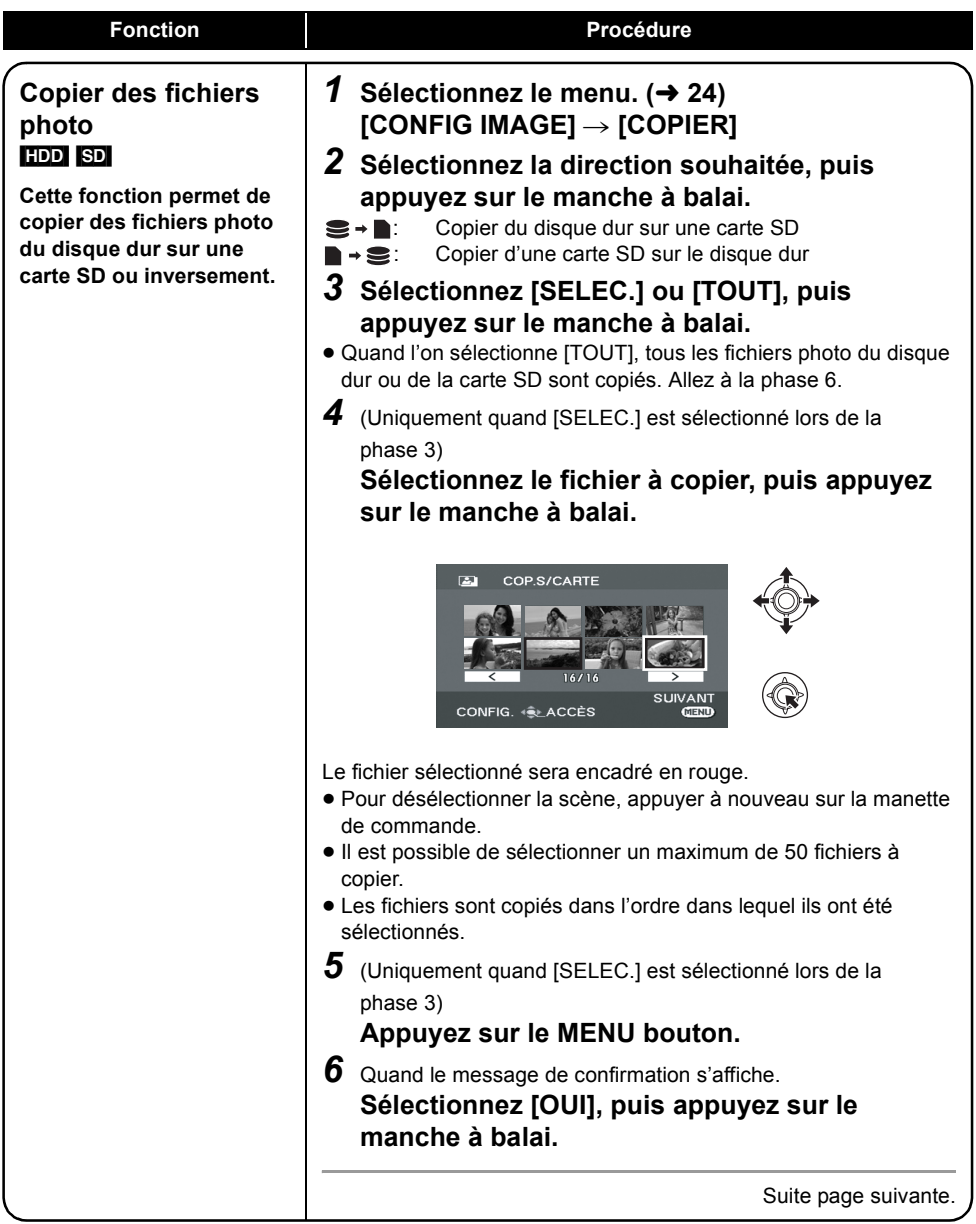

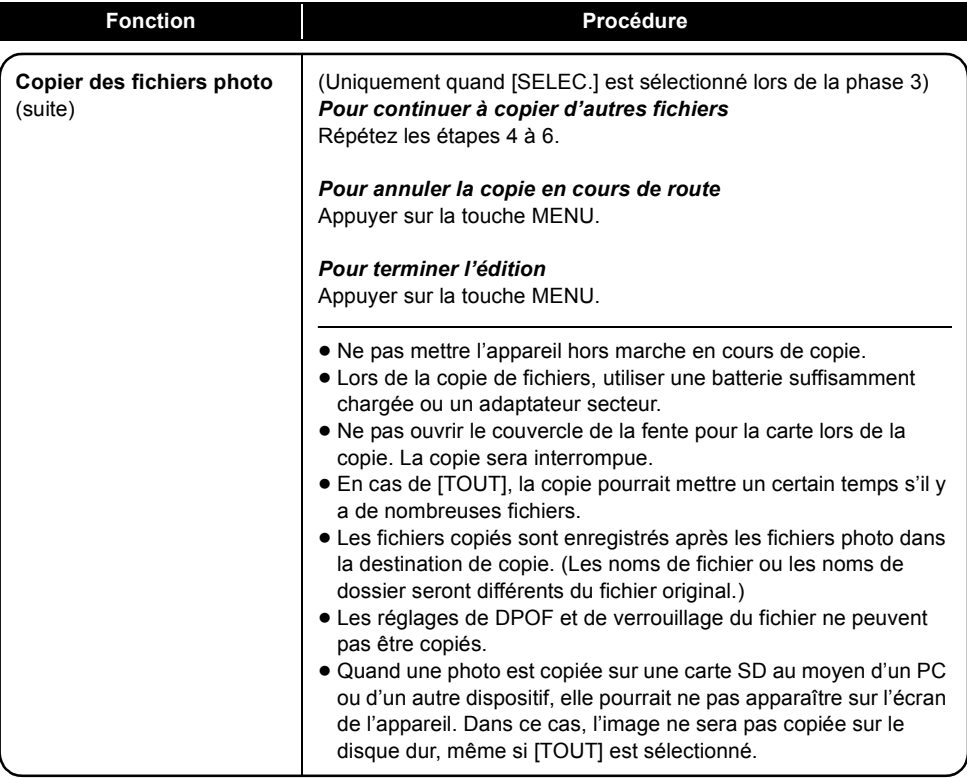

# **Formater le disque dur**

#### [HDD]

Cette fonction permet d'initialiser le disque dur. Notez que si le disque dur est formaté, toutes les données enregistrées sur le disque dur sont effacées. Sauvegardez les données importantes sur un PC etc.

- ¬**Tournez la molette de sélection mode pour sélectionner .**
- ¬**Sélectionnez [DD] sous [SÉLEC. SUPP.].**
- **1** Sélectionner le menu.  $(\rightarrow 24)$

 $[CONFIG] \rightarrow [FORMATER DD] \rightarrow [OUI]$ 

- *2* Quand le message de confirmation apparaît **Sélectionner [OUI], puis appuyer sur la manette de commande.**
- ≥ Après avoir terminé le formatage, appuyer sur la touche MENU pour quitter l'écran de message.
- ≥ Ne pas mettre l'appareil hors marche pendant le formatage.
- Lors du formatage du disque dur, utiliser une batterie suffisamment chargée ou l'adaptateur secteur.
- Ne pas soumettre cet appareil à des vibrations ni des impacts pendant le formatage.

# **Afficher les informations sur le disque dur**

#### [HDD]

Les informations concernant l'espace utilisé et restant sur le disque dur sont affichées.

¬**Tournez la molette de sélection mode pour sélectionner .**

¬**Sélectionnez [DD] sous [SÉLEC. SUPP.]. Sélectionner le menu. (→ 24)** 

 $[CONFIG] \rightarrow [INFORMATION] \rightarrow [OUI]$ 

*Pour quitter l'écran des informations sur le disque* Appuyer sur la touche MENU.

- ≥ L'unité indiquant la capacité de l'espace utilisé et utilisable est 1 Go=1.073.741.824 octets.
- ≥ (SDR-H60/SDR-H50) Le disque dur 60 Go utilise une portion de l'espace de mémorisation pour le formatage, la gestion de fichiers et d'autres usages. 60 Go correspond à 60.000.000.000 octets. La capacité utilisable sera inférieure.
- ≥ (SDR-H40) Le disque dur 40 Go utilise une portion de l'espace de mémorisation pour le formatage, la gestion de fichiers et d'autres usages. 40 Go correspond à 40.000.000.000 octets. La capacité utilisable sera inférieure.

# **Formater une carte SD**

 $\overline{\text{SD}}$ 

Cette fonction permet d'initialiser les cartes SD. Notez que si vous formatez une carte SD, toutes les données enregistrées sur la carte sont effacées. Sauvegardez les données importantes sur un PC etc.

- ¬**Sélectionnez [CARTE SD] sous [SÉLEC. SUPP.].**
- **1** Sélectionner le menu. (→ 24)

 $[CONFIG] \rightarrow [FORM CARTE] \rightarrow [OUI]$ 

- *2* Quand le message de confirmation apparaît **Sélectionner [OUI], puis appuyer sur la manette de commande.**
- Après avoir terminé le formatage, appuyer sur la touche MENU pour quitter l'écran de message.
- ≥ Ne pas mettre l'appareil hors marche pendant le formatage.
- ≥ Ne pas ouvrir le couvercle de la fente pour la carte lors du formatage. Le formatage sera interrompu.
- Lors du formatage de la carte SD, utiliser une batterie suffisamment chargée ou l'adaptateur secteur.
- ≥ Utiliser cet appareil pour formater les cartes SD. Si une carte mémoire est formatée sur d'autres appareils (un PC par exemple), la durée d'enregistrement peut devenir plus longue et il peut être impossible d'utiliser la carte SD.
- Selon le type de carte SD utilisé, le formatage peut prendre un certain temps.

# produits **1 Lecture sur un téléviseur**

#### [HDD] [SD]

Les images animées et fixes enregistrées par cet appareil peuvent être lues sur un téléviseur.

- ≥ Utilisez l'adaptateur secteur pour vous libérer du problème du déchargement de la batterie.
- ≥ Si vous disposez d'un téléviseur doté d'une fente pour cartes SD, les films et les photos enregistrés sur une carte SD peuvent être lus sur le téléviseur. (Voir le mode d'emploi du téléviseur pour plus d'informations concernant la compatibilité.)

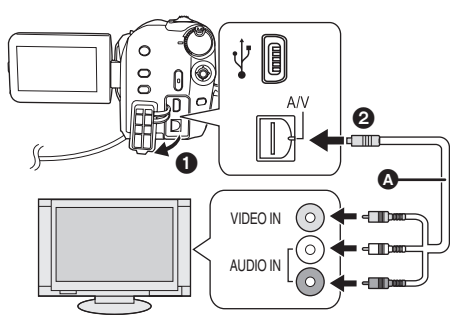

- *1* **Connecter le caméscope à un téléviseur.**
- *2* **Allumer l'appareil, puis tourner la molette de sélection de mode**  pour sélectionner **D** ou **Q**.
- *3* **Sélectionnez le support de lecture**  au moyen du menu.  $(\rightarrow 24)$

 $[SÉLEC. SUPP.] \rightarrow [DD]$  ou  $[CARTE SD]$   $[CONFIG] \rightarrow [FORMAT TV] \rightarrow [4:3]$ 

- *4* **Lancer la lecture sur l'appareil.**
- ∫ **Si l'image, ou l'audio, de l'appareil n'apparaît pas sur le téléviseur**
- Contrôler les raccordements.
- ≥ Vérifier que les prises sont insérées aussi à fond que possible.
- ≥ **Vérifier les paramètres d'entrée du téléviseur (interrupteur d'entrée). (Pour de plus amples informations, consulter le manuel d'utilisation du téléviseur.)**
- A Câble AV (fourni)
- Insérer les fiches à fond.
- ≥ N'utiliser aucun autre câble AV que celui fourni.
- ≥ Sélectionner l'entrée vidéo du téléviseur à laquelle brancher cet appareil.

∫ **Visionner des images au format 16:9 sur un téléviseur ordinaire (4:3)**

Si les images sont serrées horizontalement sur un téléviseur dont le rapport de côtés est de 4:3, modifier les paramètres de menu pour lire les images suivant le rapport de côtés original.

≥ Si les images ne s'affichent pas correctement sur un téléviseur à écran large, régler le format sur le téléviseur. (Pour de plus amples informations, se reporter au manuel d'utilisation du téléviseur.)

#### Sélectionner le menu. (→ 24)

**Exemple d'images dont le rapport de côtés est de 16:9 sur un téléviseur courant (4:3)**

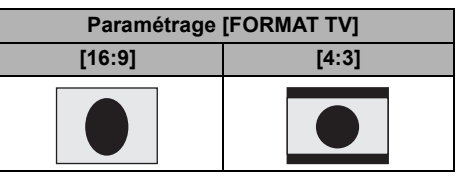

- ≥ Le paramètre par défaut de cette fonction est [16:9].
- Suivant le réglage du téléviseur, les images pourraient ne pas s'afficher correctement. Pour de plus amples informations, consulter le manuel d'utilisation du téléviseur.

# Avec d'autres **2 Avec un graveur DVD**

Il est possible de copier sur des disques les images ayant été enregistrées au moyen de cet appareil en connectant le graveur de DVD en option.

Le disque ainsi copié peut être lu en connectant l'appareil et un graveur de DVD.  $\rightarrow$  75)

#### **Dispositif capable de copier des images sur des disques par connexion à l'appareil**

#### $-$ Graveur de DVD/VW-BN1

- ≥ **Nous vous conseillons d'utiliser VW-BN1.**
- ≥ Le fonctionnement n'est pas garanti avec d'autres lecteurs de DVD.
- ≥ Utilisez le câble de connexion USB Mini AB fourni avec le graveur de DVD pour connecter l'appareil au graveur de DVD. (Le fonctionnement ne peut pas être garanti avec des câbles autres que le câble fourni avec le graveur de DVD.)

#### **A propos des disques pouvant être utilisés**

#### **Disques vierges\*1 12 cm (DVD-RAM, DVD-RW\*2, DVD-R, DVD-R DL, CD-RW\*3, CD-R\*3)**

- ≥ **Veillez à éviter toute trace de doigt ou de saleté sur la face d'enregistrement/lecture du disque.**
- ≥ Les disques +RW/+R/+R DL ou 8 cm ne peuvent pas être utilisés pour la copie.
- ≥ Voir le manuel d'utilisation du graveur de DVD pour plus de détails concernant les disques recommandés, la manipulation des disques etc.
- \*1 Vous ne pouvez pas enregistrer sur un disque ayant déjà été utilisé. Cependant, un disque DVD-RAM, DVD-RW ou CD-RW formaté peut être utilisé pour la copie. Quand un disque DVD-RAM, DVD-RW ou CD-RW enregistré est inséré dans le graveur DVD, le disque est formaté et l'enregistrement commence. **Les données enregistrées sur le disque sont effacées.** Notez que les données effacées ne peuvent pas être restaurées.
- \*2 Prend en charge uniquement les films
- \*3 Prend en charge uniquement les photos

#### ∫ **Différentes fonctions de copie disponibles quand l'appareil est connecté au graveur de DVD**

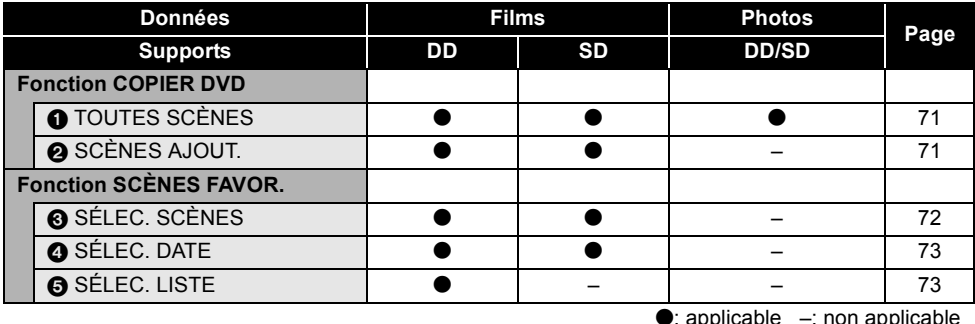

 $\bullet$ : applicable  $-$ : non applicable

- ≥ Il est impossible de copier des films et des photos simultanément.
- ≥ Il est impossible de copier des données depuis le disque dur et la carte SD simultanément.
- ≥ Vous ne pouvez pas copier à partir de multiples cartes SD sur 1 disque.
- ≥ L'ordre dans lequel les scènes sont copiées ne peut pas être modifié.

# **Connecter l'appareil au graveur de DVD**

Connectez l'appareil au graveur de DVD pour copier des données sur des disques ou bien lire des films ou des photos ayant été copiés sur un disque.

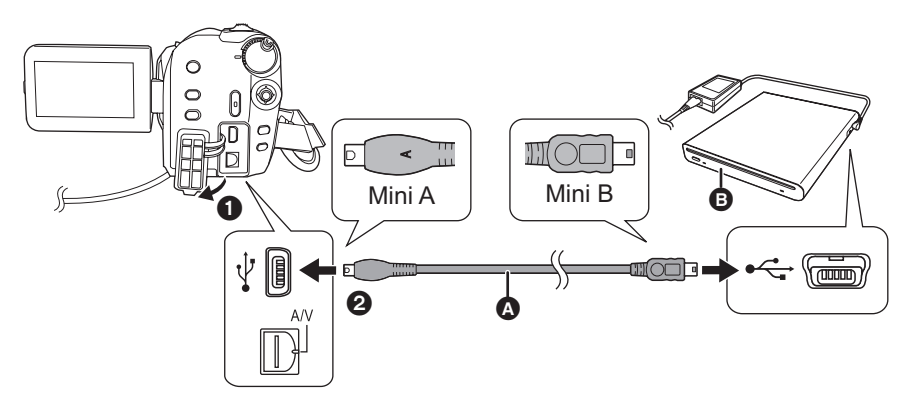

- A Mini AB Câble de connexion USB (fourni avec le graveur de DVD)
- **B** Graveur de DVD (option)
- ≥ Connectez la fiche Mini A à l'appareil et la fiche Mini B au graveur de DVD.
- Insérer les fiches à fond.

#### *1* **Connectez l'adaptateur CA fourni avec le graveur de DVD à ce dernier.**

≥ Vous ne pouvez pas alimenter électriquement le graveur de DVD depuis l'appareil.

#### *2* **Connectez l'appareil à l'adaptateur CA.**

≥ Si une batterie est utilisée, le fonctionnement n'est pas possible quand l'appareil est connecté à un graveur de DVD.

# *3* **Allumez l'appareil.**

*4* **Connectez l'appareil au graveur de DVD avec le câble de connexion USB Mini AB (fourni avec le graveur de DVD).**

≥ L'écran de sélection fonction du graveur de DVD apparaît.

#### *5* **Insérez le disque dans le graveur de DVD.**

≥ DVD après avoir branché le graveur DVD à l'appareil.

- ≥ Veuillez lire le mode d'emploi du graveur DVD en ce qui concerne son utilisation.
- ≥ Si le graveur DVD est branché à l'appareil alors qu'un disque est déjà inséré, le message "IMPOSSIBLE DE VERIFIER PERIPHERIQUE CONNECTE. DEBRANCHER CABLE USB DE L'APPAREIL." pourrait s'affiché après l'affichage de "Patientez." pendant plus d'une minute. Quand cela se produit, débranchez le câble de connexion Mini AB USB de l'appareil et enlevez le disque du graveur DVD pour vous assurer que le disque est utilisable et qu'il n'a pas été inséré à l'envers.  $(469)$

# **Fonction COPIER DVD**

[HDD] [SD]

Les images enregistrées sur l'appareil peuvent être sauvegardées sur des disques.

Les informations copiées sont enregistrées dans les scènes de film qui sont copiées sur un disque en utilisant la fonction COPIER DVD. Il n'est possible d'écrire que les scènes qui sont ajoutées après copie ou suppression des scènes comme groupe.

 $\Diamond$  Connectez l'appareil au graveur de DVD. (→ 70)

#### 1 **Copier toutes les scènes sur des disques**

Copiez sur des disques tous les films ou toutes les photos présents sur l'un des supports.

*1* **Sélectionnez les menus selon les procédures suivantes.**

> **[GRAVER DISQUE]** # **[DD] ou [CARTE SD]** # **[VIDÉO] ou [IMAGE]** # **[COPIER DVD]**\* # **[TOUTES SCÈNES]**\*

\* Uniquement quand [VIDÉO] est sélectionné.

#### 2 **Copier les scènes ajoutées sur des disques**

Copiez des scènes sur le support, qui sont ajoutées après avoir été copiées sur le disque au moyen de la fonction COPIER DVD (les scènes signalées par l'icône ( $\mathcal{B}_1$ ) ne sont pas indiquées).

## *1* **Sélectionnez les menus selon les procédures suivantes.**

**[GRAVER DISQUE]** # **[DD] ou [CARTE**   $SD]$  → [VIDÉO] → [COPIER DVD] → **[SCÈNES AJOUT.]**

# *2* **Sélectionnez [OUI], puis appuyez sur le manche à balai.**

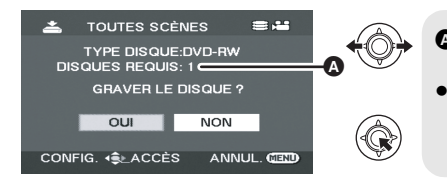

**A** Nombre de disques nécessaire pour copier par type de disque.

- Quand 2 disques ou plus sont nécessaires pour copier, suivez les instructions à l'écran pour le changement de disques.
- ≥ Quand un disque DVD-RAM, DVD-RW ou CD-RW enregistré est inséré dans le graveur de DVD, un message demandant de confirmer si le contenu du disque peut être effacé ou non s'affiche. Après avoir confirmé l'effacement des données, sélectionnez [OUI].
- ≥ Quand un message apparaît pour indiquer que la copie est terminée, appuyez sur le manche à balai. Si toutes les scènes sont copiées, il est possible de créer un autre ensemble avec les mêmes contenus. Suivez les instructions à l'écran.

Pour terminer, éjectez le disque et déconnectez le câble de connexion Mini AB USB.

≥ Appuyez sur le bouton MENU au milieu de l'opération pour revenir à l'écran menu initial.

# ∫ **Icône copié ( )**

Les informations copiées sont enregistrées dans les scènes de film qui sont copiées sur un disque en utilisant la fonction COPIER DVD et l'indication [M] apparaît sur la vignette.

- ≥ Les scènes de film signalées par [ ] peuvent être supprimées en groupe en utilisant le menu de suppression.  $\left(\rightarrow 56\right)$
- ≥ Les informations copiées sont supprimées quand l'on utilise la fonction DIV&SUPPR pour séparer et supprimer des scènes copiées en utilisant la fonction COPIER DVD. Par conséquent, ces scènes seront copiées de nouveau au moyen de la fonction SCÈNES AJOUT.

# **Fonction SCÈNES FAVOR.**

Il est possible de sélectionner des scènes de film enregistrées au moyen de cet appareil et de les enregistrer sur un DVD unique, ainsi que de copier des scènes en sélectionnant la date d'enregistrement.

Il est également possible de copier sur des DVD des listes de lecture créées sur le disque dur.

 $\Diamond$  Connectez l'appareil au graveur de DVD. (→ 70)

# 3 **Sélectionner les scènes à copier sur 1 disque**

[HDD] [SD]

Sélectionnez des scènes des films enregistrés à copier sur un DVD unique.

# *1* **Sélectionnez les menus selon les procédures suivantes.**

**[GRAVER DISQUE]** # **[DD] ou [CARTE SD]** # **[VIDÉO]** # **[SCÈNES FAVOR.]** # **[SÉLEC. SCÈNES]**

≥ Quand un disque DVD-RAM ou DVD-RW enregistré est inséré dans le graveur de DVD, un message demandant de confirmer si le contenu du disque peut être effacé ou non s'affiche. Après avoir confirmé l'effacement des données, sélectionnez [OUI].

# *2* **Sélectionnez les scènes à copier, puis appuyez sur le manche à balai.**

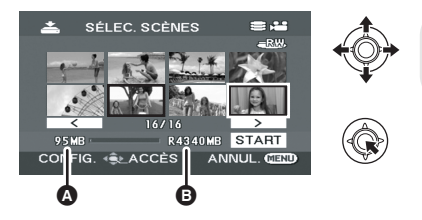

Taille des données de la scène Espace restant sur le disque<sup>\*</sup>

La scène sélectionnée sera encerclée de rouge.

- ≥ Pour désélectionner la scène, appuyez de nouveau sur le manche à balai.
- ≥ Il est possible de paramétrer un maximum de 50 scènes en séquence.
- ≥ Si la taille totale des données de la scène excède la capacité du disque, l'espace restant sur l'affichage du disque passe au rouge et la quantité en excédent s'affiche. Sélectionnez des scènes pouvant tenir sur un disque.
- $*$  Les unités de capacité utilisable sur un DVD sont 1 Mo $=1.048.576$  octets.
- *3* Quand le message de confirmation s'affiche **Sélectionnez [START], puis appuyez sur le manche à balai.**

# *4* **Sélectionnez [OUI], puis appuyez sur le manche à balai.**

- ≥ Quand un message apparaît pour indiquer que la copie est terminée, appuyez sur le manche à balai. Il est possible de créer un autre disque avec les mêmes contenus. Suivez les instructions à l'écran. Pour terminer, éjectez le disque et déconnectez le câble de connexion Mini AB USB.
- ≥ Appuyez sur le bouton MENU au milieu de l'opération pour revenir à l'écran menu initial.
# 4 **Sélectionner les scènes par date à copier sur des disques**

#### [HDD] [SD]

Les scènes enregistrées au moyen de cet appareil sont copiées de façon sélective sur les disques DVD.

*1* **Sélectionnez les menus selon les procédures suivantes.**

**[GRAVER DISQUE]** # **[DD] ou [CARTE**   $SD]$  → [VIDÉO] → [SCÈNES FAVOR.] → **[SÉLEC. DATE]**

### 5 **Sélectionner les scènes par liste de lecture à copier sur des disques**

#### [HDD]

Les listes de lecture créées sur le disque dur de l'appareil sont copiées sur des DVD.

*1* **Sélectionnez les menus selon les procédures suivantes.**

 $[GRAVER DISQUE] \rightarrow [DD] \rightarrow [VIDÉO]$  $\rightarrow$  [SCÈNES FAVOR.] → [SÉLEC. LISTE]

*2* **Sélectionnez la date/liste de lecture à copier, puis appuyez sur le manche à balai.**

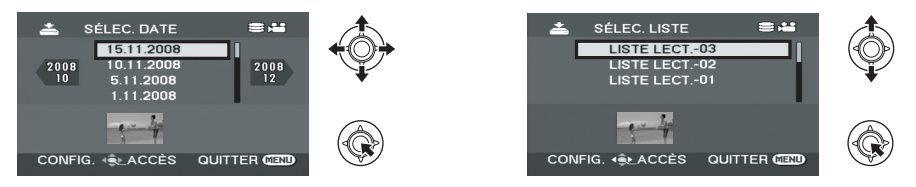

La date/liste de lecture sélectionnée sera encerclée de rouge.

- ≥ Pour désélectionner la date/liste de lecture, appuyez de nouveau sur le manche à balai.
- ≥ Il est possible de paramétrer un maximum de 50 dates en séquence.

# *3* **Appuyez sur la touche MENU.**

*4* Quand le message de confirmation s'affiche. **Sélectionnez [OUI], puis appuyez sur le manche à balai.**

# *5* **Sélectionnez [OUI], puis appuyez sur le manche à balai.**

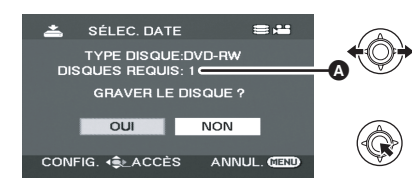

- A Nombre de disques nécessaire pour copier par type de disque.
- Quand 2 disques ou plus sont nécessaires pour copier, suivez les instructions à l'écran pour le changement de disques.
- ≥ Quand un disque DVD-RAM ou DVD-RW enregistré est inséré dans le graveur de DVD, un message demandant de confirmer si le contenu du disque peut être effacé ou non s'affiche. Après avoir confirmé l'effacement des données, sélectionnez [OUI].
- ≥ Quand un message apparaît pour indiquer que la copie est terminée, ensuite appuyez sur le manche à balai. Il est possible de créer un autre ensemble avec les mêmes contenus. Suivez les instructions à l'écran. Pour terminer, éjectez le disque et déconnectez le câble de connexion Mini AB USB.

≥ Appuyez sur le bouton MENU au milieu de l'opération pour revenir à l'écran menu initial.

# **Notes concernant la copie de disques au moyen du graveur de DVD**

**Lorsque vous supprimez des données sur le support après avoir effectué une copie, n'oubliez pas de lancer la lecture des disques pour vous s'assurer que la copie a été effectuée correctement avant de procéder à la suppression. (→ 75)** 

- ≥ N'éteignez pas l'appareil ou le graveur de DVD et ne débranchez pas le câble de connexion USB Mini AB pendant la copie. Par ailleurs, ne secouez pas l'appareil ni le graveur de DVD.
- Vous ne pouvez pas connecter ni utiliser un hub USB.
- Vous ne pouvez pas éjecter un disque pendant la copie.
- Quand les données sont divisées et copiées sur plusieurs disques, un disque avec une zone inutilisée importante peut en résulter puisque les données sont enregistrées par scène.
- Une fois que les données ont été copiées sur un disque, il n'est pas possible d'ajouter des images au disque en connectant l'appareil au graveur de DVD.
- ≥ L'utilisation d'un disque CD-RW ou CD-R est conseillée pour la copie de photos de petite taille.
- ≥ Si "LECTURE EN COURS..." s'affiche à l'écran pendant plus de 2 minutes, enlevez le disque du graveur DVD et assurez-vous que le disque est utilisable et qu'il n'a pas été inséré à l'envers.  $(469)$
- ≥ Il n'est pas garanti qu'un disque créé en connectant cet appareil au graveur de DVD puisse être lu sur n'importe quel dispositif de lecture.
- La date d'enregistrement pour les scènes ou les fichiers copiés en utilisant le graveur DVD avec cet appareil est la date à laquelle la scène ou le fichier ont été copiés. Cette date pourrait ne pas s'afficher correctement selon le logiciel utilisé.
- ≥ Les données ayant été enregistrées au moyen d'au autre dispositif pourraient être impossibles à copier ou pourraient ne pas être lues correctement même si elles sont copiées.
- Quand une image fixe est copiée sur une carte SD au moyen d'un PC et d'un autre matériel, mais qu'elle n'apparaît pas sur l'écran de l'appareil, l'image n'est pas copiée sur le disque.

Quand un disque qui a été créé avec cet appareil et le graveur DVD est inséré dans le magnétoscope DVD, un message pourrait s'afficher vous invitant à formater le disque. Ne formatez pas le disque car toutes les données seraient effacées et ne pourraient pas être récupérées.

Voir le mode d'emploi du magnétoscope DVD pour plus d'informations.

### ■ A propos du temps nécessaire **pour la copie**

Le temps nécessaire pour copier sur 1 disque. (Lors de la copie de 4 Go d'images animées sur 1 disque)

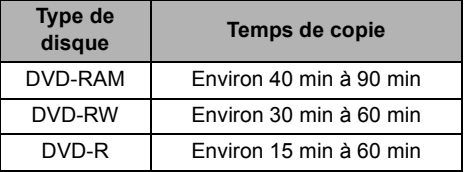

Le temps nécessaire pour copier diffère selon le nombre de scènes enregistrées sur le support, le type de disque, le nombre de disques copiés et la température ambiante. Par ailleurs, il faut un certain temps pour vérifier automatiquement les données copiées. Pour cette raison, il pourrait falloir plus de temps pour copier que le temps d'enregistrement sur le support.

Attendez qu'un message indiquant la fin de la copie s'affiche.

● Un disque DVD-R DL présente deux couches de surface d'enregistrement si bien que le temps de copie est environ 1,5 à 2 fois celui d'un disque DVD-R.

# **Lire un disque inséré dans le graveur de DVD**

Vous pouvez lire les films ou les photos copiés sur un disque.

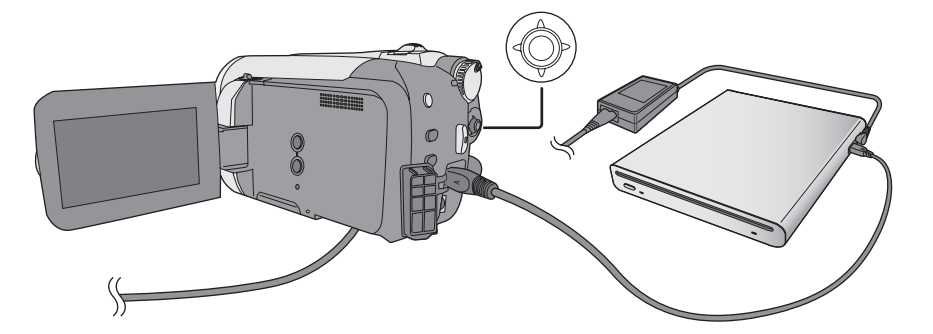

**1** Connectez l'appareil au graveur de DVD.  $(\rightarrow 70)$ 

## *2* **Sélectionnez [LIRE DISQUE], puis appuyez sur le manche à balai.**

≥ Les films ou les photos présents sur le disque s'affichent sous forme de vignettes.

# *3* **Sélectionnez la scène/le fichier à lire, puis appuyez sur le manche à balai.**

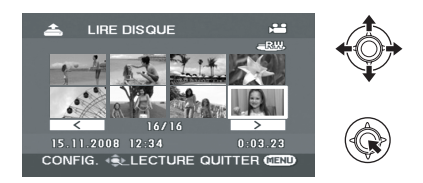

# *4* **Sélectionnez l'opération de lecture au moyen du manche à balai.**

- $\bullet$  L'opération de lecture est la même que pour la lecture de films ou de photos. (→ 50, 53)
- ≥ Après la lecture, éjectez le disque et déconnectez le câble de connexion USB Mini AB.

# **Copie d'images sur d'autres appareils vidéo**

#### [HDD] [SD]

Il est possible de créer une liste de lecture en regroupant les scènes sur le disque dur à repiquer pour ensuite ne repiquer que les scènes de cette liste de lecture sur d'autres appareils vidéo.  $(460)$ 

● Utiliser l'adaptateur secteur pour vous libérer du problème du déchargement de la batterie.

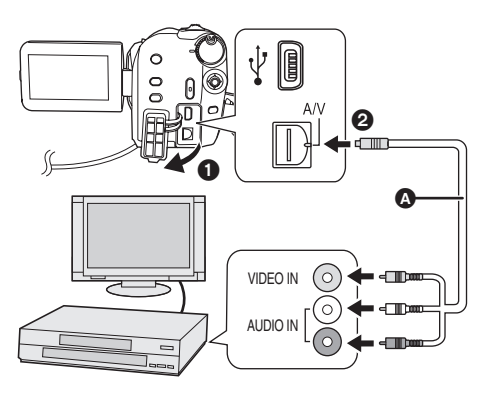

- **A** Câble AV (fourni)
- Insérer les fiches à fond.
- ≥ N'utiliser aucun autre câble AV que celui fourni.
- ≥ Sélectionner l'entrée vidéo de l'appareil vidéo et du téléviseur à laquelle cet appareil et l'appareil vidéo sont branchés.

# *1* **Branchez l'appareil à un dispositif vidéo.**

# *2* **Allumez l'appareil, puis tournez la molette de sélection mode pour sélectionner ►**.

*3* **Sélectionnez le support de lecture au moyen du menu.**   $($   $\rightarrow$  24)

**[SÉLEC. SUPP.] → [DD] ou [CARTE SD]** 

*4* **Lancer la lecture sur l'appareil. Puis, lancer l'enregistrement sur le magnétoscope raccordé.**

#### *Pour mettre fin à la copie*

Arrêter l'enregistrement sur le magnétoscope raccordé.

Arrêter ensuite la lecture sur l'appareil.

# ∫ **Utiliser la fente carte SD d'autres dispositifs vidéo**

Avec un enregistreur DVD avec une fente pour carte SD, il est possible de doubler sur le disque dur ou sur un DVD les images enregistrées au moyen de cet appareil.

Se rapporter au manuel d'utilisation de votre enregistreur DVD pour des informations sur la compatibilité du doublage depuis une carte SD.

● Pour mieux savoir comment repiquer les images, se reporter au manuel d'utilisateur de l'enregistreur DVD.

Si vous copiez des images directement à partir d'une carte SD ou au moyen du câble AV puis que vous les lisez sur un téléviseur grand format, elles pourraient être écrasées horizontalement. Le cas échéant, consultez le manuel d'utilisation du périphérique utilisé pour la copie ou lisez le mode d'emploi du téléviseur à grand écran et réglez le format à 16:9 (intégral).

# produits **4 Utilisation avec une imprimante (PictBridge)**

# [HDD] [SD]

Pour imprimer des images grâce à un raccordement direct entre cet appareil et l'imprimante, utiliser une imprimante PictBridge compatible. (Lire les instructions d'utilisation de l'imprimante.)

≥ Utilisez l'adaptateur secteur pour vous libérer du problème du déchargement de la batterie.

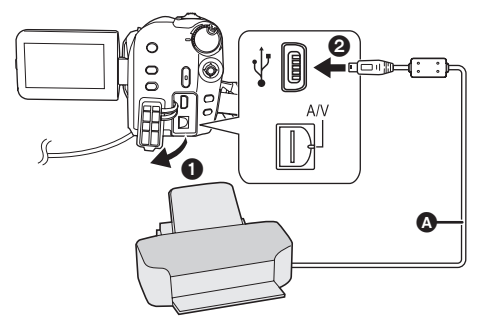

# *1* **Branchez l'appareil à une imprimante.**

L'écran de sélection de la fonction USB s'affiche.

# **2 Sélectionnez [PictBridge]**  $\rightarrow$  [DD] **ou [CARTE SD], puis appuyez sur le manche à balai.**

L'indication [ PictBridge ] apparaît sur l'écran de l'appareil.

*3* **Sélectionner le fichier à imprimer, puis appuyer sur la manette de commande.**

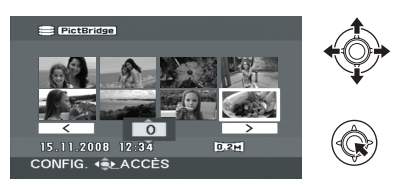

- A Câble USB (fourni)
- ≥ Insérez les connecteurs USB à fond.
- ≥ N'utilisez pas d'autres câbles de connexion USB que celui qui est fourni. (Le fonctionnement n'est pas garanti avec 1 d'autres câbles USB.)
- *4* **Sélectionnez le nombre souhaité, puis appuyez sur le manche à balai.**

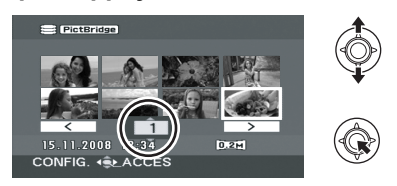

- ≥ Il est possible de sélectionner jusqu'à 9 images.
- ≥ La fonction peut être annulée en paramétrant le nombre d'impressions sur [0].
- ≥ Il est possible de sélectionner un maximum de 8 fichiers à imprimer.

*5* **Appuyer sur la touche MENU pour afficher les menus PictBridge.**

- *6* **Sélectionner le paramètre de date d'impression sous [DATE IMPR], puis appuyer sur la manette de commande.**
- ≥ Si l'imprimante n'est pas capable d'imprimer la date, ce réglage n'est pas disponible.

# *7* **Sélectionner le format du papier d'impression sous [TAILLE PAPIER], puis appuyer sur la manette de commande.**

**[STANDARD] :** Format spécifique à l'imprimante

- **[10x13] :** Format L
- **[13x18] :** Format 2L
- **[10x15] :** Format carte postale
- **[A4] :** Format A4
- ≥ Il n'est pas possible de sélectionner un format de papier qui n'est pas pris en charge par l'imprimante.
- *8* **Sélectionner le paramètre de mise en page sous [MISE EN PAGE], puis appuyer sur la manette de commande.**
- **[STANDARD] :** Orientation spécifique à l'imprimante

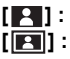

**[ ] :** Impression sans bordure **[ ] :** Impression avec bordure

≥ Il n'est pas possible de définir des mises en page qui ne sont pas prises en charge par l'imprimante.

# **9** Sélectionner [IMPRESSION] → **[OUI], puis appuyer sur la manette de commande.**

≥ Sortir de PictBridge en débranchant le câble USB une fois que les images ont été imprimées.

#### *Lorsque l'impression en cours est interrompue*

Déplacer la manette de commande vers le bas. Un message de validation apparaît. Si [OUI] est sélectionné, le nombre d'impressions défini est annulé et l'écran retourne à l'étape 3. Si [NON] est sélectionné, tous les paramètres sont conservés et l'écran retourne à l'étape 3.

- ≥ Eviter d'exécuter les opérations suivantes pendant l'impression. Ces opérations désactivent une bonne impression.
	- $-$ Débranchement du câble USB
	- jOuvrir le cache fente carte SD et enlever la carte SD
	- $-$  Commutation de la molette de sélection de mode
	- $-M$ ise hors tension
- ≥ Vérifier les paramètres du format de papier, de la qualité d'impression, etc. de l'imprimante.
- ≥ Les côtés des images enregistrées en mode [0.2<sub>M</sub>] pourraient être coupés. Contrôlez avant d'imprimer (aperçu impression). En cas d'utilisation d'une imprimante dotée d'une fonction d'impression sans bords ou massicotage, désactivez cette fonction avant l'impression. (Voir le mode d'emploi de l'imprimante pour plus d'informations.)
- ≥ Quand l'appareil est branché directement à l'imprimante, les paramétrages DPOF ne peuvent pas être utilisés.
- Brancher l'imprimante directement sur l'appareil. Ne pas utiliser de concentrateur USB.

# **Avec un ordinateur**

- Avant l'utilisation
- Installation
- Utiliser le logiciel
- Utiliser un Macintosh

Avant

# l'utilisation **1 Ce que vous pouvez faire avec un ordinateur**

Après avoir installé VideoCam Suite à partir du CD-ROM fourni et avoir connecté votre PC à l'appareil, vous pouvez effectuer les opérations décrites ci-dessous.

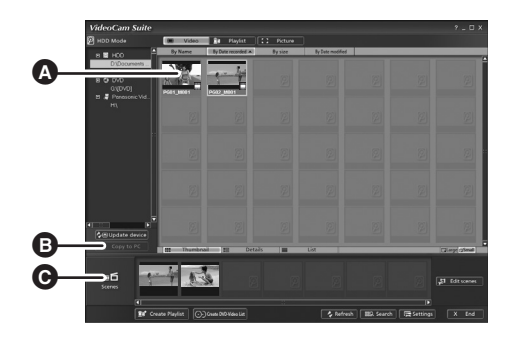

- A Lire des images enregistrées au moyen de cet appareil sur un PC.
- B Copier des images enregistrées au moyen de cet appareil sur le disque dur d'un PC. Sélectionner des images et créer des disques DVD-Vidéo originaux.
- C Monter (séparer, coupler ou supprimer) des images copiées sur un PC. Créer des listes de lecture.
- ≥ VideoCam Suite peut traiter des images enregistrées sur cet appareil ou au moyen de VideoCam Suite. Les images créées au moyen d'autres caméscopes, enregistreurs DVD ou logiciels ainsi que les DVD vidéo commerciaux ne sont pas pris en charge.
- ≥ Nous ne pouvons pas garantir le fonctionnement correct de l'appareil en cas d'utilisation de logiciels autres que le logiciel fourni.
- ≥ Ne copiez pas les images enregistrées sur cet appareil au moyen d'un autre logiciel que le logiciel fourni.

# ∫ **Adobe Reader**

Pour lire le mode d'emploi installé, Adobe Reader (Adobe Acrobat Reader) 5.0 ou plus est nécessaire. Si Adobe Reader (Adobe Acrobat Reader) n'est pas déjà installé sur votre PC, vous pouvez l'installer depuis le CD-ROM. Cliquez sur la langue souhaitée sous [Setup Menu], puis suivez les messages à l'écran pour installer.

- ≥ La configuration suivante est nécessaire pour installer Adobe Reader depuis le CD-ROM fourni.
	- Intel Pentium III ou un processeur équivalent
	- $-$  Microsoft Windows 2000 Professional Service Pack 4, Microsoft Windows XP Home Edition Service Pack 2, Microsoft Windows XP Professional Service Pack 2, ou Microsoft Windows Vista
	- $-128$  Mo de RAM (256 Mo recommandé pour les formes complexes ou les documents importants)
	- $-$  Microsoft Internet Explorer 6.0 ou 7.0, Firefox 1.5 ou 2.0, Mozilla 1.7, AOL 9
- ≥ Si l'application ne peut pas être installée en présence de la configuration indiquée ci-dessus, exécutez Windows Update puis réessayez d'installer l'application.
- Un lecteur CD-ROM est nécessaire pour installer les logiciels fournis.
- ≥ Quand plusieurs dispositifs USB sont connectés à un PC ou quand des dispositifs sont connectés au moyen d'un hub USB ou de rallonges, le fonctionnement correct n'est pas garanti.
- ≥ Utilisez le câble USB fourni pour connecter le PC. (Le fonctionnement n'est pas garanti avec d'autres câbles USB.)

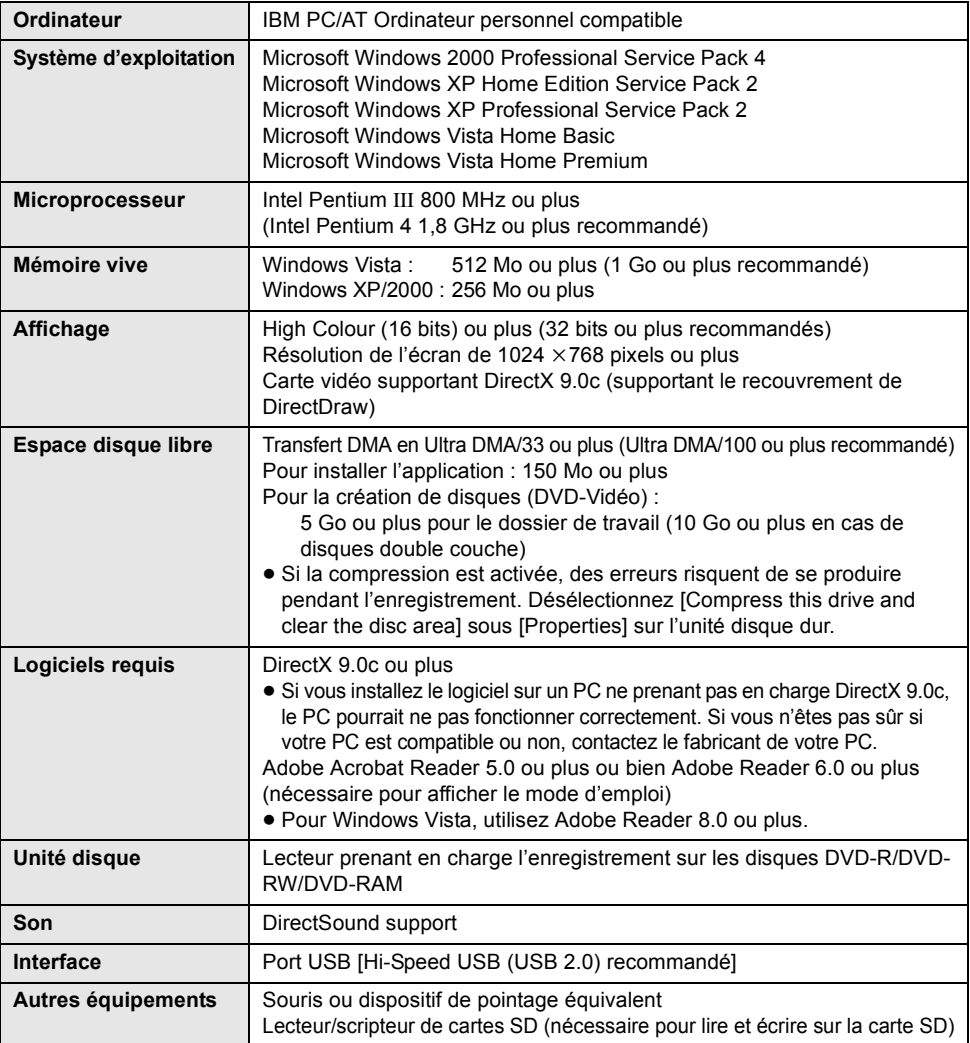

### ■ VideoCam Suite 1.0

- ≥ Même si la configuration requise indiquée dans le présent mode d'emploi est respectée, certains PC pourraient ne pas fonctionner.
- Le CD-ROM fourni est disponible uniquement pour Windows.
- ≥ Ce logiciel n'est pas compatible avec Microsoft Windows 3.1, Windows 95, Windows 98/98SE, Windows Me et Windows NT.
- ≥ Le fonctionnement sous un SE mis à niveau n'est pas garanti.
- ≥ Le fonctionnement n'est pas garanti sur les ordinateurs non compatibles PC/AT.
- Ce logiciel n'est pas compatible avec un environnement multiboot.
- ≥ Ce logiciel n'est pas compatible avec un environnement multiprocesseurs.
- ≥ Le fonctionnement n'est pas garanti sous Microsoft Windows XP Media Center Edition, Tablet PC Edition, Windows Vista Business/Enterprise et les systèmes d'exploitation 64 bits.
- ≥ L'entrée n'est pas supportée dans les langues autres que l'anglais, l'allemand, le français, l'italien, l'espagnol et le chinois simplifié.
- ≥ DirectX 9.0c sera installé automatiquement lors de l'installation du logiciel fourni.
- ≥ Le fonctionnement n'est pas garanti sur tous les lecteurs de DVD.
- ≥ La lecture des DVD créés avec ce logiciel n'est pas garantie sur tous les lecteurs DVD.
- ≥ Selon l'environnement de votre PC, s'il n'est pas compatible avec Hi-Speed USB (USB 2.0), par exemple, un dropout pourrait se produire, l'audio pourrait être intermittent ou le logiciel pourrait fonctionner lentement quand vous lisez des images enregistrées.
- ≥ Si votre PC ne satisfait pas la configuration requise décrite ci-dessus, une erreur pourrait se produire lors de l'écriture de données sur disque.

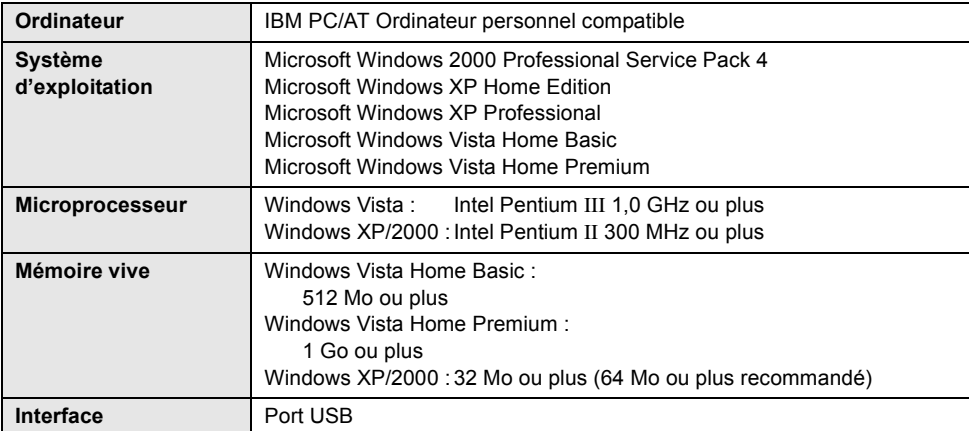

# ∫ **Fonction lecteur de carte SD (dispositif de mémoire)**

≥ Le dispositif USB fonctionne avec le pilote installé par défaut sous le SE.

# **Accord de licence utilisateur final**

Avant d'ouvrir le CD-ROM, lisez les instructions suivantes.

Il est concédé au ("Titulaire de la licence") une licence sur le logiciel défini dans le présent Contrat de licence de l'utilisateur final ("Contrat") à condition qu'il accepte les termes et conditions du présent Contrat. Si le Titulaire de la licence n'accepte pas les termes et conditions du présent Contrat, il doit immédiatement retourner le logiciel à Matsushita Electric Industrial Co., Ltd. ("Matsushita"), ses distributeurs ou revendeurs auprès desquels il a effectué l'achat.

#### Article 1 Licence

Le Titulaire de la licence a le droit d'utiliser le logiciel, y compris les informations enregistrées ou décrites sur le CD-ROM, dans le manuel d'utilisation et tout autre support fourni au Titulaire de la licence (collectivement "le Logiciel"), mais tous les droits applicables aux brevets, copyrights, marques commerciales et secrets commerciaux du Logiciel ne sont pas transférés au Titulaire de la licence.

#### Article 2 Utilisation par un tiers

Le Titulaire de licence ne doit pas utiliser, copier, modifier, transférer ou permettre à un tiers, à titre gratuit ou non, d'utiliser, copier ou modifier le Logiciel sauf stipulation expresse contraire dans le présent Contrat.

#### Article 3 Restrictions sur la copie du logiciel

Le Titulaire de licence est autorisé à effectuer une seule copie du Logiciel ou de l'une de ses parties à des fins de sauvegarde uniquement.

#### Article 4 Ordinateur

Le Titulaire de licence est autorisé à utiliser le Logiciel sur un seul ordinateur et à un seul endroit.

#### Article 5 Ingénierie inverse, Décompilation ou Désassemblage

Le Titulaire de licence ne doit pas faire d'ingénierie inverse, décompiler ou désassembler le Logiciel, sauf dans la mesure où l'une de ces opérations est autorisée par la législation ou la réglementation du pays de résidence du Titulaire de licence. Matsushita, ou ses distributeurs ou revendeurs ne pourront pas être tenus pour responsables de défauts du Logiciel ou d'un préjudice subi par le Titulaire de licence causés par une ingénierie inverse, décompilation ou désassemblage du Logiciel réalisés par le Titulaire de la licence.

#### Article 6 Limitation de responsabilité

Le Logiciel est fourni "EN L'ETAT" sans garantie de quelque nature que ce soit, soit explicite, soit implicite, y compris, mais ne se limitant pas à celles-ci, les garanties de non contrefaçon, d'exploitabilité et/ou de conformité à un usage particulier. En outre, Matsushita ne garantit pas que le fonctionnement du logiciel sera ininterrompu ou sans erreur. Matsushita ou ses distributeurs ou revendeurs ne pourront pas être tenus pour responsables des dommages subis par le Titulaire de la licence du fait de l'utilisation du Logiciel par le Titulaire de la licence.

#### Article 7 Contrôle à l'exportation

Le Titulaire de licence s'engage à n'exporter ou réexporter le Logiciel vers aucun pays sous quelque forme que ce soit sans les licences d'exportation réglementaires du pays de résidence du Titulaire de licence éventuellement nécessaires.

#### Article 8 Cessation de licence

Le droit concédé au Titulaire de licence en vertu du présent Contrat sera automatiquement résilié si le Titulaire de licence contrevient à l'un des termes et conditions du Contrat. Le cas échéant, le Titulaire de licence devra détruire à ses frais le Logiciel et sa Documentation connexe ainsi que toutes leurs copies.

# Installation **1 Installation**

Pour installer le logiciel, ouvrez une session sur votre PC comme Administrateur (ou sous un nom d'utilisateur ayant des droits équivalents). (Si vous n'avez pas l'autorisation pour ce faire, consultez votre gestionnaire.)

- ≥ Avant de procéder à l'installation, fermer toutes les autres applications ouvertes.
- ≥ N'effectuez aucune autre opération sur votre PC pendant l'installation du logiciel.

#### **Pour Windows Vista :**

Si la boîte de dialogue [User Account Control] apparaît, cliquez sur [Continue].

# **Installer VideoCam Suite**

# *1* **Insérez le CD-ROM dans le PC.**

L'écran [Setup Menu] apparaît

≥ Si l'écran [Setup Menu] n'apparaît pas, doublecliquez sur l'icône du lecteur CD-ROM sous [My Computer (Computer)].

# *2* **Cliquez sur [VideoCam Suite 1.0].**

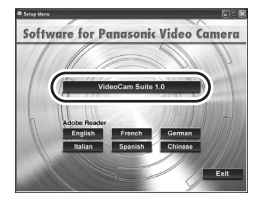

- *3* **Cliquez sur [Next].**
- *4* **Sélectionnez l'emplacement où l'application doit être installée, puis cliquez sur [Next].**

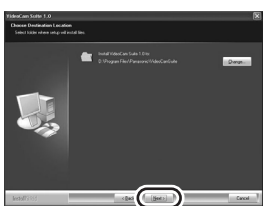

- *5* **Sélectionnez [Yes] ou [No] pour créer un raccourci.**
- *6* **Sélectionnez le pays ou la région où vous vivez puis cliquez sur [Next].**
- ≥ Si le pays ou la région ne peuvent pas être sélectionnés, sélectionnez [PAL Area].

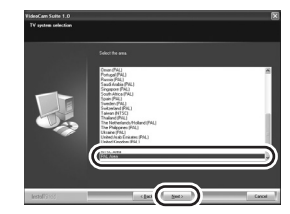

- Quand le message de confirmation apparaît, cliquez sur [Yes].
- *7* **Cliquez sur [Install] pour démarrer le processus d'installation.**

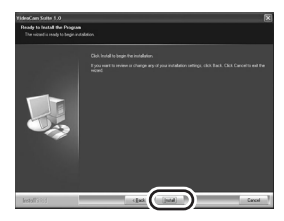

*8* Quand l'installation est terminé, quelques notes apparaissent **Contrôlez le contenu, puis fermez la fenêtre.**

*9* **Sélectionnez [Yes, I want to restart my computer now.], puis cliquez sur [Finish].**

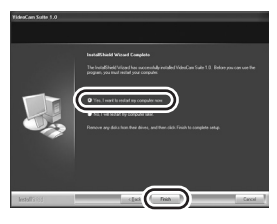

Le PC doit être redémarré pour que l'application fonctionne.

● Selon le système d'exploitation, il pourrait être nécessaire d'installer DirectX 9.0c. Si c'est le cas, cliquez sur [Yes], et installez-le. Si vous installez le logiciel sur un PC ne prenant pas en charge DirectX 9.0c, le PC pourrait ne pas fonctionner correctement. Si vous n'êtes pas sûr si votre PC est compatible ou non, contactez le fabricant de votre PC.

# **Désinstaller le logiciel**

Procédez comme suit pour désinstaller les logiciels dont vous n'avez plus besoin.

- ∫ **Pour Windows Vista**
- **1** Sélectionnez [Start]  $\rightarrow$ **[Control Panel]** # **[Uninstall a program].**

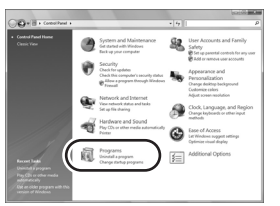

*2* **Sélectionnez [VideoCam Suite 1.0], puis cliquez sur [Uninstall].**

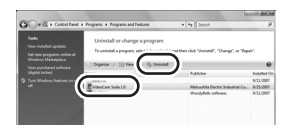

- ∫ **Pour Windows XP**
- **1** Sélectionnez [start]  $\rightarrow$ **[Control Panel]** # **[Add or Remove Programs].**

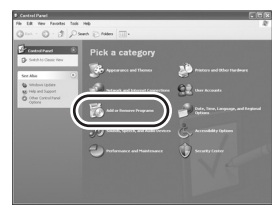

*2* **Sélectionnez [VideoCam Suite 1.0], puis cliquez sur [Remove].**

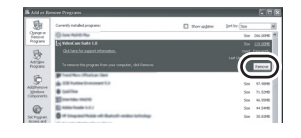

- Pour Windows 2000
- **1** Sélectionnez [Start] → [Settings] → **[Control Panel]** → **[Add/ Remove Programs].**

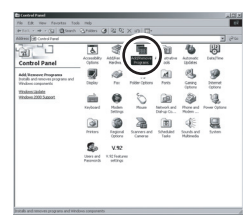

*2* **Sélectionnez [VideoCam Suite 1.0], puis cliquez sur [Change/Remove].**

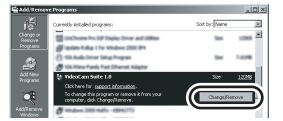

# Installation **2 Connexion et reconnaissance**

Une fois le logiciel installé, l'appareil doit être branché au PC et correctement reconnu par le PC. ● Enlevez le CD-ROM fourni du PC.

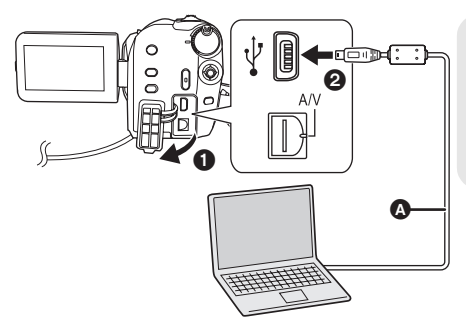

- **A** Câble USB (fourni)
- ≥ Insérez les connecteurs USB à fond.
- ≥ N'utilisez pas d'autres câbles de connexion USB que celui qui est fourni. (Le fonctionnement n'est pas garanti avec d'autres câbles USB.)
- ¬**Branchez l'appareil à l'adaptateur CA puis mettez l'appareil sous tension.**
- *1* **Connectez l'appareil au PC.**

L'écran de sélection de la fonction USB s'affiche.

2 Sélectionnez  $[CONNEX. PC] \rightarrow$ **[DD] ou [CARTE SD], puis appuyez sur le manche à balai.**

L'appareil est automatiquement détecté par le PC.

- ≥ **Quand l'appareil est connecté à un PC, il ne peut pas être éteint. Débranchez le câble USB avant d'éteindre l'appareil. (→ 87)**
- ≥ Ne déconnectez pas le câble USB ou l'adaptateur CA quand le voyant d'accès est allumé ou quand l'icône d'accès ( $\Longleftrightarrow$  ou  $\oplus$ ) apparaît sur l'écran LCD. Cela pourrait détériorer les données présentes sur le disque dur ou sur la carte SD.
- ≥ Il n'est pas possible d'accéder simultanément au disque dur et à la carte SD.
- Il pourrait être nécessaire de redémarrer le PC après avoir connecté l'appareil pour la première fois.

# **Au sujet de l'affichage PC**

Quand l'appareil est connecté à un PC, il est reconnu comme unité externe.

- Cet appareil ne prend en charge que la lecture des données au moyen d'un PC. Le PC ne peut pas écrire de données sur l'appareil ni effacer des données de l'appareil.
- ≥ Selon l'environnement du PC, la forme de l'icône de l'unité et le nom de l'unité pourrait différer.

# ∫ **Icônes des unités**

L'icône s'affiche dans [My Computer (Computer)]. **Lors de l'accès au disque dur**

● Windows Vista:

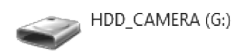

● Windows XP :

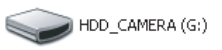

 $\bullet$  Windows 2000  $\cdot$ 

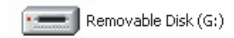

#### **Lors de l'accès à la carte**

≥ Windows Vista :

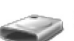

Removable Disk (G:)

≥ Windows XP :

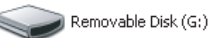

● Windows 2000 :

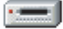

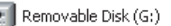

# ■ Exemple de structure des **dossiers**

#### **Disque dur**

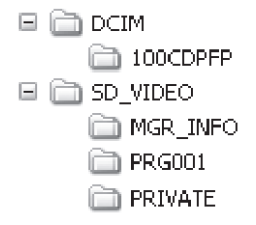

#### **Carte SD**

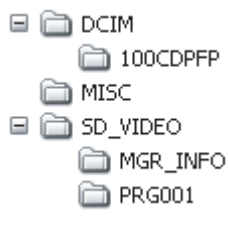

- ≥ Les images animées au format SD-Vidéo sont sauvegardées dans le dossier  $[PRG***]$ .  $(****"$  indique des caractères en bas -16 (hexadécimale) de 001 à FFF.)
- ≥ Il est possible d'enregistrer un maximum de 99 fichiers dans le dossier [PRG $\forall *$  | 1.
- ≥ Les photos au format JPEG (IMGA0001.JPG etc.) sont sauvegardées dans le dossier [100CDPFP].
- ≥ Il est possible d'enregistrer un maximum de 999 fichiers dans le [100CDPFP] ou un autre dossier de ce type.
- Les fichiers de paramétrages DPOF sont enregistrés dans le dossier [MISC] (carte SD uniquement).

# ∫ **Copier des photos sur PC**

#### **Fonction disque dur ou lecteur de carte SD (dispositif de mémoire)**

Quand l'appareil est connecté à un PC et que le disque dur ou la carte SD peuvent être utilisés comme unité externe, les photos présentes sur l'unité peuvent être copiées sur le PC au moyen de Windows Explorer ou d'autres programmes.

- **1 Double-cliquez sur le dossier contenant les fichiers sur l'unité ([100CDPFP] etc.).**
- **2 Glissez-déposez les fichiers dans le dossier de destination (sur le disque dur du PC).**
- ≥ Ne supprimez pas les dossiers de la carte. Cela pourrait rendre la carte SD inutilisable sur cet appareil.
- Utiliser toujours l'appareil pour formater les cartes SD.

# **Pour débrancher le câble USB de façon sécuritaire**

*1* **Double-cliquez sur l'icône ( ) dans la barre des tâches.**

La boîte de dialogue de débranchement de matériel apparaît.

- Selon les paramétrages de votre PC, cette icône pourrait ne pas s'afficher.
- *2* **Sélectionnez [USB Mass Storage Device] puis cliquez sur [Stop].**
- *3* **Assurez-vous que [MATSHITA HDD CAM-HDD USB Device] ou [MATSHITA HDD CAM-SD USB Device] est sélectionné puis cliquez sur [OK].**

Cliquez sur [Close], vous pouvez à présent déconnecter le câble en toute sécurité.

Pour Windows Vista :

≥ Pour utiliser VideoCam Suite, ouvrez une session sur votre PC comme Administrateur (ou sous un nom ayant des droits équivalents), ou sous le nom d'utilisateur d'un compte utilisateur standard. Si vous ouvrez une session sous un nom d'utilisateur de compte d'utilisateur invité, le logiciel ne peut pas être utilisé.

Pour Windows XP/2000 :

≥ Pour utiliser VideoCam Suite, ouvrez une session sur votre PC comme administrateur (ou sous un nom ayant les mêmes droits). Si vous ouvrez la session avec un nom d'utilisateur autre que celui de l'administrateur, le logiciel ne peut pas être utilisé.

# **Sélectionnez [start] → [All Programs (Programs)] → [Panasonic] → [VideoCam Suite 1.0]** # **[VideoCam Suite].**

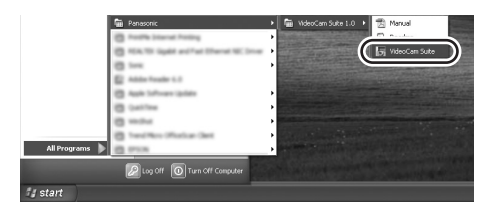

Voir le manuel d'utilisation du logiciel (fichier PDF) pour plus de détails concernant son utilisation.

# **Lire le mode d'emploi du logiciel**

● Vous devez disposer de Adobe Reader pour lire le mode d'emploi au format PDF.  $(\rightarrow 80)$ 

Sélectionnez [start]  $\rightarrow$ **[All Programs (Programs)]**  $\rightarrow$ **[Panasonic]** # **[VideoCam Suite 1.0]**   $\rightarrow$  [Manual].

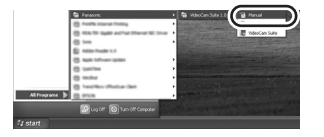

# **Fonction COPIER DVD**

#### [HDD]

Quand VideoCam Suite est utilisé, vous pouvez facilement créer des disques DVD-Vidéo en appuyant sur le bouton DVD COPY de l'appareil. Parmi les films enregistrés sur le disque dur de l'appareil, les scènes qui n'ont pas encore été copiées sur le DVD au moyen de cette fonction seront automatiquement identifiées et copiées sur le DVD.

Les disques DVD-Vidéo créés au moyen de cette fonction peuvent être lus sur un lecteur de DVD ou un autre dispositif.

#### ¬**Introduisez un disque DVD dans le graveur de DVD du PC.**

- *1* **Connectez l'appareil au PC. (**l **86)**
- *2* **Appuyez sur le bouton DVD COPY.**

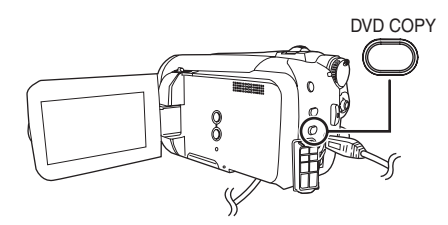

L'écran [Create DVD-Video Disc] apparaît.

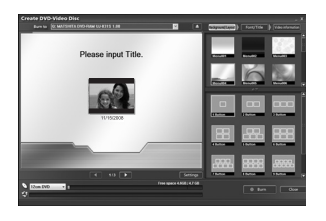

- ≥ Voir le manuel d'utilisation du logiciel (fichier PDF) pour plus de détails concernant son utilisation.
- Quand la copie est terminée, un message s'affiche. Si l'on clique sur [OK], la fonction USB est paramétrée sur [CONNEX. PC].

Débranchez le câble USB avant d'éteindre l'appareil  $\left(\rightarrow 87\right)$ .

- Toutes les scènes copiées au moven de la fonction COPIER DVD sont indiquées par le [ $\mathcal{B}$ ] (icône copié) et peuvent être supprimées en groupe au moyen du menu de suppression.  $(4, 56, 71)$
- ≥ L'ordre des films sur un disque est paramétré automatiquement quand le disque est créé avec la fonction COPIER DVD. Pour choisir l'ordre dans lequel les films sont copiés sur un disque, importez les films sur le PC, puis qravez-les sur le DVD.  $(488)$
- Une fois que des scènes ont été copiées au moyen de la fonction COPIER DVD, elles ne peuvent plus être copiées de nouveau. Importez les films sur le PC, puis gravez-les sur le DVD.  $(\rightarrow 88)$

**Lorsque vous supprimez des données sur le disque dur après avoir effectué une copie, n'oubliez pas de lancer la lecture des disques pour vous s'assurer que la copie a été effectuée correctement avant de procéder à la suppression.**

# ■ Système d'exploitation pour la fonction lecteur de carte (dispositif de **mémoire)**

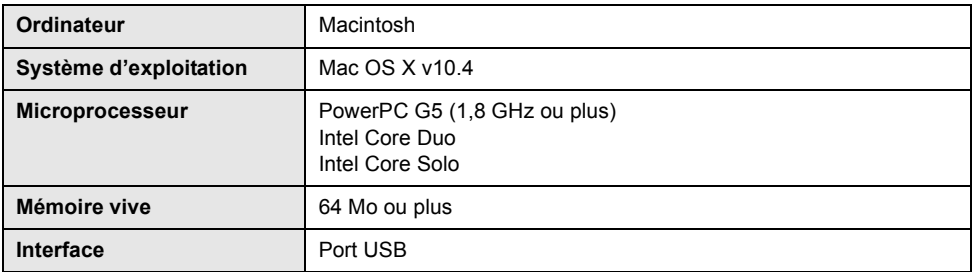

≥ Même si la configuration requise indiquée dans le présent mode d'emploi est respectée, certains PC pourraient ne pas fonctionner.

- ≥ Le dispositif USB fonctionne avec le pilote installé par défaut sous le SE.
- Le CD-ROM fourni est disponible uniquement pour Windows.
- Copier des photos sur PC
- *1* **Connectez cet appareil à un PC au moyen du câble USB fourni.**
- ≥ L'écran de sélection de la fonction USB s'affiche.
- 2 Sélectionnez  $[CONNEX, PC] \rightarrow$ **[DD] ou [CARTE SD], puis appuyez sur le manche à balai.**
- *3* **Double-cliquez sur [HDD\_CAMERA] ou [NO NAME] sur le bureau.**
- Les fichiers sont enregistrés dans le dossier [100CDPFP] etc. sous le dossier [DCIM].
- *4* **Glissez-déposez les fichiers dans le dossier de destination (sur le disque dur du PC).**

∫ **Pour débrancher le câble USB en sécurité**

**Faites glisser l'icône disque [HDD\_CAMERA] ou [NO NAME] sur [Trash], puis déconnectez le câble USB.**

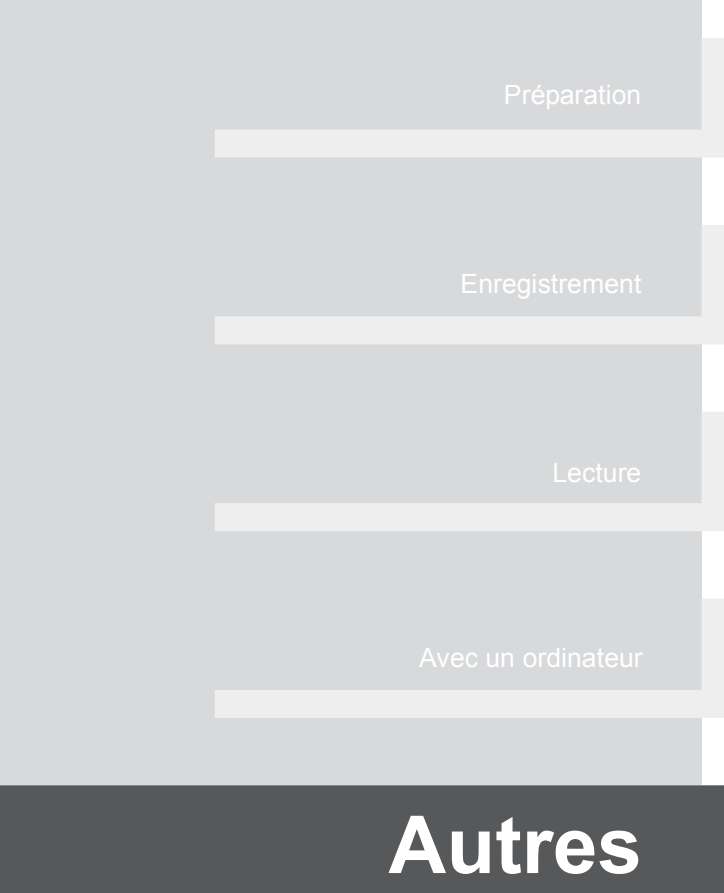

- **92** Indications
- **97** Conseils utiles

# Indications **1 Indications**

# ∫ **Indicateurs de support**

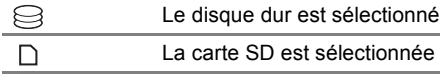

# ∫ **Indicateurs d'enregistrement**

Enregistrement d'images animées

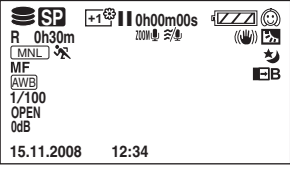

Enregistrement d'images fixes

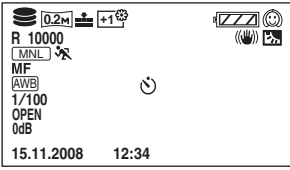

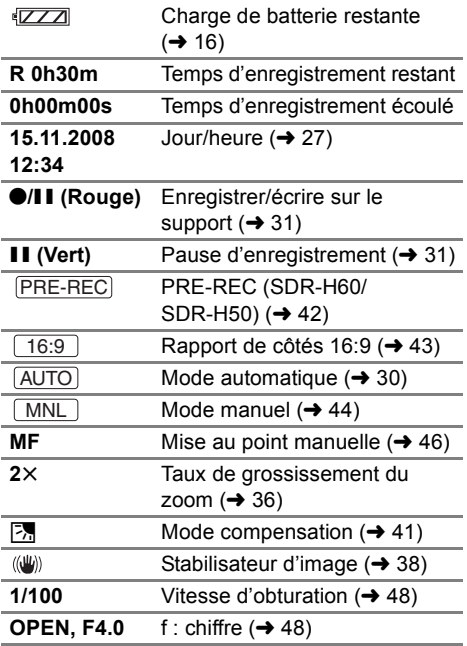

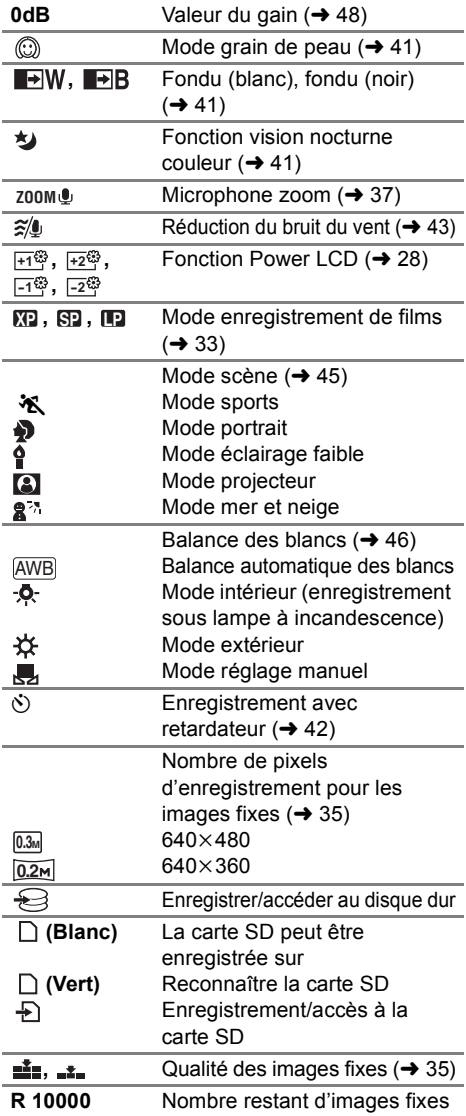

# ∫ **Indicateurs de lecture**

### Lecture d'images animées

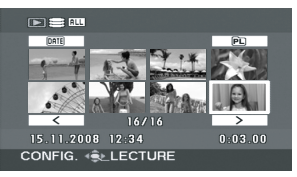

#### Lecture d'images fixes

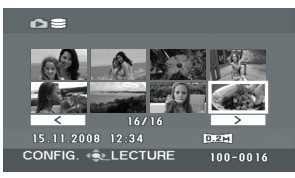

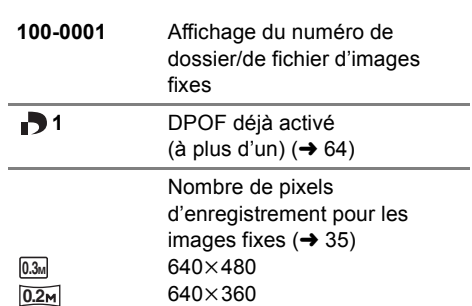

La taille de l'image n'est pas affichée pour les images fixes enregistrées avec un autre appareil qui utilise des tailles d'images différentes de celles indiquées ci-dessus.

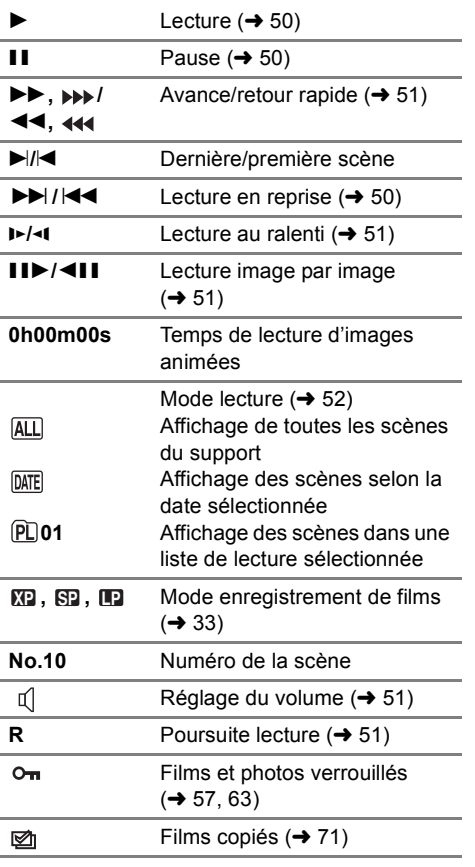

# ∫ **Indications quand d'autres produits sont connectés**

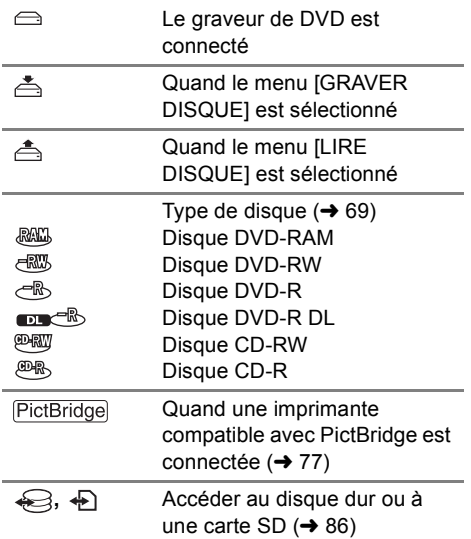

# ∫ **Indications de confirmation**

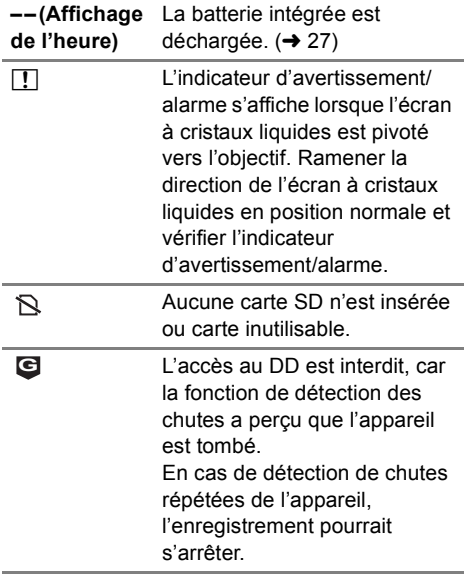

#### **IL EST RECOMMANDÉ DE FAIRE UNE SAUVEGARDE DES DONNÉES RÉGULIÈREMENT.**

La capacité du disque dur est limitée. Nous vous conseillons d'effectuer régulièrement un backup des données sur un PC etc. pour les protéger. Ce message n'indique pas que l'appareil présente un problème.

#### **SAUVEGARDE DU DD RECOMMANDÉE.**

Le disque dur pourrait présenter un disque dur. Copiez immédiatement les données du disque dur sur un PC etc. puis faites réparer l'appareil.

#### **CETTE CARTE NE PEUT PAS ENREGISTRER EN MODE VIDÉO.**

Une carte SD de 8 Mo ou 16 Mo a été insérée en mode d'enregistrement vidéo.

#### **CONTRÔLE CARTE**

Cette carte n'est pas compatible ou ne peut pas être reconnue par l'appareil.

#### **ERREUR SURVENUE. ARRET DE L'ENREGISTREMENT.**

 $\bullet$  À l'utilisation d'une carte SD pouvant servir à l'enregistrement d'images animées (→ 20) Quand ce message apparaît, il est conseillé de formater la carte SD utilisée.  $(\rightarrow 67)$  Quand on formate une carte SD, toutes les données enregistrées sont supprimées. Sauvegardez les données de la carte SD sur un PC, avant de formater la carte SD.

● Lorsqu'une autre carte quelconque est utilisée

Utiliser une carte SD Panasonic ou une autre carte SD qui peut servir à l'enregistrement d'images animées.  $(\rightarrow 20)$ 

#### **CETTE BATTERIE NE PEUT PAS ÊTRE UTILISÉE.**

Utiliser une batterie compatible avec cet appareil.  $(\rightarrow 14)$ 

Vous êtes en train de brancher un adaptateur secteur non compatible avec cet appareil. Utiliser l'adaptateur secteur fourni.  $(4 17)$ 

Si vous utilisez une batterie Panasonic compatible avec l'appareil (+ 14), éjectez la batterie puis remettez-la en place. Si le message apparaît après avoir répété cette opération plusieurs fois, l'appareil doit être réparé. Débranchez l'appareil du secteur et contactez le revendeur chez lequel vous avez acheté cet appareil. N'essayez pas de réparer par vous-même.

#### **SORTIR DU MENU PUIS CHOISIR LE MODE MANUEL**

#### **ANNUL MODE VUE NOCT**

La fonction demandée ne peut être utilisée simultanément avec celle déjà activée.

#### **ÉCHEC DE CETTE OPÉRATION A CAUSE DE LA DÉTECTION DE CHUTE DE L'APPAREIL. RÉESSAYER PLUS TARD.**

L'appareil a détecté une chute donc le fonctionnement est interrompu.

#### **OPÉRATION IMPOSSIBLE. LA TEMPÉRATURE EST ÉLEVÉE. COUPER L'ALIMENTATION ET ATTENDRE UN MOMENT**

L'appareil ne peut être utilisé parce que sa température interne est trop élevée. Mettre l'appareil hors tension et attendre qu'il refroidisse avant de le remettre en marche.

#### **UTILISATION IMPOSSIBLE POUR CAUSE DE BASSE TEMPÉRATURE.**

L'appareil ne peut être utilisé parce que sa température interne est trop basse. Mettre l'appareil hors tension et attendre qu'il réchauffe.

Si "Patientez." apparaît après ce message, attendez un instant sans éteindre. Il pourrait falloir un certain temps avant que l'appareil puisse être utilisé.

#### **APPUYEZ SUR RESET**

Une anomalie a été détectée. Retirer la carte SD puis appuyer sur la touche RESET pour redémarrer l'appareil.  $\rightarrow$  103)

#### **DECONNECTER LE CABLE USB**

L'appareil ne parvient pas à établir la connexion au PC ou à l'imprimante. Débrancher et rebrancher le câble USB puis sélectionner à nouveau la fonction USB souhaitée.

#### **UTILISATION IMPOSSIBLE PENDANT UNE CONNEXION USB.**

L'alimentation de l'appareil ne peut pas être coupée lorsque l'appareil est raccordé au PC.

#### **TOUT LE CONTENU DU DISQUE SERA SUPPRIMÉ. VOULEZ-VOUS CONTINUER ?**

Le disque inséré contient des données enregistrées. Contrôlez le contenu au moyen du dispositif avec lequel les données ont été enregistrées avant la suppression.

#### **CETTE SCÈNE N'A PAS PU ÊTRE LUE, LA COPIE SUR DISQUE A ÉTÉ ABANDONNÉE.**

Pour copier de nouveau la scène, supprimez d'abord la scène affichée.

#### **UNE ERREUR EST SURVENUE AVEC LE GRAVEUR DVD. DÉCONNECTER LE CÂBLE USB DE CETTE UNITÉ.**

Enlevez le câble de connexion USB Mini AB de l'appareil, puis éteignez l'appareil et rallumez-le.

# **À propos de la récupération**

Il se pourrait que le système ne puisse pas écrire un fichier normalement lorsque, par exemple, le contact est coupé pour une raison ou une autre pendant l'enregistrement ou l'édition.

Si des informations de gestion défectueuses sont trouvées lors de l'accès au disque dur ou à la carte SD, l'un des messages suivants pourrait apparaître. Veillez à suivre les messages. (Selon l'erreur, la réparation pourrait prendre un certain temps.)

#### **ERREUR DU DD DÉTECTÉE. RÉPARATION EN COURS.**

#### **UNE ERREUR DE CARTE A ÉTÉ DÉTECTÉE. RÉPARATION DES DONNÉES EN COURS.**

- ≥ Quand vous réparez les données, utilisez une batterie suffisamment chargée ou l'adaptateur CA. Même si l'appareil est éteint sans réparer les données, vous pouvez réparer les données lors du rallumage de l'appareil.
- ≥ Selon l'état des données, il pourrait ne pas être possible de les réparer entièrement.
- ≥ Ne réparez pas une carte SD ayant été enregistrée sur un autre dispositif. Cela pourrait entraîner la perte des données ou de la carte.

# utiles **1 Fonctions qui ne peuvent pas être utilisées simultanément**

**Certaines fonctions de l'appareil sont désactivées ou ne peuvent pas être sélectionnées à cause des spécifications de l'appareil. Le tableau ci-dessous indique des exemples de fonctions restreintes dues à certaines conditions.**

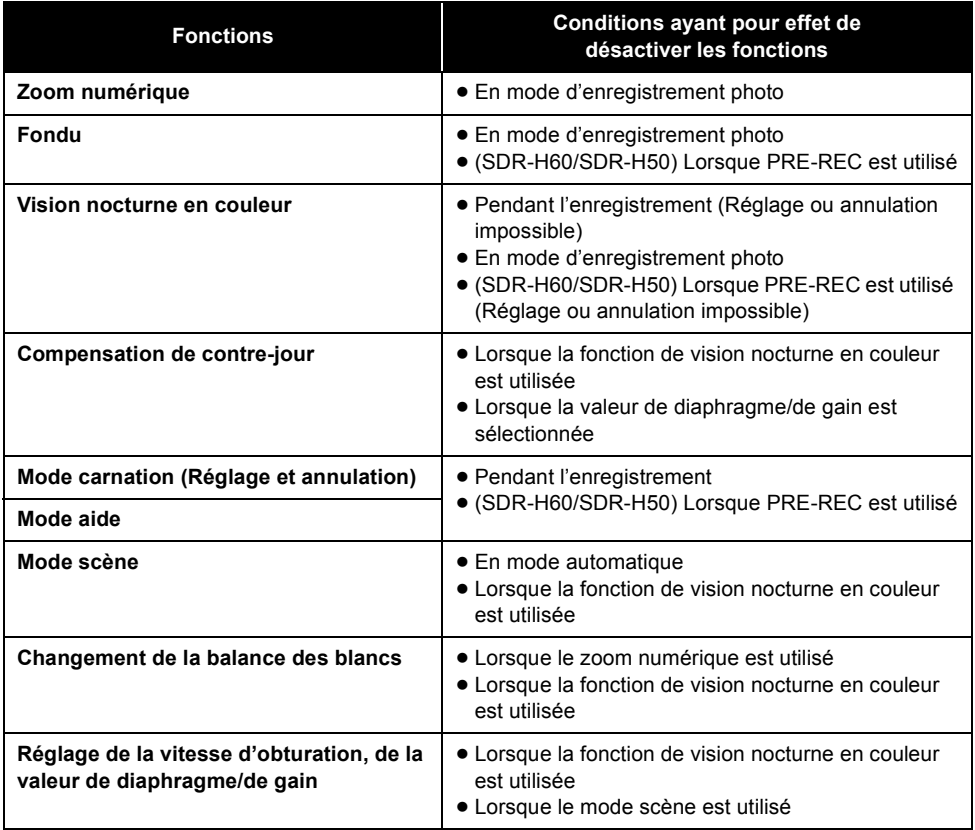

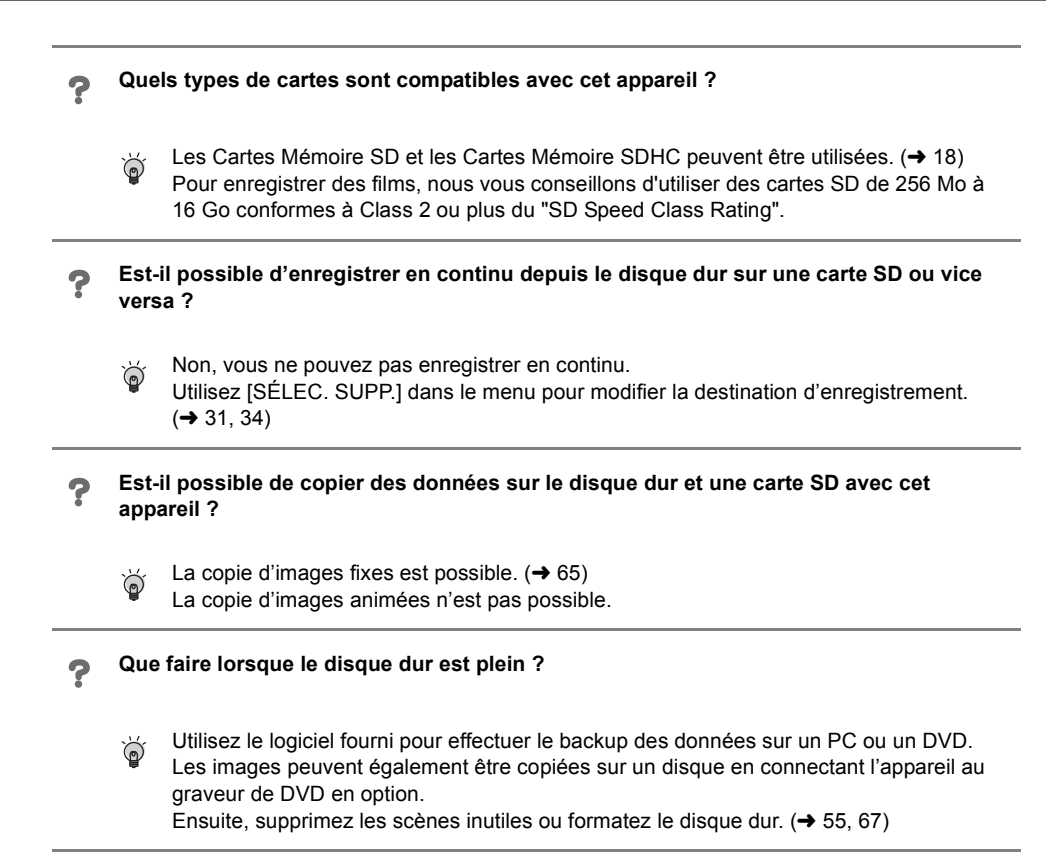

### ∫ **Avec un graveur de DVD**

**Quel type de dispositif est nécessaire pour la lecture d'un disque créé au moyen du graveur de DVD?**

Un disque créé avec le graveur de DVD peut être lu sur un lecteur de DVD. (Pour la کہ compatibilité des disques, veuillez vous reporter au mode d'emploi du lecteur.) Le graveur de DVD est en mesure d'enregistrer un maximum de 9999 photos sur un seul disque. Vu que le maximum de photos pouvant être lues peut varier selon le lecteur, certaines des photos présentes sur le disque pourraient ne pas être lues. Si le dispositif n'est pas capable de lire le disque, connectez le graveur de DVD à l'appareil pour la lecture.

# ∫ **Avec un ordinateur**

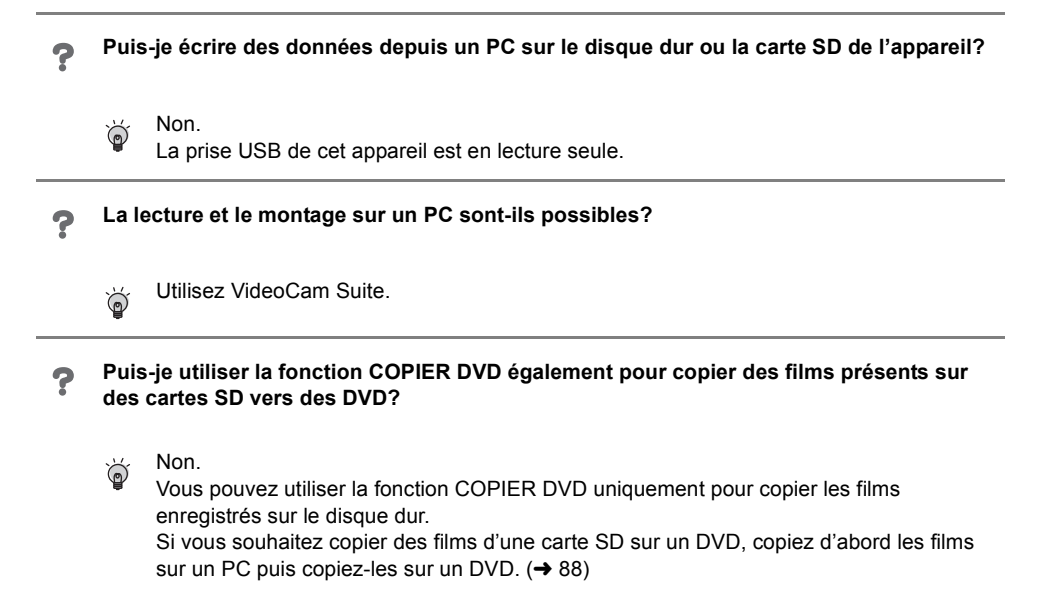

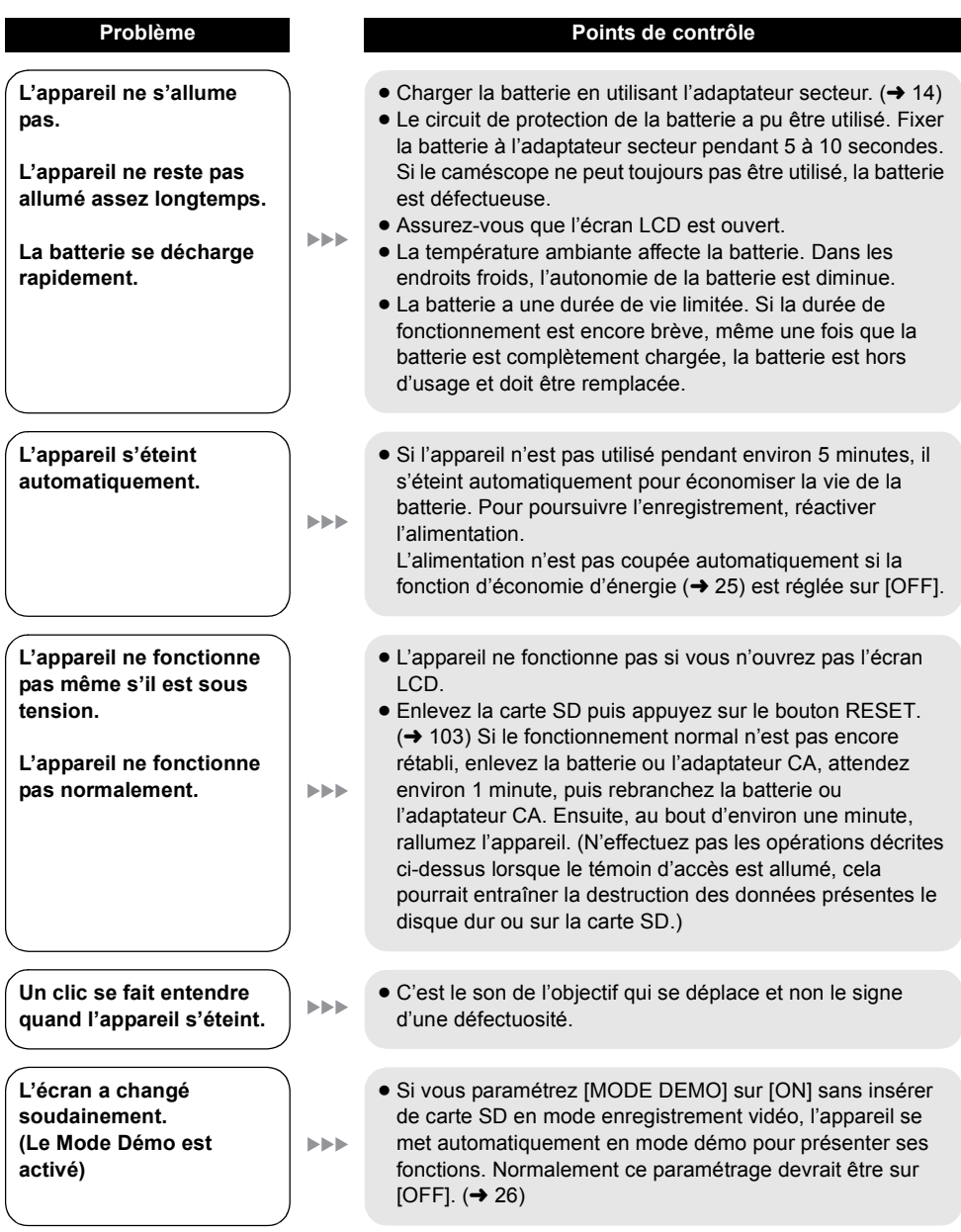

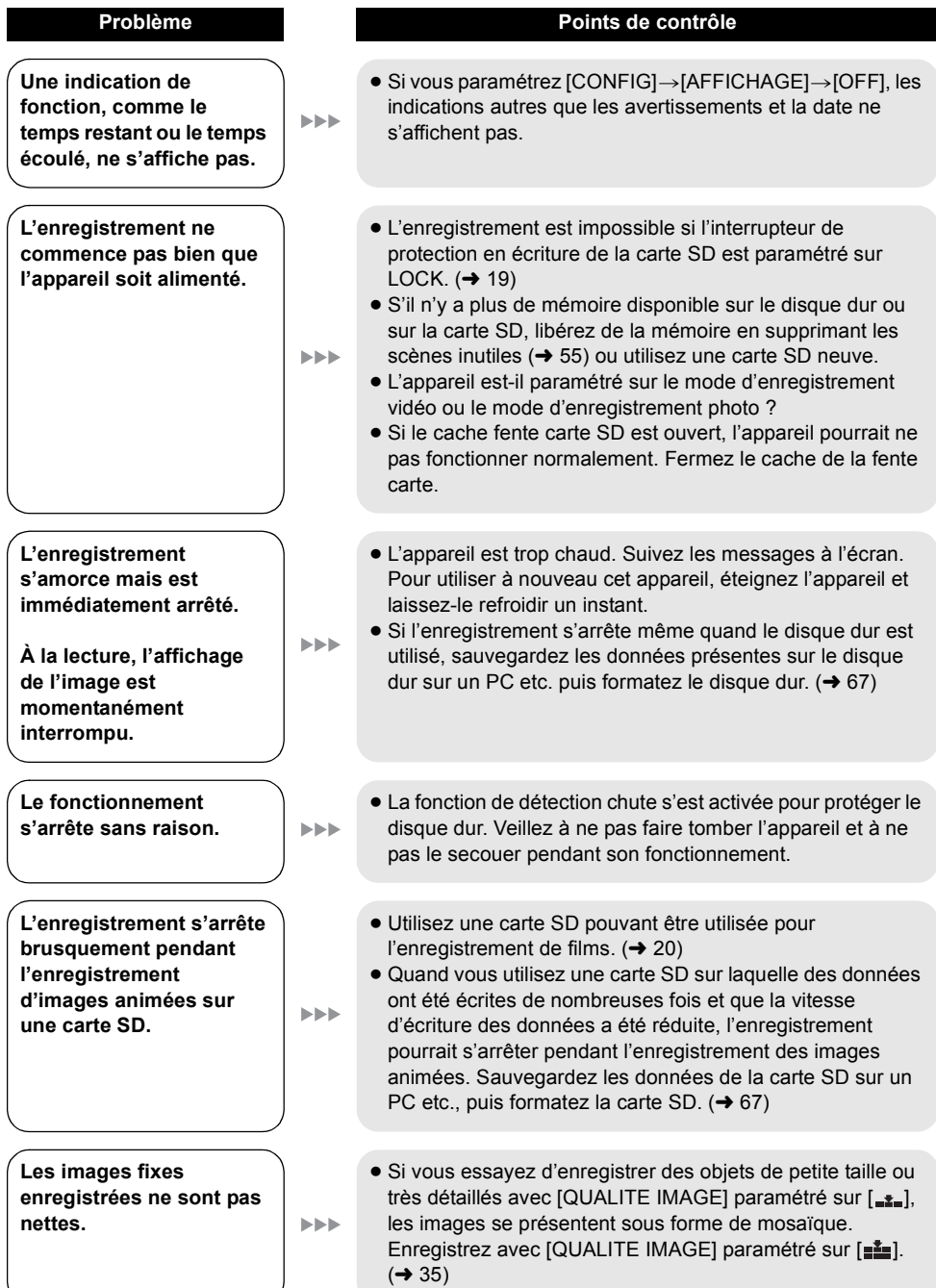

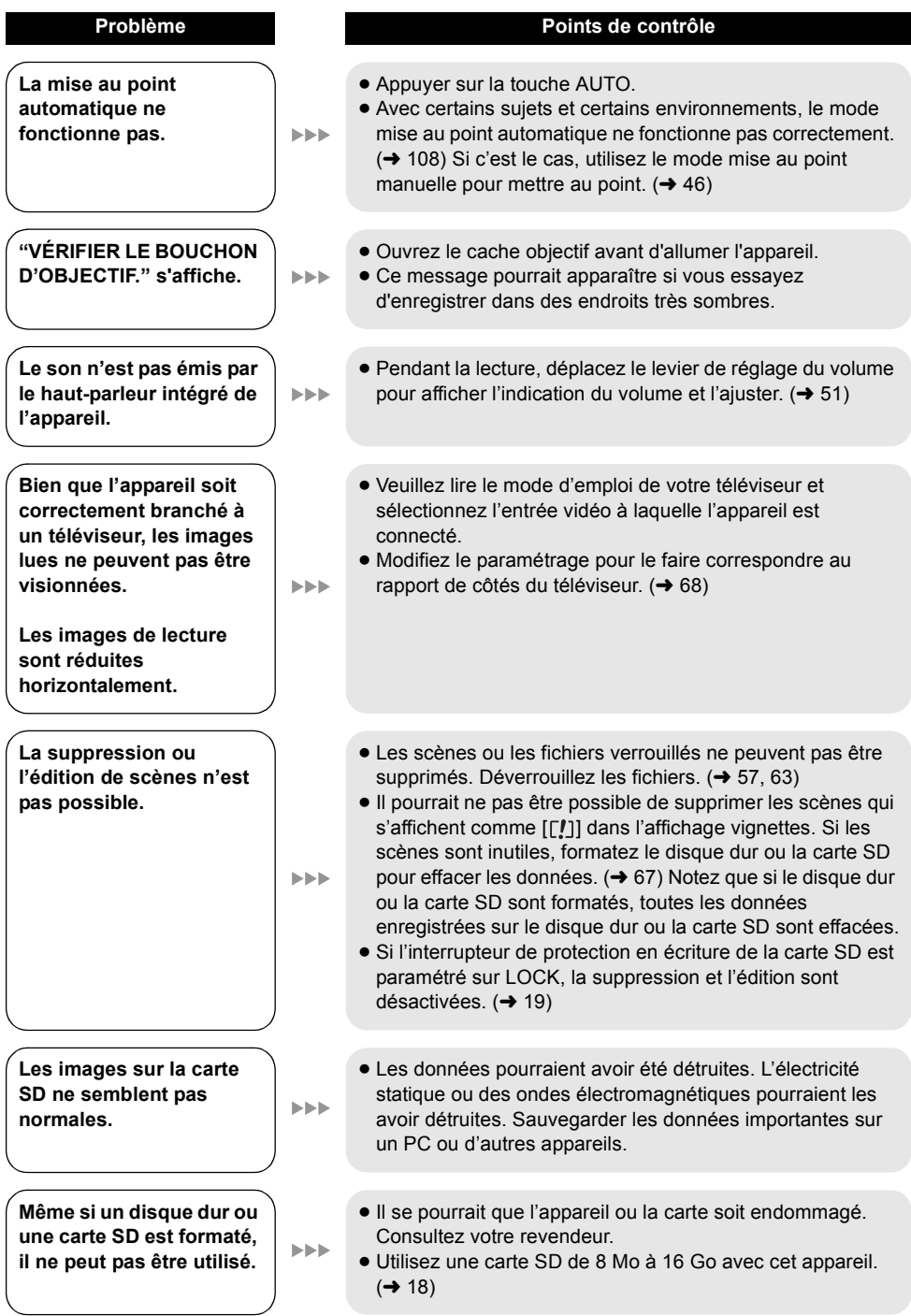

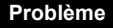

**L'indication disparaît.**

**L'écran est gelé.**

**Aucune opération ne peut être effectuée.**

#### **"APPUYEZ SUR RESET" s'affiche.**

**Si la carte SD est insérée dans cet appareil, elle**   $> 5$ **n'est pas reconnue.**

**Insérée dans un autre appareil, la carte SD n'est pas reconnue.**

#### **Problème Points de contrôle**

- Aucune opération ne peut être effectuée sur l'appareil lorsque celui-ci est raccordé à un PC.
- ≥ Eteignez l'appareil. Si l'appareil ne peut pas être éteint, enlevez la carte SD puis appuyez sur le bouton RESET ou enlevez la batterie ou l'adaptateur CA puis réinsérez-la. Rallumez l'appareil. Si le fonctionnement normal n'est pas rétabli, débranchez l'appareil du secteur et contactez le revendeur chez lequel vous avez acheté cet appareil.
- ≥ L'appareil a automatiquement détecté une erreur. Enlevez la carte SD puis appuyez sur le bouton RESET pour redémarrer l'appareil. Appuyez sur le bouton RESET avec la partie saillante de la courroie poignée  $\Omega$ .

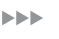

**MER** 

**EEE** 

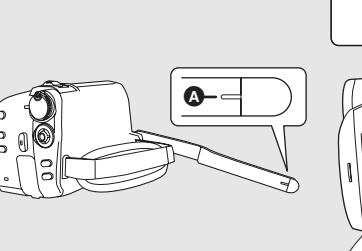

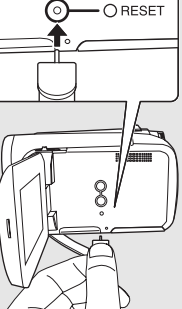

- ≥ Si vous n'appuyez pas sur le bouton RESET, l'appareil s'éteint automatiquement au bouton d'environ 1 minute.
- Même après avoir appuyé sur la touche RESET, l'indication pourrait apparaître encore de façon répétée. Si c'est le cas, l'appareil a besoin d'être réparé. Déconnectez la source d'alimentation et consultez votre revendeur. N'essayez pas de réparer l'appareil par vous-même.
- ≥ Utilisez cet appareil pour formater vos cartes SD. Si une carte SD est formatée, toutes les données enregistrées sur la carte seront effacées.  $(467)$

≥ Vérifier que le dispositif est compatible avec la capacité ou le type de carte SD (carte mémoire SD/carte mémoire SDHC) qui a été introduit. Pour de plus amples informations, se reporter au manuel d'utilisation du dispositif.

#### **Utilisation avec d'autres appareils**

**IEEE** 

**Le son n'est pas lu correctement lors de la lecture d'un DVD ayant été copié au moyen du graveur de DVD.**

#### **Problème Points de contrôle**

≥ Quand les scènes enregistrées sur une carte SD en paramétrant [ENR. AUDIO] sur [MPEG] sont copiées sur un DVD au moyen du graveur de DVD puis lues sur d'autres dispositifs, le son pourrait ne pas être lu correctement. Dans ce cas, enregistrez les scènes en paramétrant [ENR. AUDIO] sur [DOLBY] puis copiez sur le disque. Ou bien utilisez le logiciel fourni avec l'appareil pour copier les scènes.

#### **Avec un ordinateur**

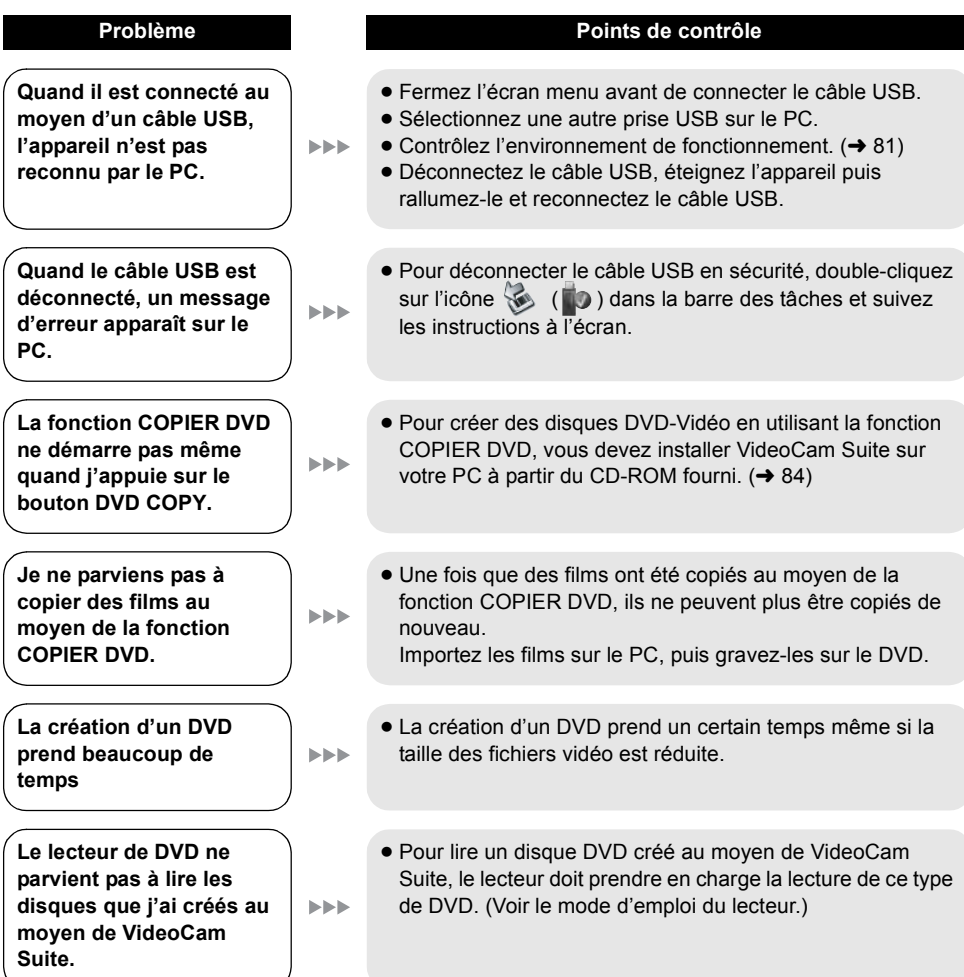

# **Attention pour l'utilisation**

# **À propos de cet appareil**

≥ L'appareil et la carte SD se réchauffent après un fonctionnement prolongé, mais cela n'est pas un dysfonctionnement.

#### **Tenir le SD Card/Hard Disk Video Camera aussi loin que possible de tout appareil électromagnétique (comme des micro-ondes, TV, jeux vidéo, etc.).**

- ≥ Si vous utilisez le SD Card/Hard Disk Video Camera sur ou à proximité d'une télévision, les images et le son du SD Card/Hard Disk Video Camera pourront être gênés par les radiations des ondes électromagnétiques.
- ≥ Ne pas utiliser le SD Card/Hard Disk Video Camera à proximité de téléphones portables car cela pourrait causer des parasites affectant l'image et le son.
- ≥ Il se peut que les données enregistrées soient perturbées ou que les images soient déformées par les champs magnétiques puissants créés par des haut-parleurs ou de gros moteurs.
- ≥ Les radiations d'ondes électromagnétiques générées par des microprocesseurs risquent d'affecter négativement le SD Card/Hard Disk Video Camera, perturbant les images et le son.
- ≥ Si le SD Card/Hard Disk Video Camera est affecté par les appareils électromagnétiques et qu'il cesse de fonctionner correctement, éteindre le SD Card/ Hard Disk Video Camera et retirer la batterie ou débrancher l'adaptateur secteur. Procéder ensuite à la réinsertion de la batterie ou au rebranchement de l'adaptateur secteur, puis établir le contact sur le SD Card/Hard Disk Video Camera.

#### **Ne pas utiliser le SD Card/Hard Disk Video Camera près d'émetteurs radio ou de lignes haute tension.**

≥ Si un enregistrement est effectué près d'émetteurs radio ou de lignes à haute tension, les images ou les sons enregistrés pourraient en être affectés.

**Assurez-vous d'utiliser les câbles et les cordons fournis. Si vous utilisez des accessoires en option, utilisez les câbles et les cordons fournis avec ceux-ci. Ne tirez pas sur les câbles et les cordons.**

#### **Ne pulvérisez pas d'insecticides ou de produits chimiques volatiles sur l'appareil.**

- ≥ Si l'on pulvérise l'appareil au moyen de produits chimiques de ce genre, son corps pourrait être abîmé et la finition de surface pourrait s'écailler.
- ≥ Ne laissez pas des produits en caoutchouc ou en plastique en contact avec l'appareil pendant un temps prolongé.

**Lorsque vous utilisez l'appareil dans un endroit sableux ou poussiéreux tel qu'une plage, veillez à ne pas laisser de sable ou de poussière pénétrer à l'intérieur du boîtier et sur les contacts de l'appareil.**

**Évitez tout contact de l'appareil avec l'eau de mer.**

- Le sable ou la poussière pourraient endommager l'appareil. (Faites attention lors de l'insertion et de l'enlèvement d'une carte SD.)
- ≥ Si de l'eau de mer éclabousse l'appareil, essuyez l'eau avec un chiffon bien essoré. Ensuite, essuyez l'appareil de nouveau avec un chiffon sec.

#### **Lorsque vous transportez l'appareil, veillez à éviter toute chute ou choc.**

≥ Un choc important pourrait briser le boîtier de l'appareil et entraîner des dysfonctionnements.

#### **N'utilisez pas de benzène, de diluant pour peinture ou d'alcool pour nettoyer l'appareil.**

- ≥ Avant de nettoyer l'appareil, en retirer la batterie ou débrancher l'adaptateur secteur de la prise secteur.
- ≥ Le boîtier de l'appareil pourrait être décoloré et la finition de surface pourrait s'écailler.
- ≥ Essuyez l'appareil avec un chiffon doux et sec pour enlever la poussière et les traces de doigt. Pour enlever les taches résistantes, bien essorer un chiffon imbibé de produit nettoyant neutre dilué avec de l'eau et essuyez l'appareil. Ensuite, essuyez-le avec un chiffon sec.
- ≥ Si un linge de nettoyage imprégné de substances chimiques est utilisé, en observer scrupuleusement la notice d'emploi.

#### **N'utilisez pas l'appareil à des fins de surveillance ou pour d'autres activités commerciales.**

- L'appareil est destiné à une utilisation intermittente. Il n'est pas destiné à une utilisation continue ou pour des applications industrielles ou commerciales se traduisant par une utilisation prolongée.
- Dans certaines situations, une utilisation continue peut entraîner une surchauffe de l'appareil et causer un dysfonctionnement. Une utilisation de ce genre est fortement déconseillée.

#### **Lorsque vous prévoyez de ne pas utiliser l'appareil pendant longtemps**

≥ Quand vous rangez l'appareil dans un placard ou une armoire, nous vous conseillons de mettre un produit déshydratant (gel de silice).

# **À propos de la batterie**

La batterie utilisée dans l'appareil est une batterie au lithium-ion rechargeable. Elle est sensible à l'humidité et aux écarts de température et l'effet augmente plus la température augmente ou baisse. Dans les endroits froids, l'indication de pleine charge pourrait ne pas apparaître ou l'indication de batterie déchargée pourrrait apparaître environ 5 minutes après le début de l'utilisation. En présence de températures élevées, la fonction de protection pourrait se déclencher, rendant impossible l'utilisation de l'appareil.

#### **Veillez à enlever la batterie après utilisation.**

- ≥ Si la batterie est laissée en place, une quantité minime de courant continue de circuler même si l'appareil est éteint. Si l'appareil est gardé dans cet état, cela pourrait se traduire par un déchargement excessif de la batterie. Dans ce cas, vous pourriez ne pas pouvoir utiliser la batterie même après recharge.
- ≥ La batterie doit être rangée dans le sac en vinyle de telle sorte que le métal n'entre pas en contact avec les contacts.
- ≥ La batterie devrait être remisée dans un endroit frais exempt d'humidité, où la température est aussi constante que possible. (Température recommandée : de 15 °C à 25 °C, taux d'humidité recommandé : de 40% à 60%)
- ≥ Les températures extrêmement hautes ou extrêmement basses raccourcissent la durée de vie de la batterie.
- Si la batterie est tenue à une haute température, à une haute humidité ou dans un endroit graisseux et enfumé, les contacts peuvent rouiller et provoquer un mauvais fonctionnement.
- Pour remiser la batterie pendant une période prolongée, nous vous conseillons de la charger une fois par année et de la remiser à nouveau après avoir complètement consommé la charge.
- ≥ La poussière et autre matière sur les bornes de la batterie devraient être enlevées.

#### **Préparez des batteries de réserve lorsque vous partez pour enregistrer.**

- Préparez un nombre de batteries suffisant pour durer 3 à 4 fois le temps d'enregistrement prévu.
- ≥ Le froid, au ski par exemple, peut raccourcir le temps d'enregistrement.

#### **Si vous jetez la batterie accidentellement, vérifiez si les prises sont déformées.**

≥ L'insertion d'une batterie aux contacts endommagés peut endommager l'appareil ou l'adaptateur CA.

### **Ne jetez pas une batterie usagée dans le feu.**

- Chauffer une batterie ou la jeter dans le feu peut provoquer une explosion.
- ≥ Si le temps d'utilisation est très court même après la recharge de la batterie, celle-ci est hors d'usage. Acheter une nouvelle batterie.

# **Au sujet de l'adaptateur secteur**

- ≥ Si la température de la batterie est très élevée ou très basse, la recharge pourrait prendre un certain temps ou la batterie pourrait ne pas se recharger.
- Si le témoin CHARGE continue de clignoter. assurez-vous que les contacts de la batterie ou l'adaptateur CA ne sont pas exposés à de la saleté, des corps étrangers ou de la poussière, puis reconnectez-les correctement. Si le témoin de la batterie clignote encore, la batterie ou l'adaptateur CA pourraient être défectueux. Consultez votre revendeur.
- ≥ Si vous utilisez l'adaptateur secteur près d'un poste de radio, la réception radio pourrait être perturbée. Tenez l'adaptateur secteur à 1 m ou plus de la radio.
- ≥ L'utilisation de l'adaptateur secteur peut générer des vrombissements. Toutefois, ceci est normal.
- Après utilisation, veillez à débrancher l'adaptateur secteur. (S'il reste branché, il consomme une faible quantité d'énergie.)
- Gardez toujours les électrodes de l'adaptateur secteur et de la batterie propres.

# **Ecran à cristaux liquides**

- ≥ Si l'écran à cristaux liquides est sale, l'essuyer avec un chiffon doux et sec.
- ≥ Dans un endroit présentant de forts écarts de température, de la condensation peut se former sur le moniteur LCD. Essuyez l'appareil avec un chiffon sec.
- ≥ Lorsque l'appareil est très froid, par exemple s'il a été rangé dans un endroit froid, l'écran à cristaux liquides est légèrement plus sombre que d'habitude à l'allumage. La luminosité normale est rétablie lorsque la température interne de l'appareil augmente.

Une technologie de précision extrêmement haute est employée pour produire des écrans à cristaux liquides (ACL) présentant un total approximatif de 123.000 pixels. Le résultat est de plus de 99,99% de pixels actifs pour 0,01% de pixels inactifs ou toujours allumés. Cependant, cela n'est le signe d'aucune défectuosité et n'affecte pas l'image enregistrée.

# **À propos de la condensation**

Lorsque de la condensation se forme sur l'appareil, l'objectif se couvre de buée, le disque dur pourrait s'abîmer et l'appareil pourrait ne pas fonctionner correctement. Mettez tout en œuvre pour éviter la formation de condensation. Si elle se forme, adoptez les mesures décrites cidessous.

#### **Causes de condensation**

#### **De la condensation se produit quand la température ambiante ou l'humidité changent de la façon suivante.**

- ≥ Lorsque l'appareil est transporté d'un endroit froid (ex. : piste de ski) dans une pièce chaude.
- ≥ Lorsque l'appareil est transporté d'une voiture climatisée à l'extérieur.
- Lorsqu'une pièce froide a été chauffée rapidement.
- ≥ Lorsque de l'air froid provenant d'un climatiseur souffle directement sur l'appareil.
- Après une averse en été.
- ≥ Lorsque l'appareil est dans un endroit très humide (ex. : piscine chauffée).

#### **Conseils utiles**

Si, par exemple, vous avez utilisé l'appareil pour enregistrer sur une piste de ski et que vous l'apportez dans une pièce chauffée, placez l'appareil dans un sac en plastique, enlevez le plus d'air possible de l'intérieur du sac, puis refermez-le hermétiquement. Laissez l'appareil pendant environ une heure dans la pièce de telle sorte que la température de l'appareil soit proche de celle de la température ambiante de la pièce, puis utilisez-le.

#### **Licences**

- Le logo SDHC est une marque de commerce.
- ≥ Brevets américains n° 6,836,549; 6,381,747; 7,050,698; 6,516,132; et 5,583,936. Ce produit utilise une technologie de protection des droits d'auteur couverte par des brevets américains et d'autres droits de propriété intellectuelle. L'utilisation de cette technologie de protection des droits d'auteur doit être autorisée par Macrovision. Elle n'est destinée qu'à une utilisation domestique ou à d'autres visualisations limitées sauf autorisation contraire de Macrovision. L'analyse par rétrotechnique et le désossage sont interdits.
- Fabriqué sous licence de Dolby Laboratories. Le terme Dolby et le sigle double D sont des marques commerciales de Dolby Laboratories.
- Microsoft<sup>®</sup>, Windows<sup>®</sup>, Windows Vista<sup>®</sup>, DirectDraw®, DirectSound®, DirectX® et Internet Explorer® sont des marques déposées ou des marques commerciales de Microsoft Corporation aux Etats-Unis et dans d'autres pays.
- ≥ Capture(s) d'écran Microsoft reproduites avec la permission de Microsoft Corporation.
- ≥ IBM, PC/AT et PowerPC sont des marques déposées de International Business Machines Corporation, Etats-Unis.
- ≥ Intel®, Core™ et Pentium® sont des marques déposées ou des marques commerciales de Intel Corporation aux Etats-Unis et dans d'autres pays.
- Macintosh et Mac OS sont des marques déposées ou des marques commerciales de Apple Inc. aux Etats-Unis et/ou dans d'autres pays.
- Les autres noms de systèmes et produits mentionnés dans ce manuel d'utilisation sont habituellement des marques déposées ou des marques de commerce des fabricants qui ont développé le système ou le produit concerné.

# **Glossaire**

# **Balance des blancs automatique**

Le réglage de la balance des blancs reconnaît la couleur de la lumière et se règle de telle sorte que la couleur du blanc soit plus pure. L'appareil détermine la couleur de la lumière qui passe à travers l'objectif et le capteur de la balance des blancs, déterminant de cette façon la condition d'enregistrement, et sélectionne le paramétrage de couleur le plus proche.

Cela est appelé réglage automatique de la balance des blancs.

Toutefois, étant donné que l'appareil mémorise uniquement les informations concernant la couleur blanche provenant de certaines sources lumineuses, le réglage automatique de la balance des blancs ne fonctionne pas normalement sous d'autres sources lumineuses.

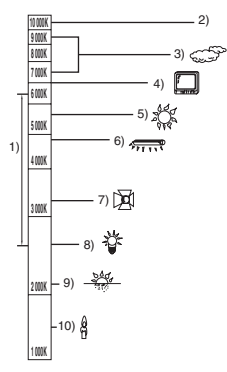

Le schéma ci-dessus illustre la plage de fonctionnement de la balance des blancs.

- 1) La plage de réglage de la balance des blancs automatique de ce caméscope
- 2) Ciel bleu
- 3) Ciel couvert (pluie)
- 4) Écran de télévision
- 5) Soleil
- 6) Lampe fluorescente blanche
- 7) Ampoule halogène
- 8) Ampoule à incandescence
- 9) Aube ou crépuscule
- 10) Bougies

En dehors de la plage fonctionnelle de réglage automatique de la balance des blancs, l'image devient rougeâtre ou bleuâtre. Même à l'intérieur de la plage fonctionnelle de réglage automatique de la balance des blancs, le réglage automatique de la balance des blancs pourrait ne pas fonctionner correctement s'il y a plus d'une

source de lumière. En cas de lumière en dehors de la plage fonctionnelle de réglage automatique de la balance des blancs, utiliser le mode de réglage manuel de la balance des blancs.

# **Réglage de la balance des blancs**

Le réglage de la balance des blancs détermine la couleur du blanc sous différentes sources de lumière. En reconnaissant la couleur du blanc sous la lumière du soleil et la couleur du blanc sous une lumière fluorescente, l'appareil peut régler la balance parmi les autres couleurs. Vu que la couleur du blanc est la référence pour toutes les autres couleurs, l'appareil peut enregistrer des images dans des couleurs naturelles s'il peut reconnaître la couleur de blanc de référence.

# **Mise au point automatique**

L'objectif se déplace en avant ou en arrière automatiquement pour faire la mise au point sur le sujet.

#### **La mise au point automatique a les caractéristiques suivantes.**

- Aiustez la mise au point pour que les lignes verticales d'un sujet soient vues plus nettement.
- ≥ Essaie d'amener un sujet à haut contraste à être mis au point.
- Fait la mise au point au centre de l'écran uniquement.

À cause de ces caractéristiques, la mise au point automatique ne fonctionne pas correctement dans les situations suivantes. Dans ce cas, il convient d'enregistrer en mode mise au point manuelle.

#### **Enregistrement des objets éloignés et proches en même temps**

Vu que l'appareil fait la mise au point sur l'objet placé au centre de l'écran, il est difficile de faire la mise au point sur l'arrière-plan lorsque des objets proches se trouvent au centre. Lors d'enregistrements de personnes avec des montagnes éloignées à l'arrièreplan, il n'est pas possible de faire la mise au point à la fois sur un sujet proche et des objets éloignés.

#### **Enregistrement d'un sujet derrière une vitre sale ou poussiéreuse**

Le sujet situé derrière la vitre ne sera pas mis au point car la mise au point se fait sur la vitre sale. De la même façon, lors d'un enregistrement de quelque chose de l'autre côté d'une route à grande circulation, la mise au point pourrait se faire sur un véhicule passant par là.
#### **Enregistrement d'un sujet qui est entouré par des objets à la surface vernie ou par des objets hautement réfléchissants**

Vu que la mise au point se fait sur les objets brillants ou réfléchissants, il est difficile de faire le point sur le sujet à enregistrer. La mise au point pourrait être floue lors d'enregistrements de sujets à la plage, en vision nocturne ou dans des scènes avec des feux d'artifice ou des lumières spéciales.

#### **Enregistrement d'un sujet dans un environnement sombre**

L'appareil ne peut pas faire la mise au point correctement car les informations sur la lumière passant à travers l'objectif diminuent considérablement.

#### **Enregistrement d'un sujet à mouvement rapide**

Vu que l'objectif de mise au point se déplace mécaniquement, il ne peut pas suivre un sujet en mouvement rapide.

Par exemple, lors de l'enregistrement d'une partie sportive où les participants courent dans tous les sens, la mise au point pourrait ne pas être assez précise.

#### **Enregistrement d'un sujet avec peu de contraste**

Il est facile de faire la mise au point sur des sujets présentant un fort contraste ou des lignes ou bandes verticales. Cela signifie qu'un sujet présentant peu de contraste, tel qu'un mur blanc, pourrait devenir flou parce que l'appareil effectue la mise au point sur la base des lignes verticales d'une image.

# **Spécifications**

### **SD Card/Hard Disk Video Camera**

Informations pour votre sécurité

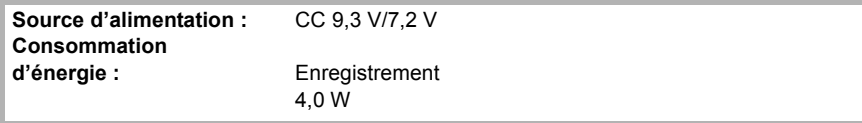

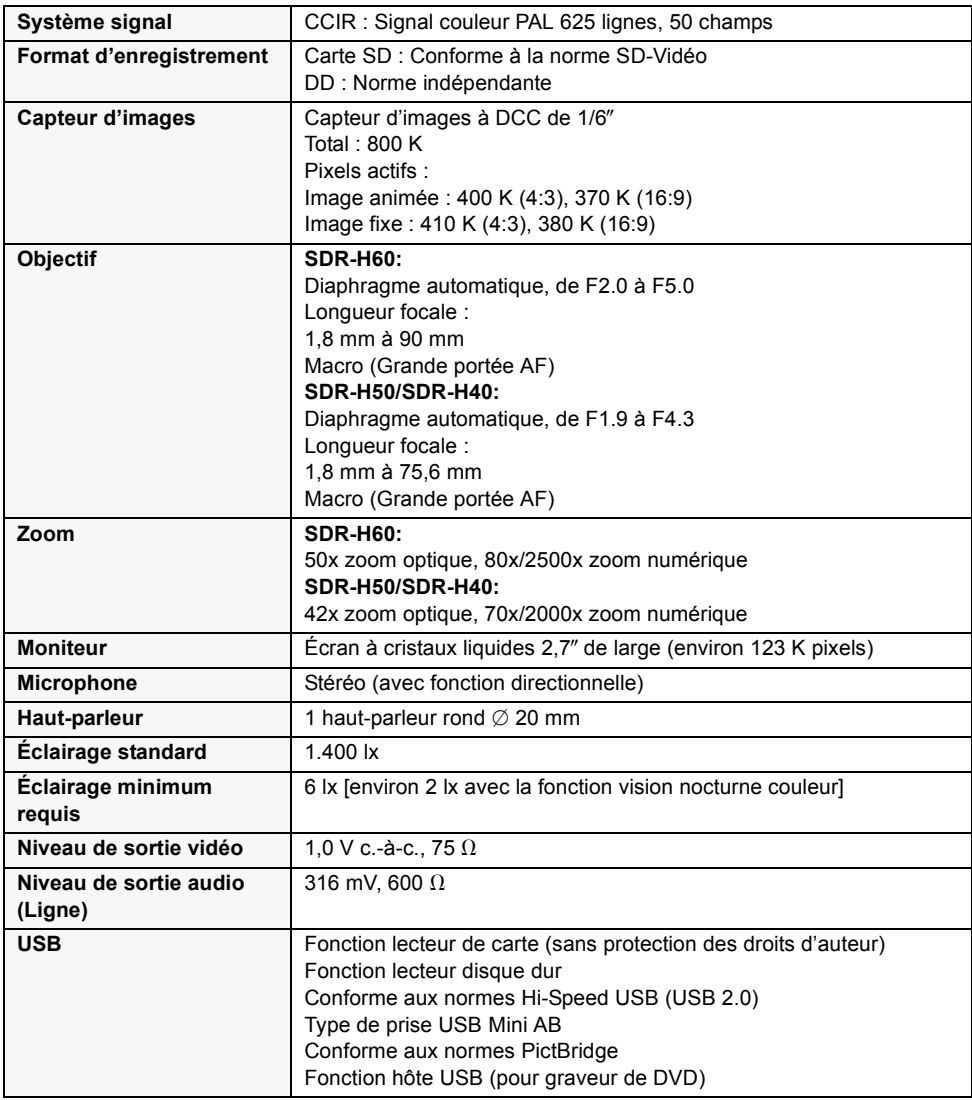

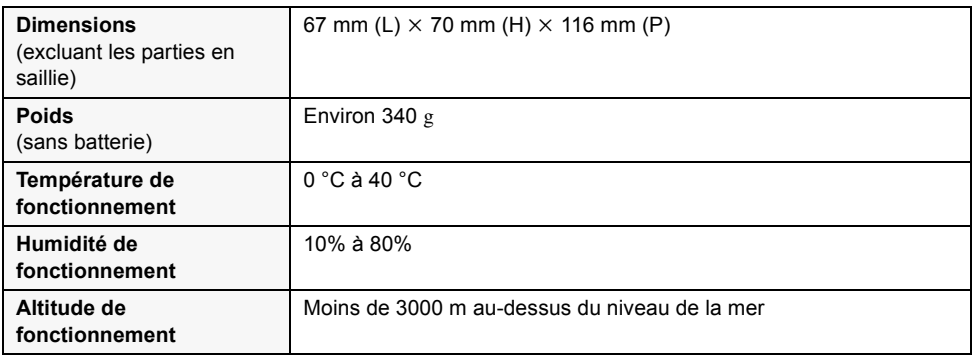

#### **Films**

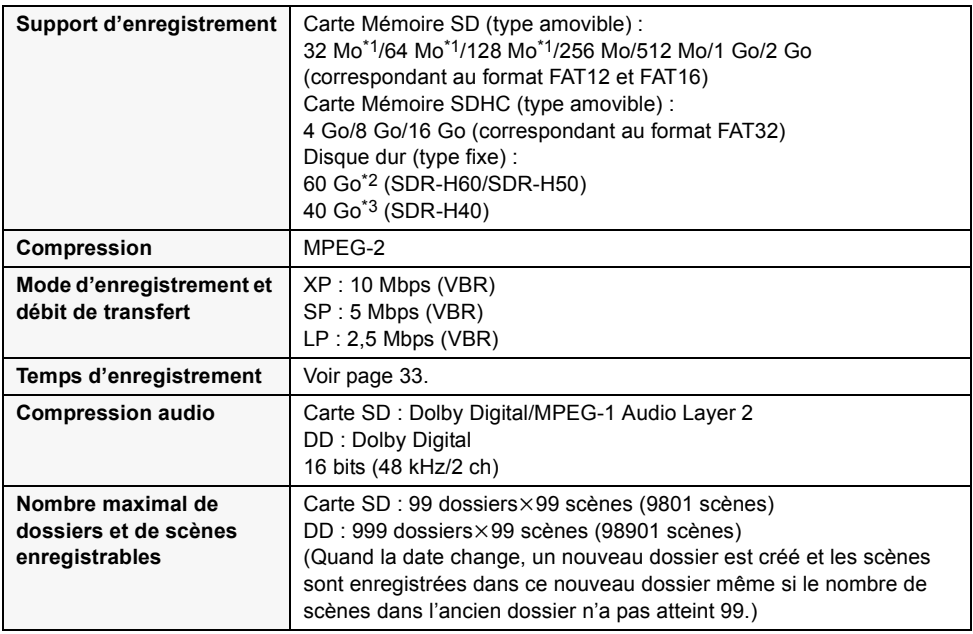

\*1 Fonctionnement non garanti.

\*2 Le disque dur 60 Go utilise une portion de l'espace de stockage pour le formatage, la gestion des fichiers et d'autres fonctions. 60 Go correspond à 60.000.000.000 octets. La capacité utilisable sera inférieure.

\*3 Le disque dur 40 Go utilise une portion de l'espace de stockage pour le formatage, la gestion des fichiers et d'autres fonctions. 40 Go correspond à 40.000.000.000 octets. La capacité utilisable sera inférieure.

#### **Photos**

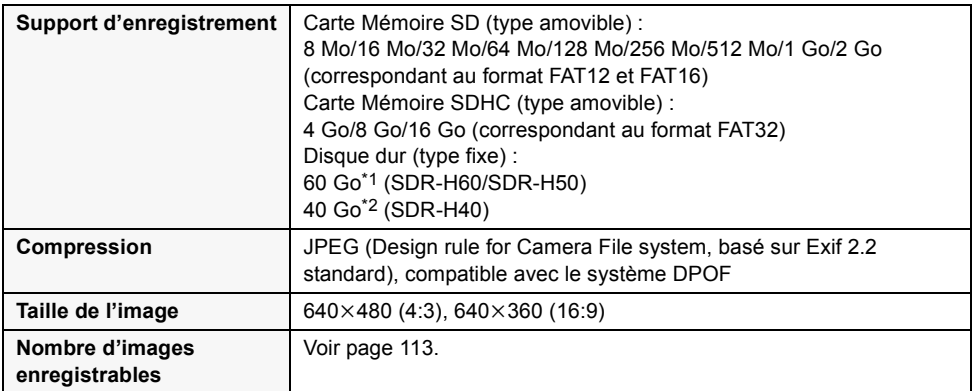

\*1 Le disque dur 60 Go utilise une portion de l'espace de stockage pour le formatage, la gestion des fichiers et d'autres fonctions. 60 Go correspond à 60.000.000.000 octets. La capacité utilisable sera inférieure.

\*2 Le disque dur 40 Go utilise une portion de l'espace de stockage pour le formatage, la gestion des fichiers et d'autres fonctions. 40 Go correspond à 40.000.000.000 octets. La capacité utilisable sera inférieure.

#### **Adaptateur secteur**

Informations pour votre sécurité

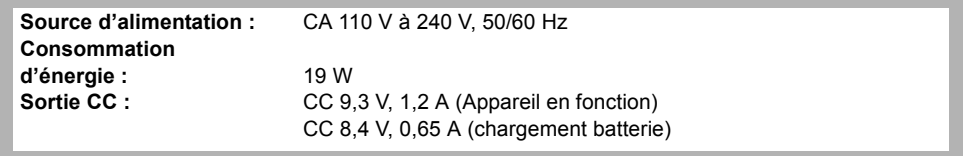

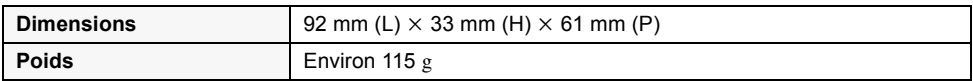

Les spécifications peuvent faire l'objet de modifications sans préavis.

## **Nombre d'images enregistrables sur le DD ou une carte SD**

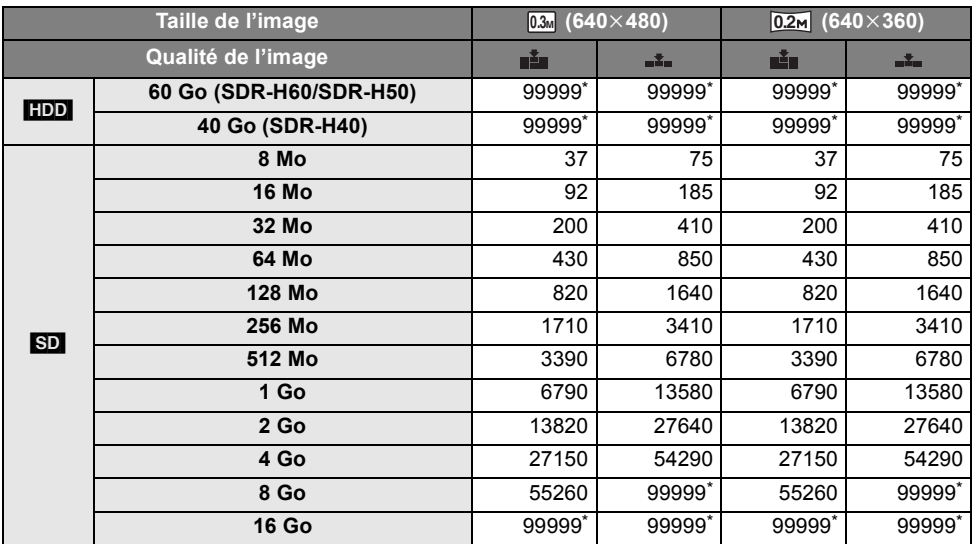

\* Cet appareil peut enregistrer un maximum de 99.999 images fixes sur le disque dur ou sur ces cartes SD.

- Le nombre de photos enregistrables dépend de l'utilisation simultanée de [ii] et [iii] et du sujet enregistré.
- ≥ La capacité de mémoire figurant sur l'étiquette de la carte SD comprend la capacité nécessaire à la protection et à la gestion des droits d'auteur et la capacité pouvant être utilisée sur l'appareil, un PC, etc.
- ≥ Les nombres indiqués dans le tableau sont des approximations.
- ≥ Si vous enregistrez des films sur le disque dur ou sur une carte SD, le nombre de photos enregistrables se réduit.

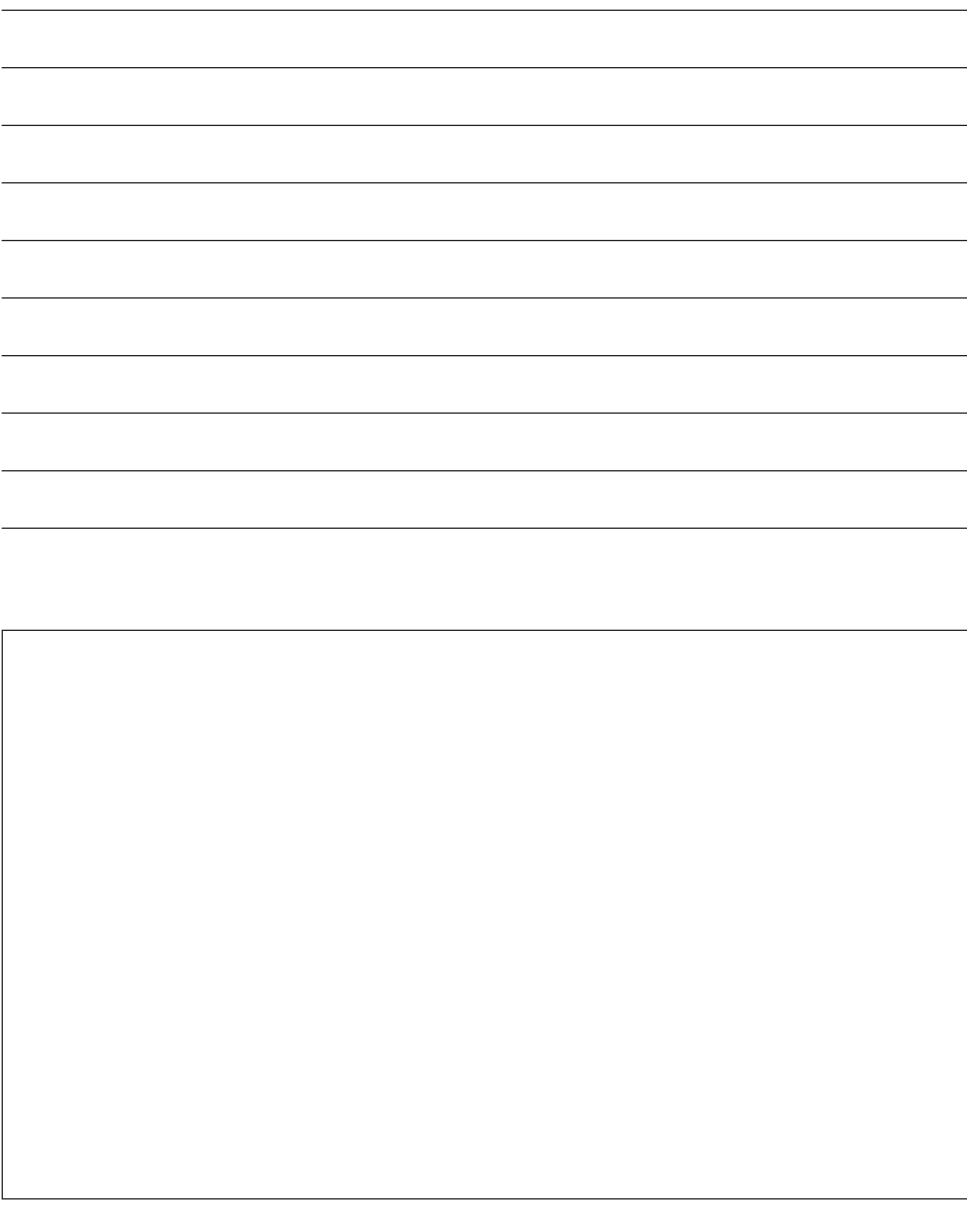

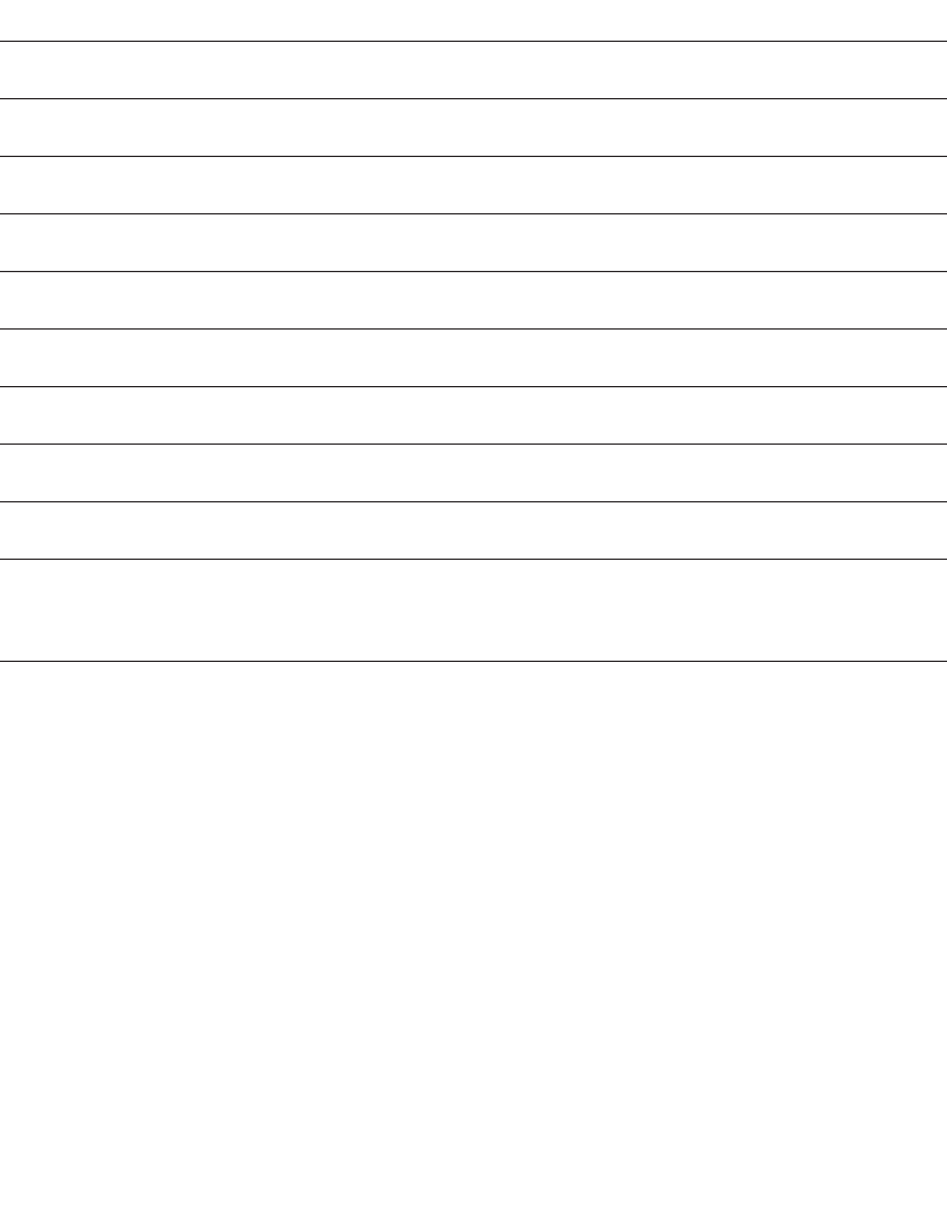

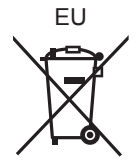

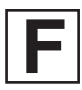

LSQT1343 B F1207NT1038 ( 10000 <sup>(0)</sup>)

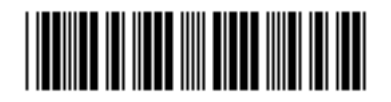

## **Matsushita Electric Industrial Co., Ltd.**

Web site: http://panasonic.net

Pursuant to at the directive 2004/108/EC, article 9(2) Panasonic Testing Centre Panasonic Marketing Europe GmbH Winsbergring 15, 22525 Hamburg, Germany